# **Introduction**

#### Welcome to KeyCAD 3D

Welcome to KeyCAD 3D, a powerful program that lets you draw 3 dimensional models, or objects, using your computer. KeyCAD 3D shows you an outline, or wireframe representation of the object you're drawing as you make changes to it. You can also shade your drawing. Shading is the process where KeyCAD 3D shines one or more lights on the object you've drawn and colors each surface, making the object appear solid. Wireframe or shaded versions of your drawing can be displayed, printed, or written to the Windows clipboard as a Metafile, so you can use it in other Windows graphics programs.

KeyCAD 3D supports Constructive Solid Geometry (CSG) Solid Add, Solid Subtract, and Solid Intersection commands. These let you add, subtract, or take the intersection of two enclosed surfaces, or solids. This powerful feature lets you make complex objects out of a combination of simpler objects.

The animation features in KeyCAD 3D bring your drawings to life! Using the powerful concept of key frames, you specify the exact viewing angle, zoom factor, and focal point at key points in the animation. Using this information, KeyCAD 3D automatically draws each frame in the animation and saves the resulting bitmaps to disk. You can then play these animations using the Run Animation command. These features are fully integrated into KeyCAD 3D, so you can create and animate your drawings all from the same program.

Before you start using KeyCAD 3D, be sure to read the next few pages. They tell you what equipment you need to use the program and how to go about installing it.

#### **Registration**

After installation, take a few minutes to fill out the enclosed registration card to register your product. You will then be entitled to free technical support and you will receive the latest information about upgrades, new products, and special offers as they become available.

#### **System Requirements**

To use KeyCAD 3D, you'll need the following hardware and software:

- Windows<sup>®</sup> 95 or 3.1
- 4MB RAM for Windows 3.1 (8MB recommended)
- 8MB RAM for Windows 95
- CD-ROM drive
- 10MB available hard disk space
- SVGA monitor and compatible graphics card
- Mouse

To print your drawings you'll also need a Windows compatible graphics printer.

#### **Installing the KeyCAD 3D Application**

To install KeyCAD 3D:

- 1. Insert the KeyCAD 3D disk #1 into drive A: (or B: if applicable), or insert the CD-ROM into your CD-ROM drive.
- 2. If you are using Windows 3.1, choose Run from the File menu in the Windows Program Manager; if you are using Windows 95 or higher, click Start, then choose Run from the popup menu.
- 3. Type a:\setup (or substitute the letter of the drive you are installing from drive for a:), then press Enter.

#### **Running KeyCAD 3D**

To run KeyCAD 3D, double-click on the KeyCAD 3D icon located in the THE LEARNING COMPANY program group or Windows 95 folder.

# **Getting Started**

#### *Basics and Tutorial*

If you are new to KeyCAD 3D, use this chapter to learn the basic concepts and skills you'll need to use the program successfully. You should read this chapter first to help you get started. At the end of the chapter are several tutorials which teach you how to draw, edit, print, and animate 3 dimensional objects.

This guide assumes that you already know how to use a mouse and are familiar with Microsoft Windows® 3.0, 3.1 or Windows95. Please refer to your Microsoft documentation or Windows' online help for any questions about Windows.

This chapter assumes that you've already installed KeyCAD 3D onto your computer's hard disk. For installation instructions, please refer to the previous section.

Happy drawing!

## **Screen Layout**

To start KeyCAD 3D, double-click on its icon. Once started, the following screen appears:

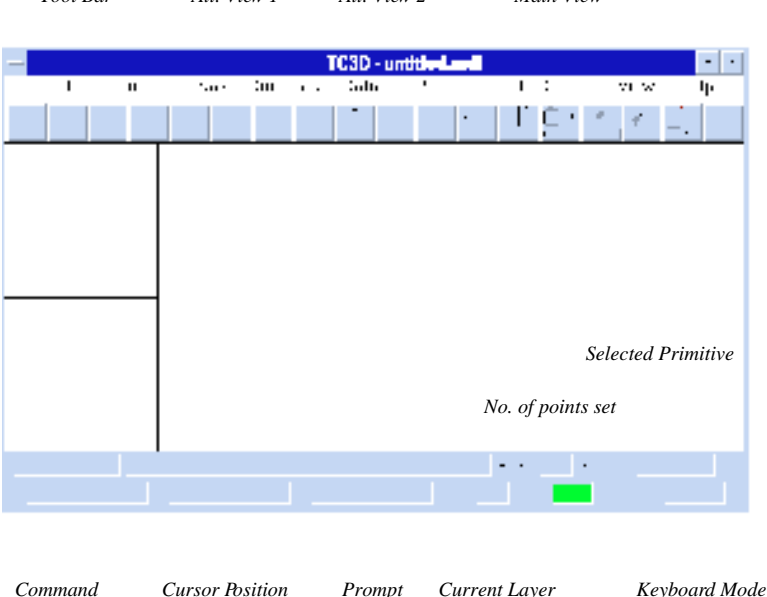

*Tool Bar Alt. View 1 Alt. View 2 Main View*

#### **Figure 1-1.** KeyCAD 3D Screen layout.

The title bar contains the name of the file being edited. In the case of a new file, the default file name is "untitled.mdl", where ".mdl" stands for model. As with most Windows programs, the program window can be resized, minimized, and maximized. Regardless of the window size, however, drawings will maintain their aspect ratio, although they may not fully fit on the screen. In other words, a circle will not distort to an ellipse when you reduce the window width.

#### **Tool Bars**

The tool bar lets you select commonly used commands just by pressing a button. You can use the menus instead of the tool bars, but the tool bars let you activate commands more quickly and easily. (You can hide the tool bar if desired.)

One of three tool bars will appear, depending on what you're doing:

#### **Drawing Tools**

The drawing tools let you quickly select the next object you want to draw. Drawing tools appear until you either select an object or start a command, after which either the editing or point-setting tool bar appears.

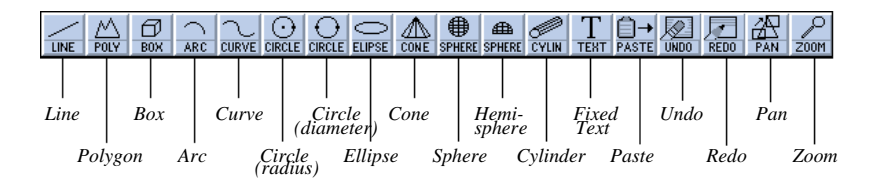

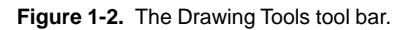

Note: Using the menus, you can still draw objects even when the drawing tools do not appear. See "Drawing Objects" on page 75 for a complete list of drawing commands.

#### **Point-Setting Tools**

Whenever KeyCAD 3D prompts you to enter one or more points, the Point-Setting tool bar appears. It helps you position the cursor at the desired location. The big red X is identical to pressing the  $\langle Esc \rangle$  key and erases the last point, if any are set, or cancels the command if no points are set. The big green check mark is identical to pressing the <Enter> key, and tells KeyCAD 3D you are through setting points. See "Setting Points" on page 65 for a complete description of each pointsetting command.

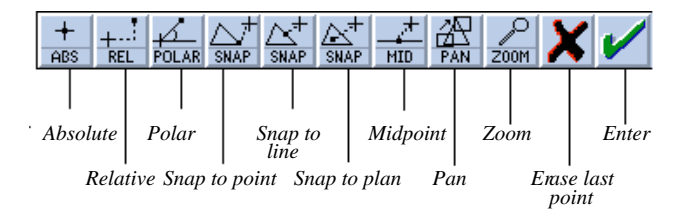

**Figure 1-3.** The Point-Setting Tools tool bar.

#### **Editing Tools**

Once you select one or more objects, the tool bar displays some common editing and surface-generation commands that you can use. See "Drawing Surfaces" on page 95 for a description of the available surfacing commands. Also see "Making Changes" on page 107 for a description of each editing command.

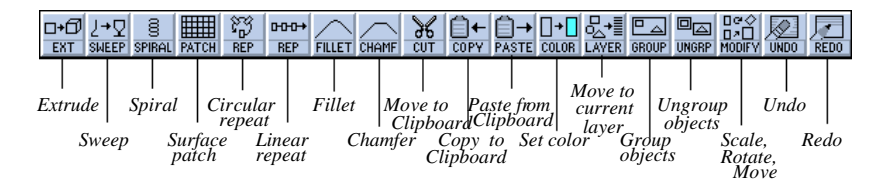

**Figure 1-4. The Editing Tools tool bar.**

#### **Main and Alternate Views**

KeyCAD 3D supports up to three simultaneous views, or viewports. The large window on the right of the screen is called the main view. The two smaller windows on the left are called alternate views and are numbered 1 and 2 from top to bottom, respectively. These views are your "windows" into the 3-dimensional world where you create and modify objects. You can adjust the apparent size of the object (zoom), location (pan), and viewing angle of each view separately.

These features let you, for example, view the top, front, and side of an object while you're creating it. Whenever you make changes to an object in the main view, KeyCAD 3D automatically shows you the changes in each of the alternate views. When you want to focus in on a part for greater detail, you can zoom in and make the part as large as the screen, all without affecting the size or scale of the drawing. When you complete the changes, you can zoom out and view the entire object again.

The main view is different from the alternate views because it lets you easily select and move 3D objects using techniques common in popular 2D paint programs. For example, you can select an object by moving the cursor over it and clicking the left mouse button. You can disable one or both of the alternate views. The main view cannot be disabled and is always active.

As with all other options, KeyCAD 3D automatically saves the viewing options with each drawing. Below is a list of the default viewing options that are active when you first start the program:

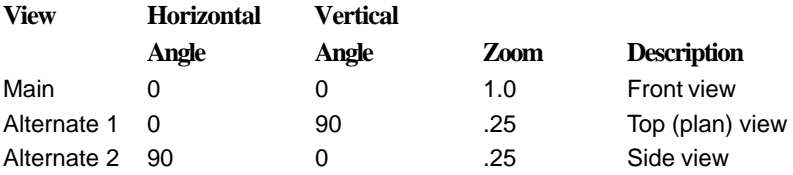

See "Changing Viewpoints" on page 165 for more information about changing the viewpoint and setting viewing options.

#### **Prompt Bar**

The prompt bar (near the bottom of the window) contains the following fields:

**Command** The currently active command displays here. For example, when you draw a line the command field reads "LINE."

**Prompt** This field is where KeyCAD 3D prompts you to enter one or more points. For example, when drawing a line this field contains "Set line start point." Various status messages also display here as well.

**Points** This field shows you how many points you've set so far. Some commands allow you to enter the maximum number of points allowed (100). Other commands limit the number of points that you can enter.

**Selected** This field tells you what objects are currently selected. It's important because some commands, such as Surface Patch, require you to select specific objects. The Selected field can contain one of the following:

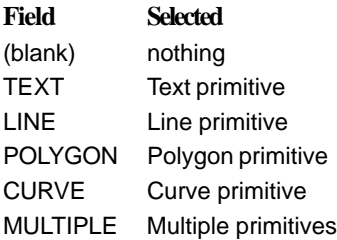

#### **Position Bar**

The position bar contains the following fields:

**X, Y, Z** These fields show you the current cursor position in the XYZ coordinate system. The units of measurement that these values represent are entirely up to you, and can be changed using the Set Drawing Units command.

**Layer** This field shows you the current layer number. KeyCAD 3D will assign the next object drawn to this layer. See "Organizing Your Drawing into Layers" on page 183 for more information about layers.

**Color** This field contains the current color -- the color that will be given to the next object drawn. The Edit Colors command can be invoked simply by clicking once on the color portion of this field. See "Working with Color" on page 143 for more information about setting and changing colors.

## **Moving the Cursor**

KeyCAD 3D supports the XYZ coordinate system. When the viewing angles are set to 0, X moves left and right, Y moves up and down, and Z moves in and out:

**Figure 1-5.** Movement of cursor using X, Y, and Z coordinates

The XYZ coordinate system is fixed, even when you change the viewing angles. For example, when viewing the right side of an object (with a horizontal angle of 90 degrees), the cursor will move in and out of the Z axis as you move the mouse left and right. In other words, moving the mouse left and right on the screen will always move the cursor left and right in the drawing, and KeyCAD 3D will automatically map that movement to the XYZ coordinate system.

The units of measurement that the cursor position represents are entirely up to you, and are determined using the Set Drawing Units command.

You can move the cursor left, right, up, and down using the mouse and/or keyboard arrow keys. You can also move the cursor using one of the point setting commands, even when the point setting tools are not displayed. The cursor is snapped to each point you set. If the point is off the screen then the cursor will be moved to the edge of the screen. This prevents the cursor from getting "lost."

The distance the cursor moves when using the keyboard is determined by the current Cursor Step Size. To set the cursor step size, select Cursor Step from the View menu and enter the number of units you want the cursor to move with each key press. These units are in the units of measurement you define with the Set Drawing Units command. To move 10 times the cursor step size, press and hold the <Shift> key while moving.

To move in and out, simply hold down the <Ctrl> key while moving up and down (on the keyboard, use the up and down arrow keys). This works with both the mouse and keyboard, although with the mouse will also move the cursor up and down.

You can move the cursor beyond the edge of the screen using the keyboard. However, when you move the cursor with the mouse, it is restricted to the edge of the main window.

To make it easier to set points at precise locations, KeyCAD 3D lets you enable a snap grid. The cursor is snapped to this grid whenever you set a point or move an object. You can change the grid size with the Grid Size command in the View menu. You can toggle the snap grid on and off with the Snap Grid command in the View menu. The snap grid is only used when the cursor is moved with the mouse, not the keyboard.

## **Setting Points**

Nearly all KeyCAD 3D commands allow (and often require) you to set one or more points. Points are used for a number of reasons, such as determining where a curve is to be drawn, setting an axis of rotation, specifying a point to zoom into, and so forth. Whenever KeyCAD 3D is waiting for you to enter a point, it prompts you for the point at the bottom of the screen and displays the point-setting tools. Some commands, such as Cut and Paste, don't require any points, so you can just press <Enter> or click on the green check mark button.

To set a point, move the cursor to the desired location and click the left mouse button or press the <Ins> key. You can also use one of the pointsetting commands to set a point.

If you set a point mistakenly, you can erase it by either clicking on the red X button or by pressing <Esc>. If you do this while KeyCAD 3D is prompting you for the first point of the command, you will cancel the command.

You can set up to 100 points in a single command, although many commands have a much smaller limit. If you've reached the maximum number of points you can set for the current command, KeyCAD 3D prompts you with the message, "Maximum points set. Press <Enter>."

When you're through setting points, press <Enter>. You can also push the green check mark or press the right mouse button (whichever method you prefer).

You can have KeyCAD 3D display the distance between the last point you set and the current cursor position by selecting the Show Distance Between Points option from the View menu. This helps you set points an exact distance apart. When this option is enabled, the position bar changes to show the distance along the X, Y, and Z axes. It also shows the total distance between the two points.

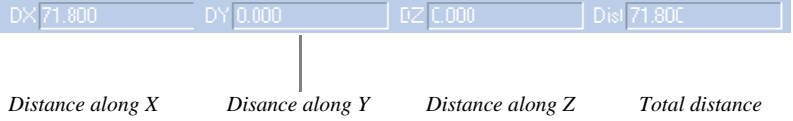

**Figure 1-6.** Setting points with the "Show Distance Between Points" option.

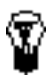

TIP: You can use the "Show Distance Between Points" option to determine the distance between any two points in the drawing. To do this, first select a command that prompts you for two or more points, such as Line, and set the start point. Then, move the cursor to the second point -- the distance between the points is displayed at the bottom of the screen. (Don't set the second point, however, or the distance will be set to 0.) You can then cancel the Line command.

You can immediately cancel a command when it is prompting for a point simply by selecting another command. For example, if you start drawing a line and then decide that you want a curve instead, you can simply choose Curve from the Draw menu. This works regardless of the number of points you have set.

Warning: You have to be careful not to accidentally cancel a command by prematurely selecting a new command before the previous one has finished. This is especially important when using the Cut, Copy, and Paste commands. In other words, remember to press <Enter> when through setting points!

#### **Setting the Drawing Units**

You determine the unit of measurement that makes sense for the drawing you're working on. For example, if you're designing a house then you may want to work in inches, in which case 1.0 represents one inch, 12 represents one foot, 0.5 represents 1/2 inch, and so forth. You should determine what these units are before starting a drawing.

To set the drawing units:

- 1 Select Set Drawing Units from the View menu.
- 2 Set two points a known distance apart, such as from the left side of the main view to the right.
- 3 Press <Enter>.
- 4 Enter the distance between the two points.
- 5 Press OK.

You can easily change drawing units at any point in your drawing simply by performing the above steps. KeyCAD 3D will automatically scale your model as needed.

# **Drawing Objects**

To draw objects in KeyCAD 3D, you first select the object you want to draw (such as a line, circle, or sphere) by either pressing the corresponding button on the tool bar or by selecting the object from the Draw menu. KeyCAD 3D then prompts you for one or more points to define the object. The following drawing commands are supported:

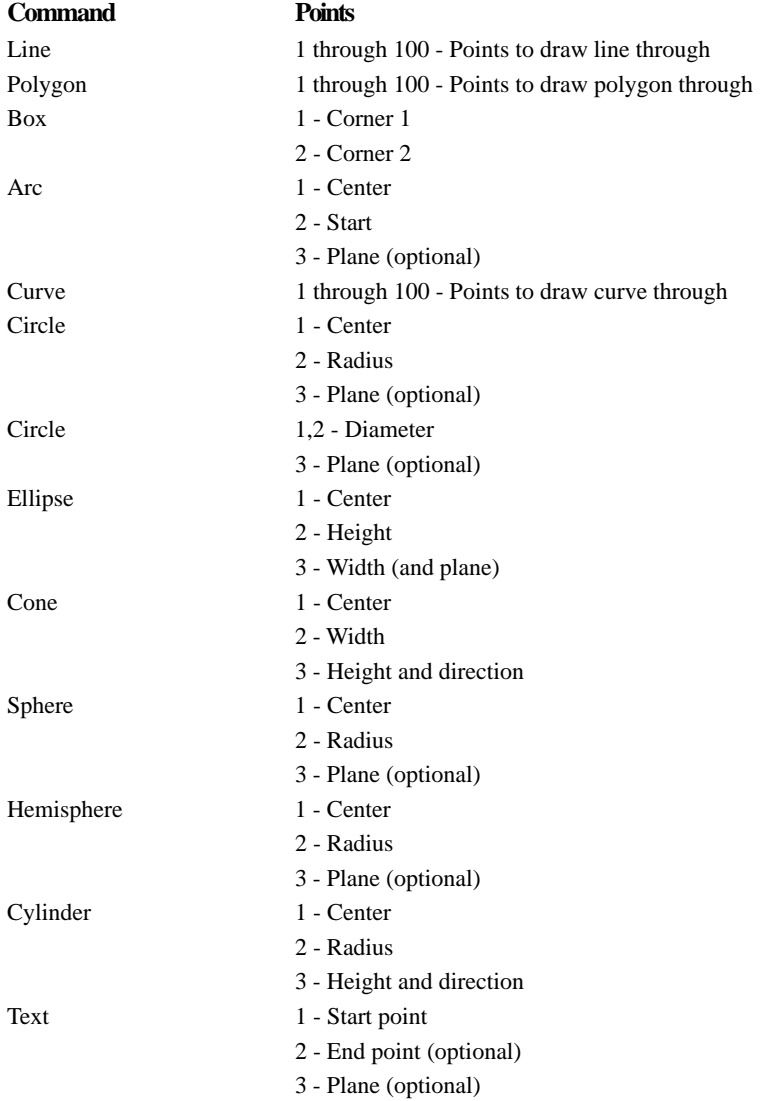

#### **Selecting Objects**

KeyCAD 3D automatically selects objects as soon as you draw them. Each selected object is surrounded by a black rectangle in each of the three views. All of the KeyCAD 3D editing commands require that you select at least one object; many of the commands only work with certain types of objects. There are several ways to select an object:

To select using a rectangle:

- 1. Move the cursor up and to the left of the object(s) that you want to select (in the main view).
- 2. Press and hold down the left mouse button.
- 3. Drag the selection box that appears down and to the right of the object(s) you want selected. The box must completely surround the object(s) as they appear in the main view.
- 4. Release the left mouse button. A black rectangle will then appear around the selected object(s).

To select by clicking:

- 1. Move the cursor over the object to be selected (as it appears in the main view).
- 2. Click the left mouse button. A black rectangle will then appear around the selected object.

Normally, previously selected objects are automatically de-selected when new objects are selected. To prevent this, press and hold the <Shift> key while selecting using either of the above methods.

Sometimes multiple objects overlap, making it difficult or impossible to select the desired one. In cases like this, press and hold the ALT key while clicking on the object. KeyCAD 3D cycles through the overlapping objects each time you click.

You can also select objects using a 3-dimensional boundary box.

- 1. Move cursor to upper left hand corner of boundary box.
- 2. Press and hold the left mouse button.
- 3. Move cursor to lower right hand corner of boundary box, using the <Ctrl> key to move in the Z direction.
- 4. Release mouse button. All objects entirely enclosed by the boundary box will be selected.

You can select all objects in the drawing by using the Select All command from the Edit menu. To de-select all objects, click on an empty part of the drawing (in the main view) or select the Deselect All command from the Edit menu.

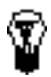

Tip: When a drawing gets really dense and you find it difficult to select an object, move some of the objects to another layer temporarily. See "Organizing Your Drawing into Layers" on page 183 for more information.

#### **Moving Objects**

KeyCAD 3D lets you move selected objects quickly and easily.

- 1. Move the cursor over the selected objects and press and hold the left mouse button.
- 2. Move the object to the desired location, using the  $\langle$ Ctrl $>$  key if needed to move in or out. A rectangle appears around the objects as you move them.
- 3. Release the left mouse button.

If you make a mistake, simply press Undo from the Edit menu.

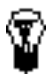

Tip: You can precisely move, scale, and rotate an object, all in a single step, using the Copy, Cut, and Paste commands from the Edit menu. You can also interactively move, scale, and rotate and object using the Virtual Trackball. See "Making Changes" on page 107 for more information.

#### **Grouping and Ungrouping Objects**

KeyCAD 3D lets you group multiple objects together and manipulate them as a single object. This powerful feature lets you take a collection of objects and combine them into a single object that you can easily select and modify. For example, a wheel group could consist of the rim, hubcap, and tire. The wheel, in turn, could itself be part of a group, such as a car. The car could then be part of yet another group, such as a parking lot, and so forth.

To group multiple objects into a single group:

- 1. Select the objects you want to group.
- 2. Select Make Group from the Edit menu or press the GROUP button on the tool bar.

To break a group into multiple objects:

- 1. Select object(s) you want to ungroup.
- 2. Select Break Group from the Edit menu or press the UNGRP button on the tool bar.

The Break Group command only breaks top-level groups. To continue breaking groups when more than one level are present, just continue selecting Break Group (since all ungrouped objects are automatically selected).

Some of the drawing commands automatically group the objects they create to make them easier for you to manipulate. For example, the Sphere command creates a sphere which is composed of a group of polygons. You can break this group and manipulate each individual polygon, if desired.

#### **Editing Objects**

The following is a list of the KeyCAD 3D editing commands:

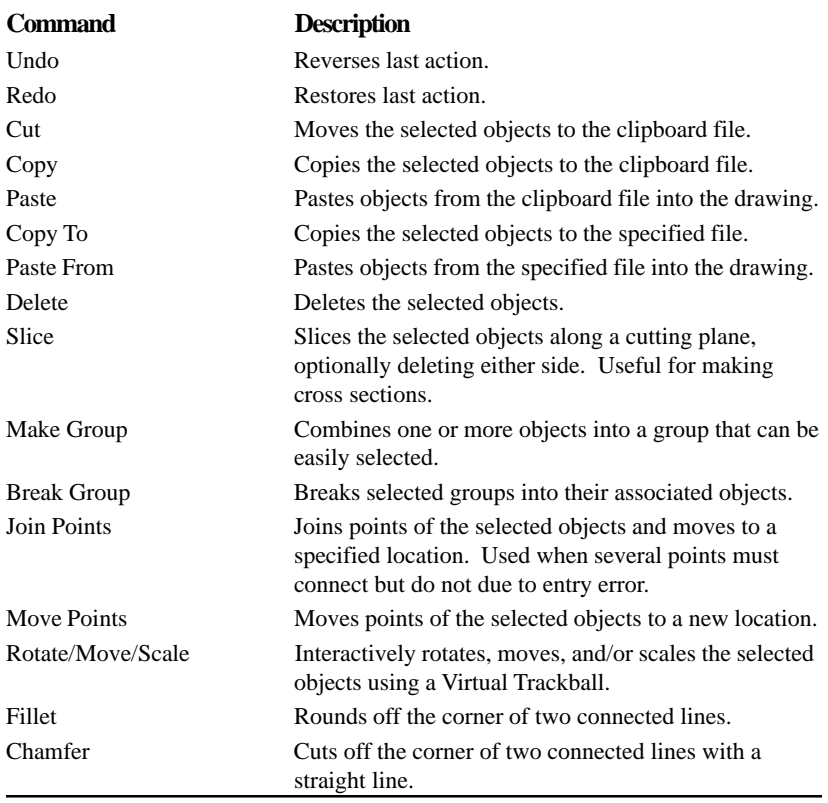

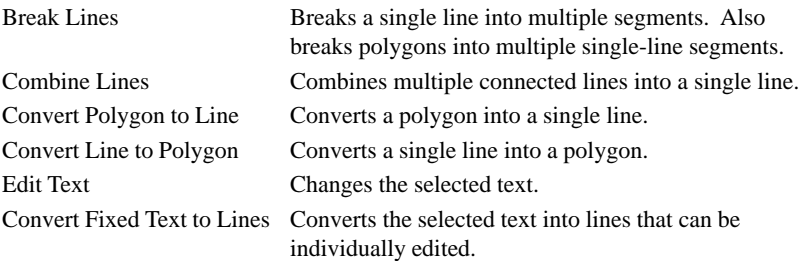

#### **Saving Your Drawing**

To save your drawing to a disk file:

Select Save or Save As from the File menu.

KeyCAD 3D will then prompt you for a filename if needed. Once you enter a valid file name and press OK, the file will be written to disk.

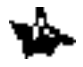

Note: KeyCAD 3D prompts you for verification before writing over a file that already exists.

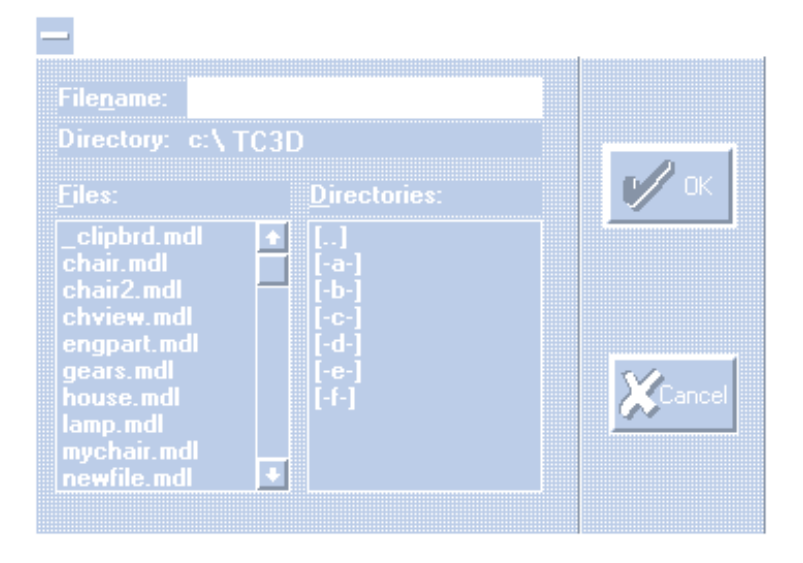

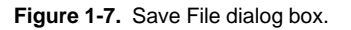

#### **Dialog Box Fields**

**Filename** You enter your drawing's file name in this field. You can also enter a directory name, in which case a list of files with the ".mdl" extension will appear in the list of files shown.

**Directory** This field contains the current directory. To change the current directory, either type the directory name in the Filename field or double click on one of the directories listed in the Directories field.

**Files** This field lists all files with the ".mdl" extension that are in the current directory.

**Directories** This field contains a list of directories that are in the current directory.

#### **Saving DXF Files**

You can also save your drawings in the AutoCAD® DXF (Drawing Interchange File) format. This lets you transfer your drawings to any other 3D CAD program that supports DXF files.

To save your drawing in the DXF file format:

- 1. Select Export to DXF from the File menu.
- 2. Enter the name of the file you wish to save to. If you do not supply an extension then ".DXF" will be used.
- 3. Press OK.

#### **Loading Your Drawing**

To load a drawing from a disk file:

- 1. Select Open from the File menu to load a new drawing. Or, select Merge to merge a drawing with an existing drawing.
- 2. KeyCAD 3D will then prompt you for a filename. Once you enter a valid file name and press OK, the drawing will be loaded from disk.

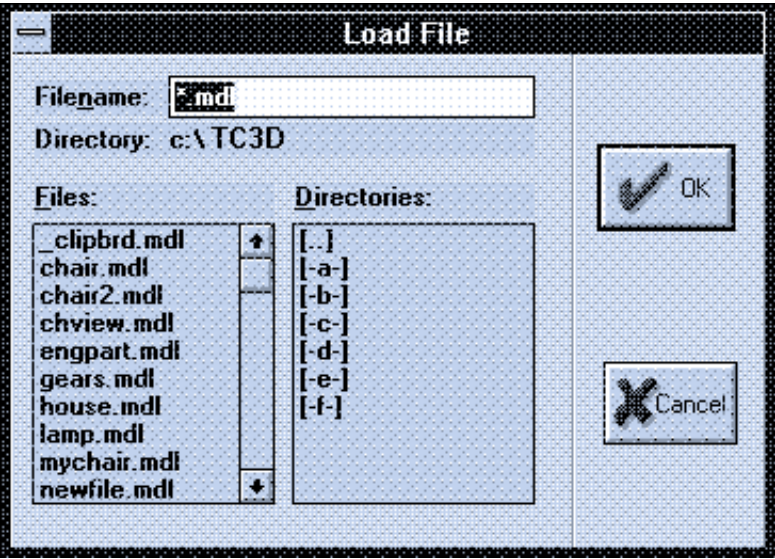

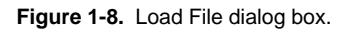

#### **Dialog Box Fields**

**Filename** You enter the file name of the drawing you want to load in this field. You can also enter a directory name, in which case a list of files with the ".mdl" extension will appear in the list of files shown.

**Directory** This field contains the current directory. To change the current directory, either type the directory name in the Filename field or double click on one of the directories listed in the Directories field.

**Files** This field lists all files with the ".mdl" extension that are in the current directory.

**Directories** This field contains a list of directories that are in the current directory.

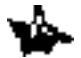

Note: When you load a drawing using the Open command, all options that were active when the drawing was last saved are restored. If you want to load a drawing but want to keep the current options the way they are, use the Merge command instead.

#### **Loading DXF Files**

You can also load drawings which are in the AutoCAD® DXF file format. This lets you transfer drawings created in other CAD programs into KeyCAD 3D where you can further modify and refine them.

To load a drawing in the DXF file format:

- 1. Select Import from DXF from the File menu.
- 2. Enter the name of the file you want to load. If you do not supply an extension then ".DXF" will be used.
- 3. Press OK.

After the drawing is loaded, the viewing parameters are automatically adjusted to make the drawing fit into each of the active viewports. When you later save the drawing (using the Save command), the drawing will be saved in the KeyCAD 3D file format with the ".mdl" filename extension.

#### **Using Reference Points**

When you cut or copy an object to the clipboard file, you can specify up to three reference points. The first point specifies the location of the drawing. The second point specifies the size. The third point specifies a reference plane. KeyCAD 3D prompts you for these reference points when you later paste the object and automatically scales, rotates, and positions the object so that the reference points are aligned. For example, suppose you have drawn the following phone and have copied it (using the Copy command) with the indicated reference points.

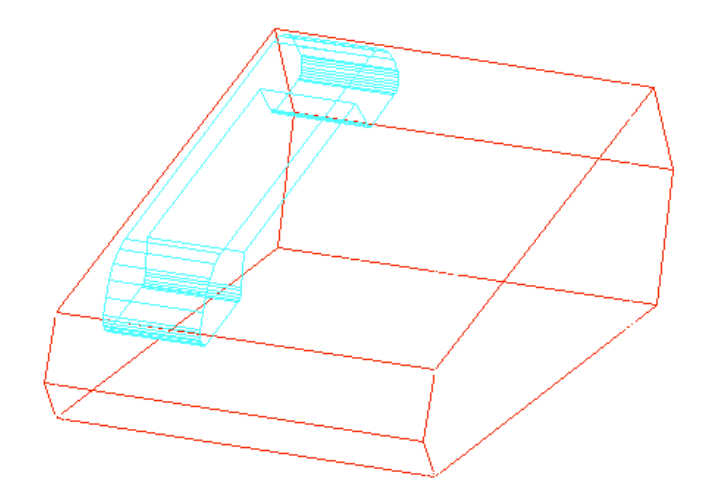

**Figure 1-9.** Reference points in a sample object.

- Reference point #1 specifies the phone's location in the XYZ coordinate system.
- Reference point #2 specifies the size of the phone as the distance between points 1 and 2.
- Reference point #3 specifies, along with points 1 and 2, a reference plane (flat surface) on which the phone is aligned. Note that we could've chosen any point along the bottom of the phone, as long as it's different from the first two points.

When you later paste the object, KeyCAD 3D will prompt you to enter up to three reference points. If you enter just one point, then the drawing will be positioned so that reference point 1 is aligned with the point you enter. If you enter two points, then the object will be rotated, scaled, and positioned so that reference points 1 and 2 are aligned with the points you enter. To make sure the object is aligned with the desired plane, you can enter a third point anywhere on the plane. (A plane is a flat surface, such as a table top.)

The following drawing shows how the phone can be placed onto a table top using reference points.

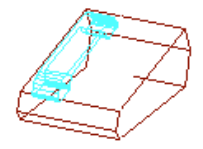

**Figure 1-10.** Pasted object with different reference points.

When you paste an object, KeyCAD 3D ignores any reference points that were not originally entered. That is, if you do not specify any reference points when you copy the object then any reference points you set when subsequently pasting the object will be ignored. Likewise, if you only set one reference point when copying the object then only one reference point will be used when you later paste the object.

See page 110 for more information on the Cut, Copy, Copy To, Paste, and Paste From commands.

#### **Printing Your Drawing**

KeyCAD 3D makes it easy to print your drawing because it lets you print exactly what you see in one of the viewports. You simply specify which view you want to print and whether you want to print with wireframe or with shaded surfaces. You can also print to the Windows clipboard or to a Windows Metafile.

To select which printer to use and configure its options:

- 1. Select Printer Setup from the File menu.
- 2. Select the printer you want to print to.
- 3. Press SETUP to set up the printer-specific options.
- 4. Press OK.

To print your drawing on the selected printer:

- 1. Select Print from the File menu. The Print dialog box appears (described below).
- 2. Select the above options and press OK. The drawing will then be printed. If you selected the "Windows Metafile" option (described on the next page), then you will be prompted for the name of the metafile. You can cancel printing by pressing <Cancel>.

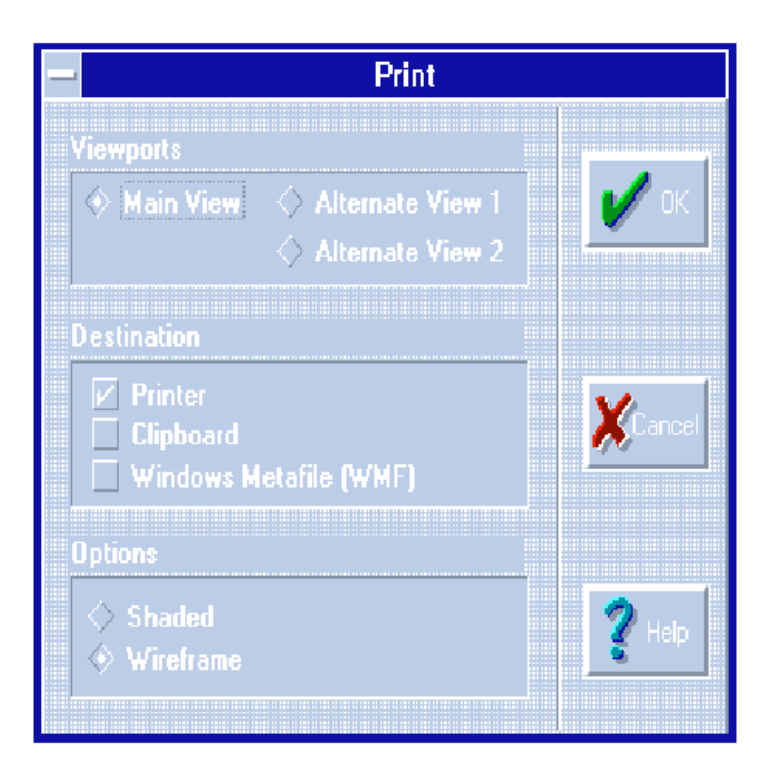

**Figure 1-11.** Print dialog box.

#### **Dialog Box Fields**

**Main View** Check this box to print the drawing as it appears in the main viewport.

**Alternate View 1** Check this box to print the drawing as it appears in the first alternate viewport.

**Alternate View 2** Check this box to print the drawing as it appears in the second alternate viewport.

**Printer** Check this box to print on the currently-selected printer.

**Clipboard** Check this box to print to the Windows clipboard (as a metafile). Use this option to export your drawing to other Microsoft Windows programs such as Microsoft Word that support metafiles from the clipboard.

**Windows Metafile** Check this box to print to a Windows Metafile. (KeyCAD 3D will prompt you for the file name.) Use this option to export your drawing to other Microsoft Windows programs that do not support metafiles in the clipboard (such as Adobe Illustrator).

**Shaded** Check this box for a shaded representation of your drawing. When this option is selected, the quality of the shaded surfaces depends on the "Shading Quality" option in the Preferences dialog box, described on the next page.

**Wireframe** Check this box for a wireframe representation of your drawing.

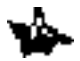

NOTE: Your printer must be properly configured for Windows and support graphics for proper operation.

#### **Setting Preferences**

There are several miscellaneous options to help you customize KeyCAD 3D. These are located in the Preferences dialog box.

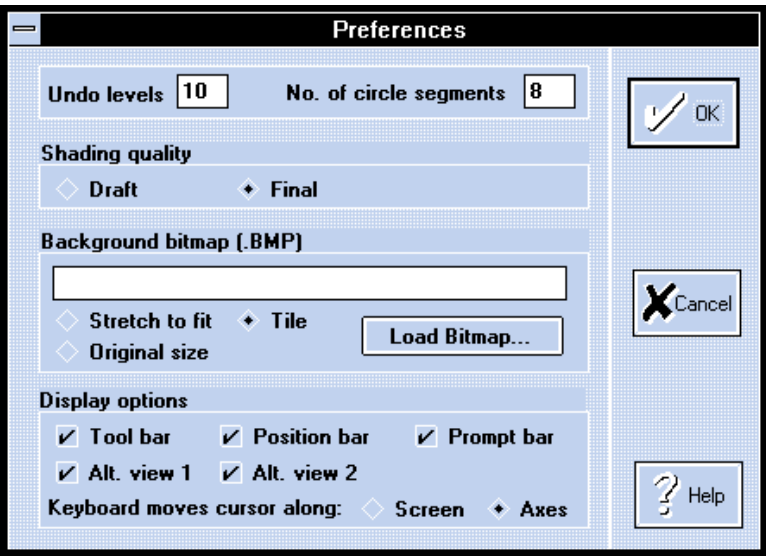

**Figure 1-12.** Preferences dialog box.

To set the options:

- 1. Select Preferences from the File menu.
- 2. Set the options as desired.
- 3. Press OK when done. To cancel any changes, press CANCEL.

#### **Dialog Box Fields**

**Undo levels** Enter the number of Undo levels, up to a maximum of 10. Enter 0 to disable Undo support.

**No. of circle segments** Enter the number of lines that you want KeyCAD 3D to use when generating circular shapes. This applies to Circles, Arcs, Cones, Spheres, Hemispheres, and Fillets. The number you enter is adjusted to a multiple of 4. That is, 17 is rounded down to 16. (This is done so that spheres and hemispheres can be properly generated.) The minimum is 4 and the maximum is 96.

**Shading quality** When Draft is selected, KeyCAD 3D uses Windows polygon fill routines. While this method is faster (especially when printing), it's also less accurate and may leave gaps in the resulting image. When Final is selected, KeyCAD 3D uses its own high-precision (floating point) polygon fill routine, which takes longer but produces a superior image.

**Background bitmap (.BMP)** This option lets you specify the name of a Windows-compatible bitmap which will be used as the background during full screen shading and animation. Pressing "Load Bitmap" brings up a standard file-open dialog box which you can use to load the desired bitmap. Then select the "Stretch to fit", "Original size", or "Tile" options. Select "Stretch to fit" when you want the bitmap stretched (or compressed) to fit inside the window. Select "Original size" to keep the bitmap its original size. Select "Tile" to tile (repeat) the bitmap across and down until it fills the window.

**Tool bar** Select this option to display the tool bar.

**Position bar** Select this option to display the position bar.

**Prompt bar** Select this option to display the prompt bar.

**Alt. view 1** Select this option to display alternate view 1.

**Alt. view 2** Select this option to display alternate view 2.

**Keyboard moves cursor along:** This option controls how the cursor moves when moved using the keyboard arrow keys. When Screen is selected, the cursor moves consistent with the screen (just like the mouse). When Axes is selected, the cursor moves along the X, Y, or Z axis in the

world coordinate system. These options are illustrated in the following diagram:

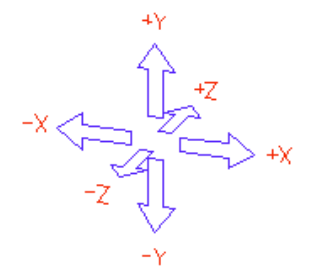

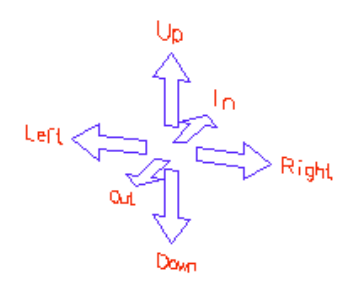

**Figure 1-13.** Keyboard movement options.

#### **Saving and Loading the Drawing Options**

KeyCAD 3D saves all of the current options with your drawing when you save it using the Save or Save As commands from the File menu. Since KeyCAD 3D does not use a global options file, changes made to one drawing will not affect any other drawings. The following lists the options saved with each drawing:

#### **Options**

All layer settings All light settings All viewing options Color palette and shading information Current color Current font file name Current layer Current working plane (if active) Cursor step size Default text angle and size Drawing units All options in the Preferences dialog box Snap grid size and enabled/disabled status All animation key frames

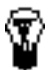

Tip: When you are starting a new drawing but want to use the options from an existing drawing, first load the existing drawing, delete all objects, and then save as a new drawing using the Save As command. The new drawing will then have the same options as the original.

# **Drawing an Office Chair**

This section contains a tutorial to help you get started with KeyCAD 3D. We'll first show you how to use KeyCAD 3D's drawing and editing features to draw an office chair. We'll then explain how to shade and print your drawings. Finally, we'll show you how to bring your drawings to life with KeyCAD 3D's powerful animation features.

This tutorial assumes you've already read the beginning of this chapter. It also assumes that you're reasonably familiar with Microsoft Windows. While you don't have to be an expert with Windows, you should be familiar with Windows features—using a mouse and keyboard, selecting menu commands, using dialog boxes, and so forth.

Here's the chair that we'll be drawing:

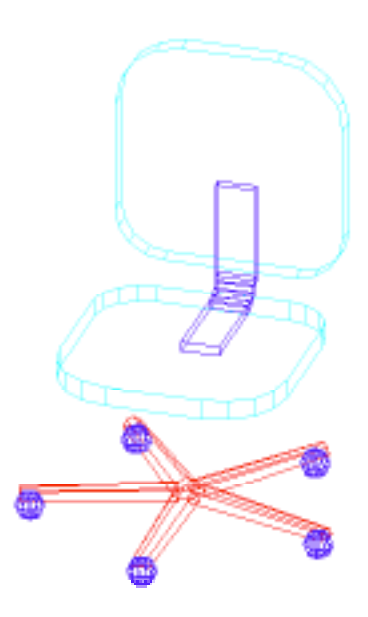

**Figure 1-14.** Drawing of an office chair

We'll draw the chair using the following steps:

- 1. Setup the drawing environment
- 2. Draw the center post
- 3. Draw the legs
- 4. Draw the seat and back
- 5. Draw the back support

#### **Step 1 - Setup the drawing environment**

The first step when beginning any new drawing is to setup the drawing environment. This includes the viewing angles, zoom factors, drawing units, and so forth. To do this, perform the following steps:

1. Select Preferences from the File menu. The following dialog box appears.

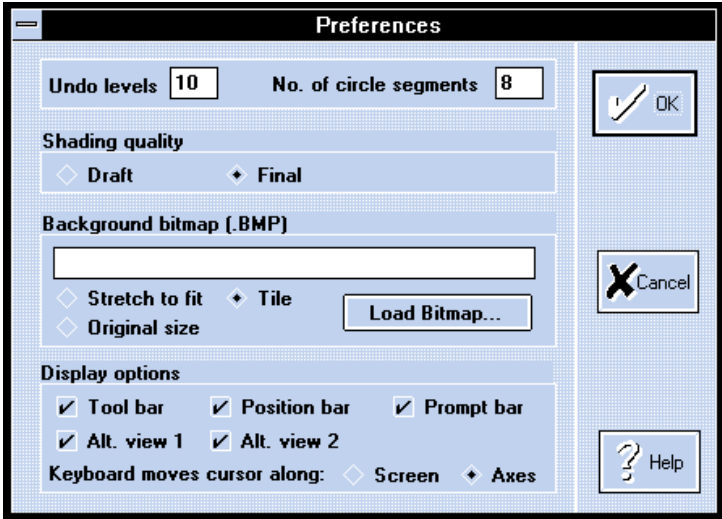

#### **Figure 1-15. Preferences dialog box**

- 2. Set the "No. of circle segments" field to 8. This specifies that we want 8 lines to make up the circles that we draw. (We'll be increasing this number later on.)
- 3. Enable both alternate viewports by making sure the "Alt. view 1" and "Alt. view 2" options are checked.
- 4. Set the "Keyboard moves cursor along:" option to "Axes". With this option set, the cursor will move along the X, Y, or Z axis when moved using the keyboard, regardless of the viewing angles.

5. Press OK to save the changes.

Next, we'll setup our three viewports so that the Main viewport is looking at the front of the chair, Alternate view #1 is looking at the top, and Alternate view #2 is looking at the right side. This is the most common orientation for new drawings.

- 1. Select Adjust Main View from the View menu.
- 2. Enter 0 for the horizontal and vertical angles; 0 for the X, Y, and Z viewpoint position; and 1.0 for the zoom factor.
- 3. Press OK.
- 4. Select Adjust Alt. View 1 from the View menu.
- 5. Enter 0 for the horizontal angle, 90 for the vertical angle; 0 for the X, Y, and Z viewpoint position; and 1.0 for the zoom factor.
- 6. Press OK.
- 7. Select Adjust Alt. View 2 from the View menu.
- 8. Enter 90 for the horizontal angle, 0 for the vertical angle; 0 for the X, Y, and Z viewpoint position; and 1.0 for the zoom factor.
- 9. Press OK.

The viewports are now oriented like this:

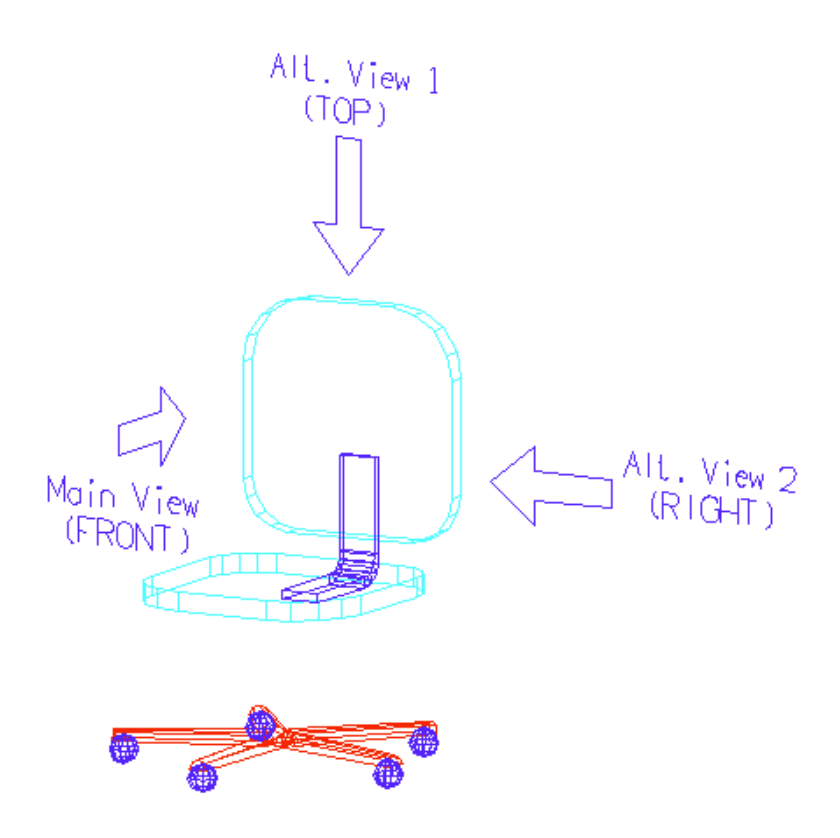

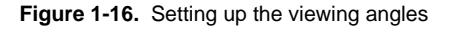

We now need to establish the drawing units we want to use. For the chair, we'll draw using inches. We'll make our drawing area 50 inches wide to give us plenty of room to work in.

- 1. Select Set Drawing Units from the View menu.
- 2. Set a point all the way to the left of the main view. (To set a point using the mouse, click the left mouse button. To set a point using the keyboard, press the <Ins> key. If you set a point mistakenly, press <Esc> to erase it.)
- 3. Set a point all the way to the right of the Main view.
- 4. Press <Enter>. The following dialog box appears:

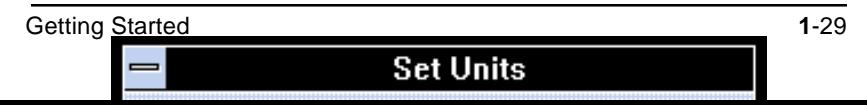

5. Enter 50 and press OK. The drawing area will now be 50 units wide.

Next, we'll enable the Snap Grid. The Snap Grid "snaps" the cursor to points on an imaginary grid, making it easier to set points at predictable locations. We'll use a grid size of 1.0 so the cursor will move in 1 inch increments. We'll also set the Cursor Step to 1.0. Then, when we move the cursor using the keyboard arrow keys, the cursor will also move 1 inch at a time.

1. Select Grid Size from the View menu. The following dialog box appears:

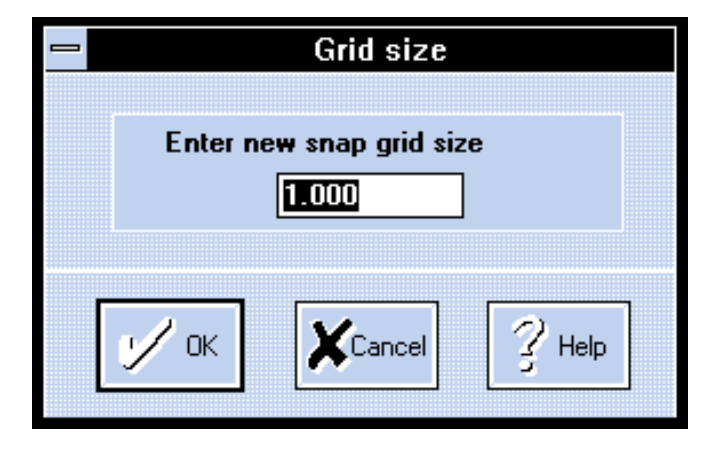

**Figure 1-18.** Snap Grid Size dialog box

- 2. Enter a grid size of 1.0 and press OK. (The Snap Grid option is automatically enabled whenever you set the grid size and the Snap Grid option in the View menu is preceded by a check mark.)
- 3. Select Cursor Step from the View menu. The following dialog box appears:

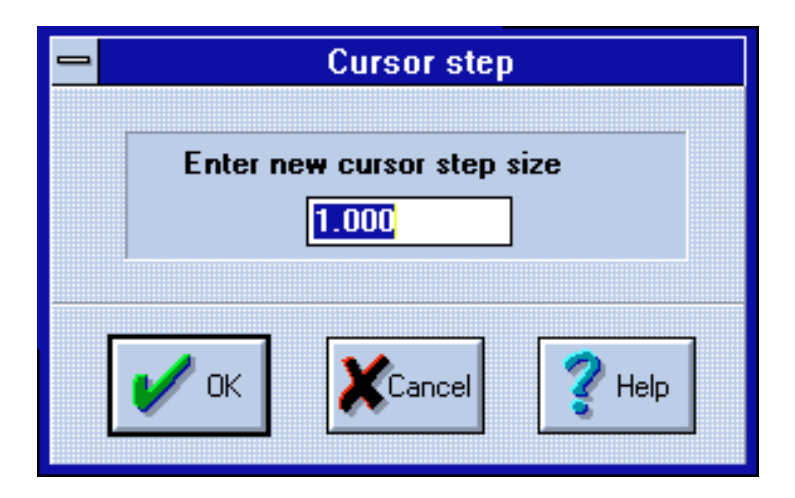

**Figure 1-19.** Cursor Step dialog box

4. Enter a cursor step of 1.0 and press OK. Now, whenever the cursor is moved using the keyboard arrow keys, it will move 1 inch at a time. (To move 10 times that amount, or 10 inches, hold down the SHIFT key while moving.)

Now that you've done all that work setting up your drawing environment, let's save it for use in future drawings.

1. Select Save As from the File menu. The following dialog box appears:

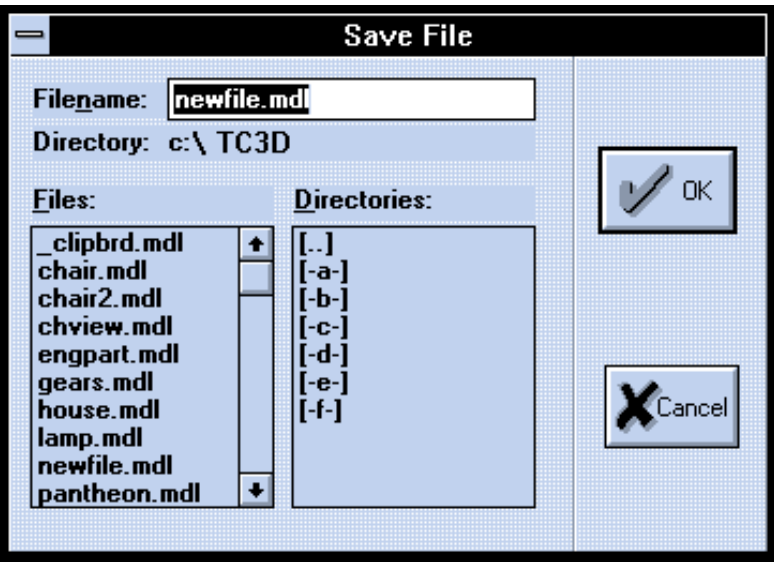

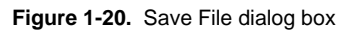

- 2. Enter the filename NEWFILE.MDL and press OK.
- 3. Select Save As from the File menu (again).
- 4. Enter the filename MYCHAIR.MDL and press OK. All future saves will then be to MYCHAIR.MDL.

KeyCAD 3D saves not only the drawing but also all of the drawing options in the file. This way, whenever you load a drawing, everything is exactly as you saved it. (The one exception is the floating color palette, which is initially disabled.) Now, whenever you start a new drawing, simply open NEWFILE.MDL, save as a new name, and start drawing.

#### **Step 2 - Draw the center post**

We're now ready to start drawing our chair. Before we do, however, we'll briefly explain how to set colors in KeyCAD 3D.

KeyCAD 3D comes with a default color palette that has already been set up for you. You just need to select which color you want to draw with. The color you select determines the color of the wireframe version of the object. During shading, however, the entire range of colors is used. For example, if you select bright red and then draw a sphere, the wireframe
version of the sphere will be bright red. When you shade the sphere, its surface will consist of several different shades of red, depending on each surface's orientation to the light source(s). Selecting a different shade of red will only affect the wireframe version.

The currently selected color appears at the bottom of the screen.

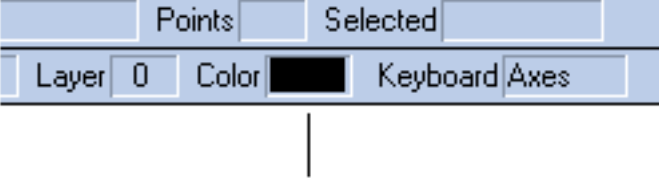

**Figure 1-21.** Current drawing color indicator

The color of an object is determined by the color that is selected at the time the object is drawn. Selecting a different color using the Color Palette does not change the color of any objects in the drawing. To change the color of an object to the currently-selected color, select the object and press the COLOR button on the tool bar.

We want the center post to appear black when viewing its wireframe and as shades of gray when it's shaded. To set the color and draw the post:

- 1. If it's not already on the screen, select Color Palette from the View menu to enable the floating color palette.
- 2. Select the indicated color by clicking on it:

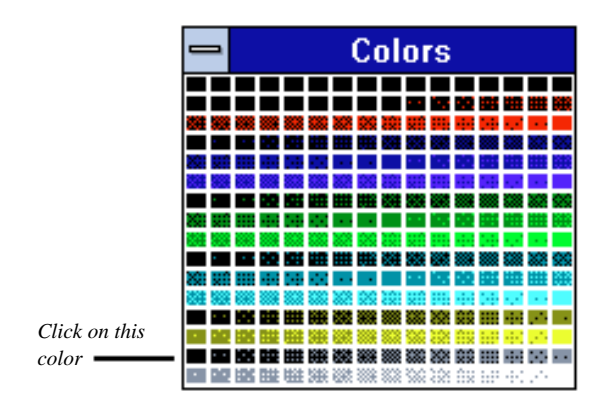

**Figure 1-22.** Floating color palette

- 3. Move the color palette off the screen until you need it again later. (You can move the palette like any other Windows dialog box -- by dragging its caption bar.)
- 4. Select Cylinder from the Draw menu.
- 5. Set a point at (0,3,0) for the center of the cylinder. This places it 3 inches above the floor (along the Y axis, which points up). To set points in KeyCAD 3D, move the cursor to the specified coordinates and click the left mouse button or press the INS key. Or, if you already know the coordinates (as you do here), an easier way is to use the Point Absolute command. To use this command, simply press "a". The following dialog box appears:

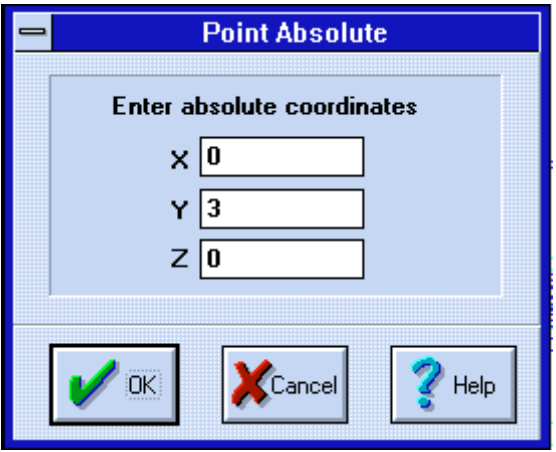

**Figure 1-23.** Point Absolute dialog box

- 6. Set a point for the radius at (2,3,0). This will make the cylinder 4 inches wide. (The radius of a circle is 1/2 of its width.)
- 7. Set a point for the height at (2,18,0) and press ENTER. This makes the cylinder 15 inches tall. The cylinder is then drawn on the screen. (If you make a mistake, select Undo from the Edit menu to undo the last change you made.)

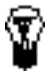

Tip: You'll notice that the brightest colors are all the way to the right of the palette. This lets you move the palette off the left side of the screen, leaving just the right column exposed and available for selecting colors. Normally, you would select the brightest shade of the desired color for drawing, so this setup works fine. (Of course, don't draw using the background color since it won't be visible.)

## **Step 3 - Draw the legs**

Next, we'll draw the chair legs. To do this, we'll draw an arc at the end of one of the legs and extrude, or "stretch", it toward the center post while increasing its size at the same time. We'll then add a caster (sphere) and use the Circular Repeat command to make a total of 5 legs.

- 1. Select red as the current drawing color (using the color palette).
- 2. Select Arc from the Draw menu.
- 3. Set points at  $(0,3,-17)$  and  $(1,3,-17)$  for the arc center and radius, respectively, and press <Enter>. (Note: You can also click the right mouse button to tell KeyCAD 3D you're through setting points.)
- 4. When prompted, enter 180 degrees for the arc angle and press OK.
- 5. Select Convert Line to Polygon from the Lines menu. This converts the arc into a polygon that will show up during shading. (Shading only shades surfaces, not lines or text.)
- 6. Select Extrude from the Surfaces menu.
- 7. Set points at (0,3,-17) and (0,3,-1) for the extrusion origin and offset, respectively, and press <Enter>.
- 8. When prompted, enter 1.5 for the scale factor and press OK. This causes the arc to increase in size as it's extruded. (The ending size will be 1.5 times larger than the starting size.)
- 9. We'll now draw the caster. Set the color to bright blue (by clicking on the color palette) and select Sphere from the Draw menu.
- 10. Set points at (0,2,-16) and (1.5,2,-16) for the sphere center and radius, respectively, and press <Enter>. When prompted, enter 8 for the polygon density. (This number, in conjunction with the "Number of Circle Segments" option in the Preferences dialog box, controls how many polygons are used to draw the sphere. If you want a smoother sphere, enter 16 instead.)

Your screen should now look like this:

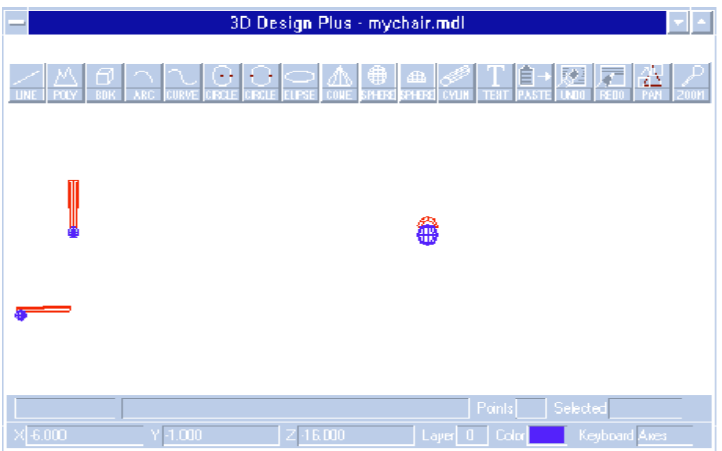

**Figure 1-24.** Screen after drawing the post, caster and leg.

- 1. The next step is to use the Circular Repeat command to make the remaining 4 legs. Select the leg and caster by drawing a rectangle around them in the main view. Using the mouse, move the cursor to the upper left of the leg and press and hold the left mouse button. Then drag the selection box to the lower right of the caster and release the mouse button. (An object must be fully enclosed by the selection box in order for it to be selected.) The selection box then disappears and smaller boxes appear around the selected objects.
- 2. Select Circular Repeat from the Surfaces menu. (If the Circular Repeat command is dimmed then you don't have anything selected and you'll have to repeat step 1.)

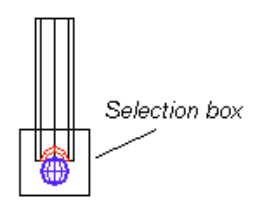

3. Set points at (0,3,0) and (0,10,0) to define the axis of rotation and press <Enter>. (An axis of rotation is an imaginary line which you want the selected objects to be rotated around. The direction of the line is what counts, not its length. Setting points at (0,3,0) and

(0,4,0) would work just as well.) The following dialog box appears:

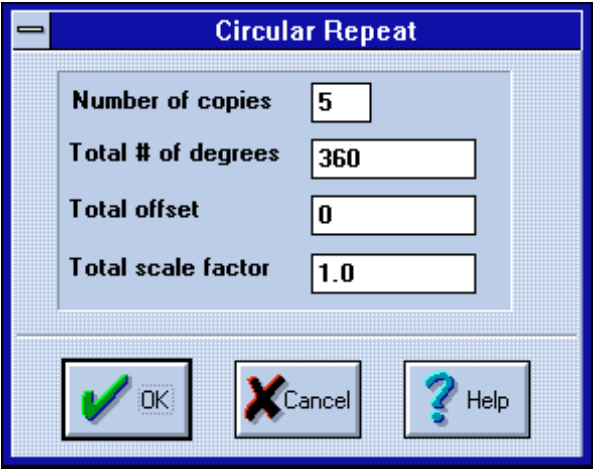

**Figure 1-25.** Circular Repeat dialog box

4. There are several options in this dialog box, but for our purposes the defaults are fine. Enter 5 for the number of copies and press OK. (Note: KeyCAD 3D knows not to duplicate the last copy over the original when copying in a full circle (360 degrees). That's why we get a total of 5 legs, instead of 6 like you might expect.)

Our work so far is shown on the next page:

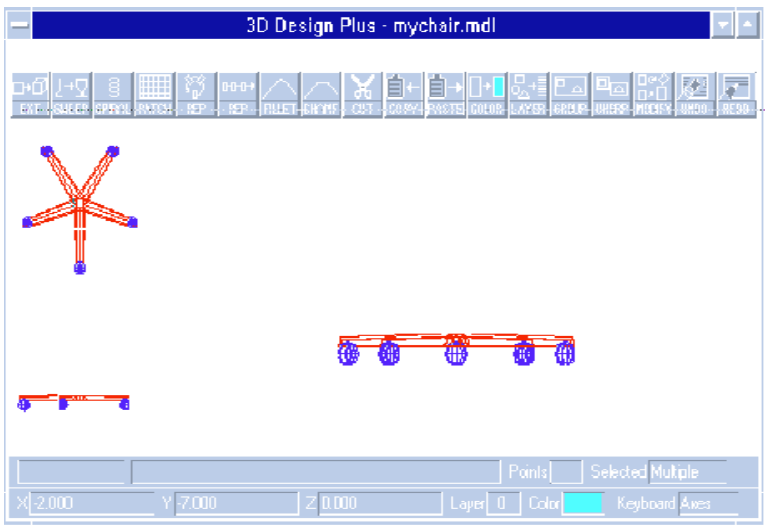

**Figure 1-26.** Result of the Circular Repeat command

Notice how the four legs are surrounded by a black rectangle. This tells you they are currently selected. It also illustrates a powerful feature in KeyCAD 3D -- Object Grouping -- where multiple objects can be grouped together and manipulated as a single object. To learn more about the Group and Ungroup commands, see Chapter 5, "Making Changes."

It's a good idea to periodically save your work. Let's do that now.

Select Save from the File menu.

## **Step 4 - Draw seat and back**

To draw the seat, we'll draw a polygon and then use the Fillet command to round the corners. We'll then use the Extrude command to make it two inches thick. Next, we'll use the Copy and Paste commands to make the chair back.

First, let's use the Pan command to "look up" a bit so we can see what we're working on.

- 1. Select Pan from the View menu.
- 2. Set points at  $(0,0,0)$  and  $(0,-10,0)$  and press  $\leq$ Enter $\geq$ .

3. When prompted, select the "Main View" and "Alt. View 2" options and press OK.

We'll draw the chair seat as a single polygon.

- 1. Select bright cyan from the color palette.
- 2. Select Polygon from the Draw menu.
- 3. Set points at (-12,18,12), (12,18,12), (12,18,-12), and (-12,18,-12), in that order. Then press <Enter>.

A square seat is pretty boring. We'll round each corner using the Fillet command. Before we do, however, we'll tell KeyCAD 3D to use more lines when creating circular shapes. This will make the corners smoother.

- 1. Select Preferences from the File menu.
- 2. Set the "Number of Circle Segments" to 16 and press OK.
- 3. Select Fillet from the Lines menu.
- 4. Set a point at (-12,18,12) and press <Enter>. This is the corner we want to fillet.
- 5. When prompted, enter 5 for the fillet radius and press OK.
- 6. Repeat steps 3 through 5 for the points (12,18,12), (12,18,-12), and (-12,18,-12), except use a fillet radius of 7 for the last two points. This makes the front a bit more rounded.

If a square seat is boring, a flat one is even worse. Lets give it some thickness using the Extrude command.

- 1. Select Extrude from the Surfaces menu.
- 2. Set points at (0,18,0) and (0,20,0) for the extrusion origin and offset, respectively, and press <Enter>. (Notice the 2 inch difference between the Y coordinates. We're making the seat two inches thick.)
- 3. When prompted, enter 1.0 for the scaling factor and press OK.

Let's adjust the viewing angle to get a better look at the seat.

- 1. Select Adjust Main View from the View menu.
- 2. Enter 30 for the horizontal and vertical angles and press OK.
- 3. Here's what you should see in the main view. (Although not shown here, your seat should have a black rectangle around it to show that it's currently selected.)

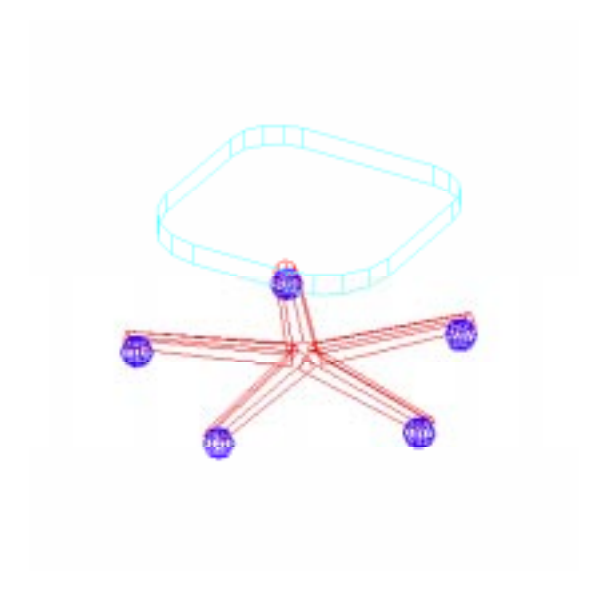

**Figure 1-27.** The completed chair seat

The next step is to add the chair back. Instead of drawing it from scratch, we'll make a copy of the seat.

- 1. Make sure the chair seat is selected. If it isn't, simply click on it.
- 2. Select Copy from the Edit menu.
- 3. Set points at (-12,18,12), (12,18,12), and (12,18,0). Then press <Enter>. These points are called reference points and were described earlier in this chapter.
- 4. Select Paste from the Edit menu.
- 5. Set points at (-12,22,14), (12,22,14), and (12,23,14). Then press <Enter>. Notice how KeyCAD 3D aligns the reference points, causing the back to be rotated into position.

Let's use the Zoom command to bring the chair fully into view.

- 1. Select Zoom from the View menu.
- 2. When prompted to set a point, just press <Enter>.
- 3. Select all viewports and the "Fit model entirely within viewport" option.
- 4. Press OK.

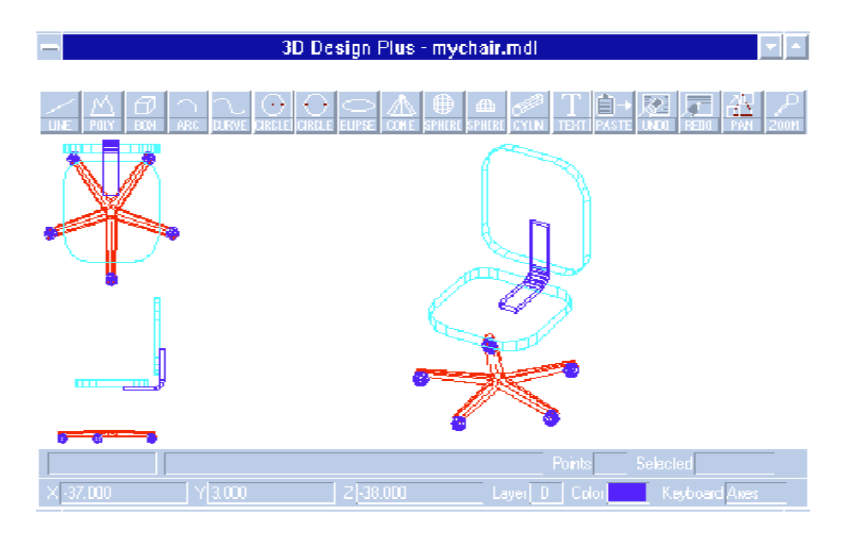

**Figure 1-28:** After the chair back has been added.

## **Step 5 - Draw back support**

The chair back is floating in space without anything holding it up. While this is fine on screen, someone responsible for actually building the chair would have a hard time. To fix this, we'll connect the chair back to the seat with a bent piece of metal. We'll use the Zoom command to magnify the area we'll be working in.

- 1. Select Zoom from the View menu.
- 2. Set a point at (0,20,15) and press <Enter>. This is the point to zoom into.
- 3. Select all viewports and enter a zoom factor of 3.
- 4. Press OK.

Now we'll draw the back support as two straight pieces and a 45 degree elbow.

- 1. Select bright blue as the current color.
- 2. Select Box from the Draw menu.
- 3. Set points at  $(-2,30,16)$  and  $(2,20,17)$  and press  $\leq$ Enter $\geq$ .
- 4. Select Box from the Draw menu.
- 5. Set points at  $(-2,18,14)$  and  $(2,17,4)$  and press  $\leq$  Enter $\geq$ .

We'll draw the elbow by drawing a rectangle and sweeping it 90 degrees.

- 1. Select Box from the Draw menu.
- 2. Set points at  $(-2,18,14)$  and  $(2,17,14)$  and press  $\leq$  Enter $\geq$ .
- 3. Select Sweep from the Surfaces menu.
- 4. Set points at  $(2,20,14)$  and  $(-2,20,14)$  for the rotation axis. Then press <Enter>.
- 5. When prompted, enter 5 for the number of copies and 90 for degrees.
- 6. Press OK.

Now use the Zoom command to bring the chair into full view, then save.

- 1. Select Zoom from the View menu.
- 2. When prompted to set a point, just press <Enter>.
- 3. Select all viewports and the "Fit model entirely within viewport" option.
- 4. Press OK.
- 5. Select Save from the File Menu to save the drawing.

That's it! The completed chair is shown below:

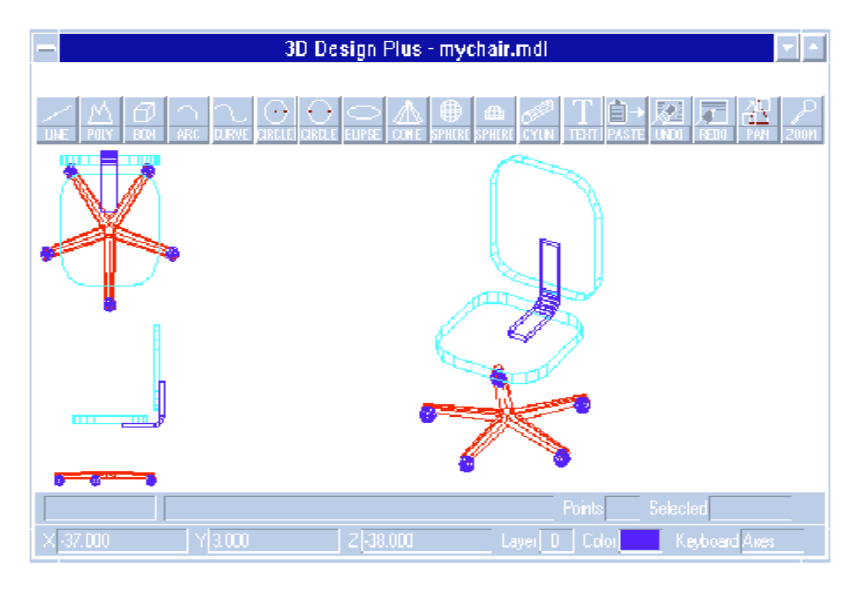

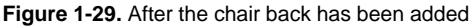

## **Tilting the Chair Back**

This section shows you how to use the Virtual Trackball to tilt the chair back into a more comfortable position. It is not necessary to complete this section before moving on -- you can always come back to it later if desired.

You use the Virtual Trackball to interactively rotate, scale, and/or move objects. To use it, you first need to select the object(s) that you want to modify. Next, you set one or two reference points. The first point defines the "origin" when scaling and moving. The second point, along with the first, defines the axis of rotation for rotating the object(s). When you only specify one point, all rotations will be about the Z axis.

If you haven't do so already, load MYCHAIR.MDL (or CHAIR.MDL if you didn't do the tutorial). Next, you need to make the chair back and support bar into a group. To do this:

1. Select the chair back and support bar pieces by drawing a 2D selection box around them as shown:

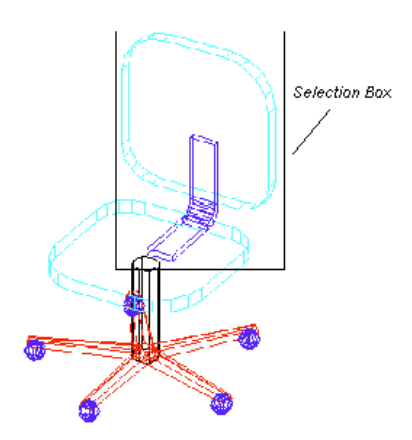

**Figure 1-30.** Selection box surrounding chair back and support

When you release the mouse button, boxes will appear around all of the selected objects:

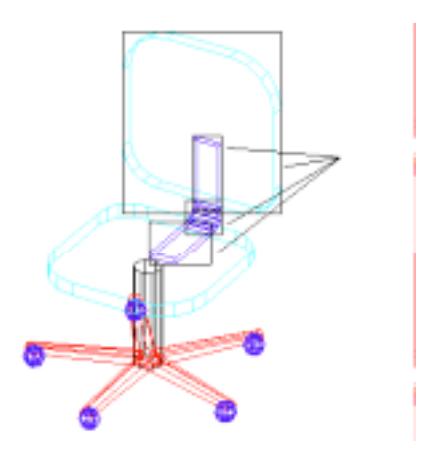

#### **Figure 1-31. Chair back and support selection boxes**

- 2. Select Make Group from the Edit menu. This places all of the selected objects into a group that will be easier to manipulate. The multiple selection boxes are then replaced with a single selection box which surrounds the entire group.
- 3. Select Rotate/Move/Scale from the Edit menu.
- 4. Set points at (-2,17,4) and (2,17,4) and press <Enter>. These define the axis that we want to rotate around. The following dialog box appears:

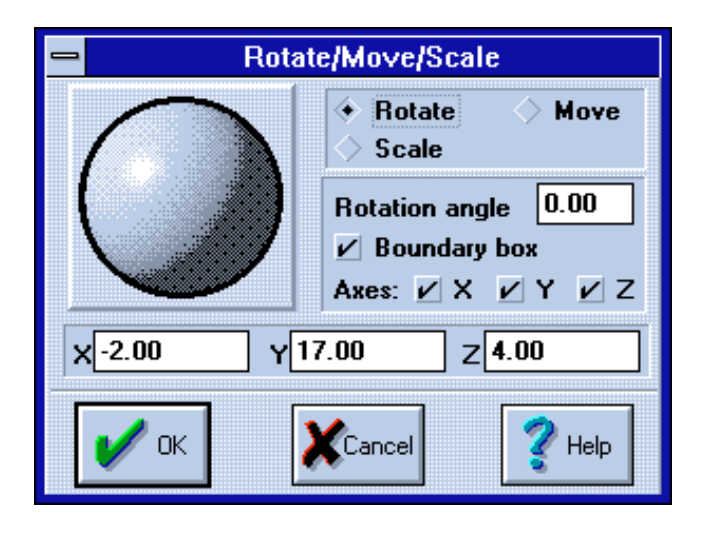

**Figure 1-32.** Dialog box with Virtual Trackball

- 5. Drag the dialog box to the lower center of the screen so you can fully see the chair back and support in all three viewports.
- 6. Position the mouse cursor over the center of the trackball and press and hold the left mouse button.
- 7. Drag the mouse in any direction and notice how the boundary box rotates forward and backwards around the axis of rotation. You can also rotate by pressing <Shift> and pressing the keyboard arrow keys.
- 8. Release the mouse button, enter 15 in the "Rotation angle" field, and press <Tab>. (The entry isn't recognized until you move the cursor out of the entry field.) The chair back and support are now rotated exactly 15 degrees.
- 9. Toggle the "Boundary box" option off by clicking on it. This replaces the boundary box with a multicolor image of the chair back and support.
- 10. Again use the trackball to rotate the object. Notice that while you can see the actual chair back and support being rotated, it's slower than the boundary box because of all the extra lines that must be drawn. (In fact, if the object is too complex then this option won't be available.)
- 11. Set the rotation angle to 15 and press <Enter>.

Alternate view 2 should now look like this:

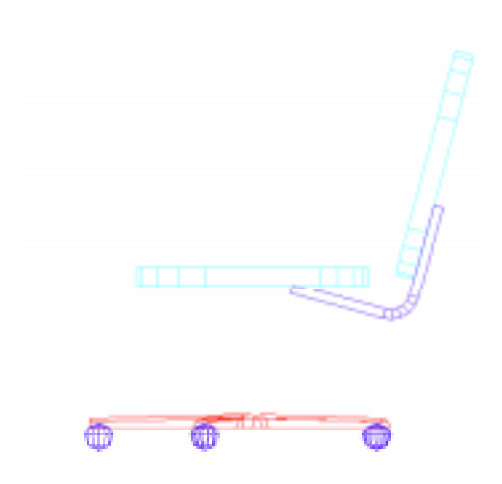

**Figure 1-33.** Office chair after back has been rotated

## **Shading the Office Chair**

Shading is the process of shining one or more lights onto a drawing and then determining what color each surface should be based its orientation to the light source. The more a surface faces the light source the brighter the surface will be. You can aim lights at different parts of the drawing to get different effects. While you can adjust the number, intensity, and placement of these light sources, the default settings in KeyCAD 3D are usually fine.

To shade our drawing of the office chair:

- 1. Select Open from the File menu.
- 2. Select MYCHAIR.MDL from the File menu. (If you haven't draw the chair yet, select CHAIR.MDL.)
- 3. Press OK.
- 4. Select Shade All Views from the Shade menu.

The shaded chair looks like this:

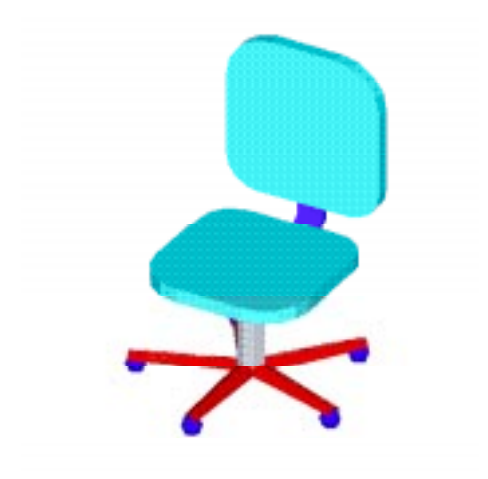

**Figure 1-34.** Office chair after shading

There's an important option in the Preferences dialog box that controls shading quality. Draft shading uses Windows' polygon fill routine to shade surfaces. While this is okay for most drawings, it can leave gaps in the surface. Final shading using a higher-precision (floating point) shading routine which never leaves gaps. The disadvantage of using Final shading is that it takes longer, especially when printing.

## **Using Background Bitmaps**

Tired of the same, boring white background? Use a bitmap instead! KeyCAD 3D lets you specify a background bitmap in the Preferences dialog box for use during full screen shading. Any bitmap will work, regardless of the size! Just select the "Tile" option and the bitmap will be repeated as many times as needed to fill the screen. Or, use the "Stretch to fit" option to make the bitmap fit on the screen, stretching or compressing as required.

- 1. Select Preferences from the File menu.
- 2. Press the "Load Bitmap" button.
- 3. Select any bitmap (.BMP) file and press OK. (There are usually several bitmaps in the Windows directory.)
- 4. Select the "Tile" option.
- 5. Press OK.
- 6. Select Shade Full Screen from the Shade menu.
- 7. Press any key or click a mouse button to restore the screen.

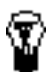

Tip: To copy the resulting picture to the clipboard, press the PrintScreen key after shading is complete. You can then paste the picture into any other Windows drawing program where you can make changes and/or print it.

## **Printing the Office Chair**

We'll now show you how to print both shaded and wireframe versions of the office chair. KeyCAD 3D prints your drawing as it appears in one of the viewports. The first step is to use the Adjust View command and orient the drawing the way you want it to be printed.

- 1. Select Adjust Main View from the View menu.
- 2. Rotate, Scale, and Move the viewpoint as desired.
- 3. Press OK.

If you have multiple printers, the next step is to select which one you want to use.

1. Select Printer Setup from the File menu. The following dialog box appears:

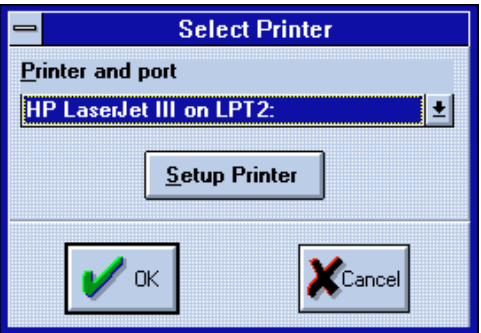

**Figure 1-35.** Printer Selection dialog box

- 2. Select the printer you want to use and press "Setup Printer" to set its options, if needed.
- 3. Press OK.

You're now ready to print.

1. Select Print from the File menu. The following dialog box appears:

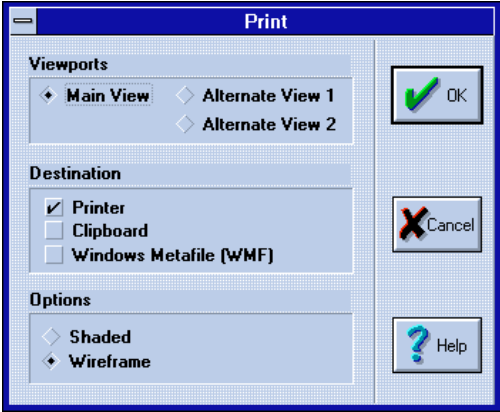

**Figure 1-36.** Print dialog box

- 2. Select the Main View, Printer, and Wireframe options.
- 3. Press OK. Once the printing completes, repeat the above steps and select the Shaded option to print a shaded version of the chair.

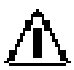

Important: Before you print with the Shaded option, you should first check and make sure the Shading Quality (in the Preferences dialog box) is set the way you want it -- Draft or Final. This is important because Final shading takes much longer to print and may not look any better than Draft shading, depending on your printer.

## **Animating the Office Chair**

The animation features in KeyCAD 3D bring your drawings to life! Using the powerful concept of key frames, you specify the exact viewing angle, zoom factor, and focal point at key points in the animation. Using this information, KeyCAD 3D automatically draws each frame in the animation and saves the resulting bitmaps to disk. You can then play these animations using the Run Animation command. These features are fully integrated into KeyCAD 3D, so you can create and animate your drawings all from the same program.

In this tutorial we'll show you how to generate an animation of the office chair. We'll make the chair appear to do the following:

- Roll forward
- Spin around 1 1/2 times
- Do a flip
- Roll back

(Notice we said "appear" to do these things. We won't actually be moving the chair, just our viewpoint.)

We'll generate the animation using the following steps:

- 1. Load the drawing.
- 2. Save key frames
- 3. Preview the animation
- 4. Generate the animation
- 5. Run the animation

## **Step 1 - Load the drawing**

First, load the drawing you want to animate. In this tutorial we'll use the chair you drew earlier, MYCHAIR.MDL. (If you don't have it, you can use CHAIR.MDL which comes with the software.)

- 1. Select Open from the File menu.
- 2. Select MYCHAIR.MDL and press OK.

## **Step 2 - Save key frames**

Next, you'll save a series of key frames. A frame is a single frame, or picture, in an animation sequence. Key frames are where you specify the viewing parameters (viewing angle, zoom factor, and focal point) at key points in the animation. KeyCAD 3D automatically calculates the viewing parameters for each intermediate frame, making animations much easier to create.

Before saving the key frames, we'll first clear out any old ones. You'll want to do this whenever you start defining a new animation.

- 1. Select Edit Key Frames from the File|Animation menu. (File|Animation refers to the Animation popup menu that is located in the File menu.)
- 2. Press the "Delete all frames" button.
- 3. Press OK.

Next we'll setup the viewing parameters so the chair is centered in the screen but appears to be way off in the distance.

- 1 Select Zoom from the View menu.
- 2 Press <Enter> when prompted to set a point.
- 3 Select the "Main view" and "Fit model entirely within viewport" options.
- 4 Press OK. The chair should now fit inside the viewport.
- 5 Select Adjust Main View from the View menu.
- 6 Enter the following values: Horizontal angle=0, Vertical angle=20, Zoom=0.10. Then press OK. (While you could use the trackball to set the angles, it's easier to simply type in the desired values whenever you know what they are.)

The chair should now be centered in the main view and appear to be way off in the distance. This is how the animation will begin. Let's review what we want our energetic chair to do:

- Roll forward
- Spin around 1 1/2 times
- Do a flip
- Roll back

We're now ready to save the first key frame:

- 1. Select Save Key Frame from the File|Animation menu.
- 2. When prompted to set a point, just press <Enter>.

Now, to make the chair appear to move forward, we'll simply increase the zoom factor and save another key frame. Note that for each key frame we're just adjusting the viewing parameters and not actually moving the chair.

- 1. Select Adjust Main View from the View menu.
- 2. Enter 0.7 for the zoom factor and press OK.
- 3. Select Save Key Frame from the File|Animation menu.
- 4. When you're prompted to set a point, just press <Enter>. The following dialog box then appears:

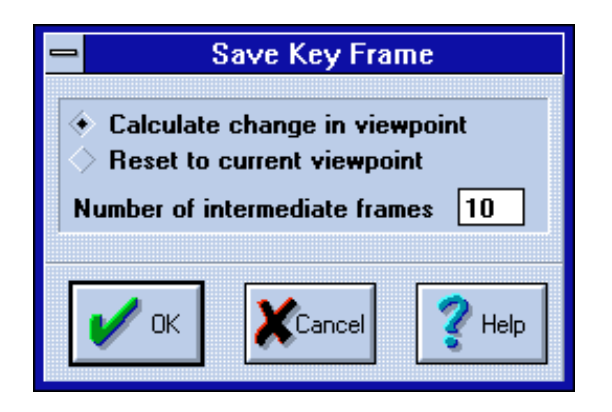

**Figure 1-37.** Save Key Frame dialog box

- 5. Select the "Calculate change in viewpoint" option (the default) and enter 10 for the number of intermediate frames.
- 6. Press OK.

Whenever you save a key frame, KeyCAD 3D needs to know if you want the animation to smoothly change from the previous key frame to the one being saved. If so, you also need to specify how many intermediate frames you want generated. Specifying more frames will make the transition smoother, but will also take longer to generate and use up more disk space.

You use the second option, "Reset to current viewpoint", whenever you want the animation to jump to the key frame being saved, without regard to the previous key frame. This is useful when, for example, you are walking through a building and immediately want to jump to an outside view. Key frame 0 always defines the beginning of the animation, and therefore the initial viewpoint. Therefore, when you save key frame 0, the "Reset to current viewpoint" option is automatically selected and the dialog box does not appear.

For the remaining key frames, perform the above steps using the following viewing parameters. Be sure to enter 10 for the number of intermediate frames. Also, don't change any parameters other than the ones listed.

- 1. To spin around 1 1/2 times, set the horizontal angle to 540 (360 degrees for a full circle plus 180 degrees for another half circle) and save a key frame.
- 2. To do the flip, set the vertical angle to 380 and save a key frame.
- 3. To roll away, set the zoom factor to 0.10 and save a key frame.

## **Step 3 - Preview the animation**

Generating a complex animation can take some time to complete since each frame must be individually rendered and saved to disk. To speed up the animation design and test cycle, KeyCAD 3D supports an "Animation Preview" mode. This mode, when combined with the "Wireframe" option, lets you quickly preview the animation and determine if any changes are needed.

To preview the animation:

1. Select Generate Animation from the File|Animation menu. The following dialog box appears:

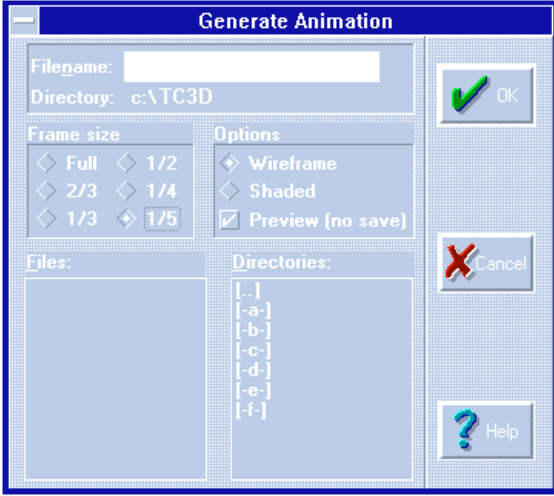

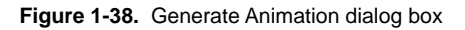

- 2. Select a frame size of 1/5 and set the Wireframe and Preview options.
- 3. Press OK. Note that when the Preview option is set you do not have to specify a filename (since none of the frames will be saved).

Once you press OK, a small window appears in the center of your screen and a wireframe version of the animation is generated. We chose a small frame size so the animation would run quickly, but you can select any size. You can also preview shaded animations, but they take longer.

To cancel the animation preview, press any key or click anywhere inside the animation window.

## **Step 4 - Generate the animation**

Now let's generate the animation and actually save each frame to disk. (You should make sure you have at least 1 megabyte of available hard disk space before continuing.)

- 1. Select Generate Animation from the File|Animation menu.
- 2. Set the frame size to 1/4, select the Shaded option, and enter the file name "C:\CHAIR".
- 3. Press OK.

This animation will generate 45 files with the names CHAIR.000 through CHAIR.044. The size of each file will depend on the frame size and the type of video adapter you're using. For a frame size of 1/4 on a standard 16 color VGA adapter, each file will be 9582 bytes, making the total size of the animation 431,190 bytes (45 \* 9582). You will receive an error message if your hard disk fills up while generating the animation; even so, you can still view the portion of the animation that completed successfully.

Normally each frame of the animation is displayed on top of a white background. You can use a bitmap as the background instead, if desired. Although using a bitmap slows down animation generation by a small bit, it does not have any affect on the speed of the animation when you later run it.

1. Select Preferences from the File menu. The following dialog box appears:

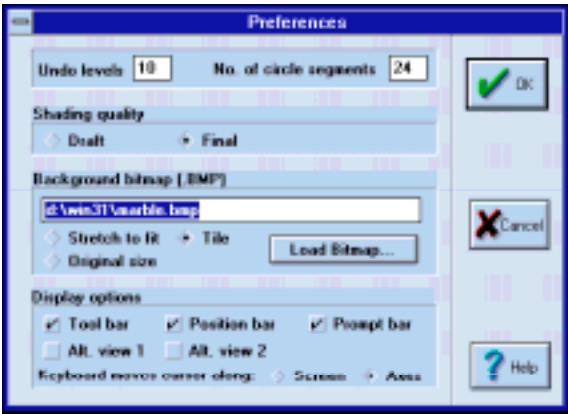

**Figure 1-39.** Preferences dialog box

- 2. Enter the name of the bitmap in the Background bitmap field. (Or, press the Load Bitmap button if you don't know the exact file name.)
- 3. Select the "Stretch to fit", "Original size", or "Tile" options. Select "Stretch to fit" when you want the bitmap stretched (or compressed) to fit inside the animation window. Select "Original size" to keep the bitmap its original size. Select "Tile" to tile (repeat) the bitmap across and down until it fills the animation window.
- 4. Press OK and regenerate the animation.

## **Step 5 - Run the animation**

Finally, on to the fun part! Let's run the animation we just generated:

1. Select Run Animation from the File|Animation menu. The following dialog box appears:

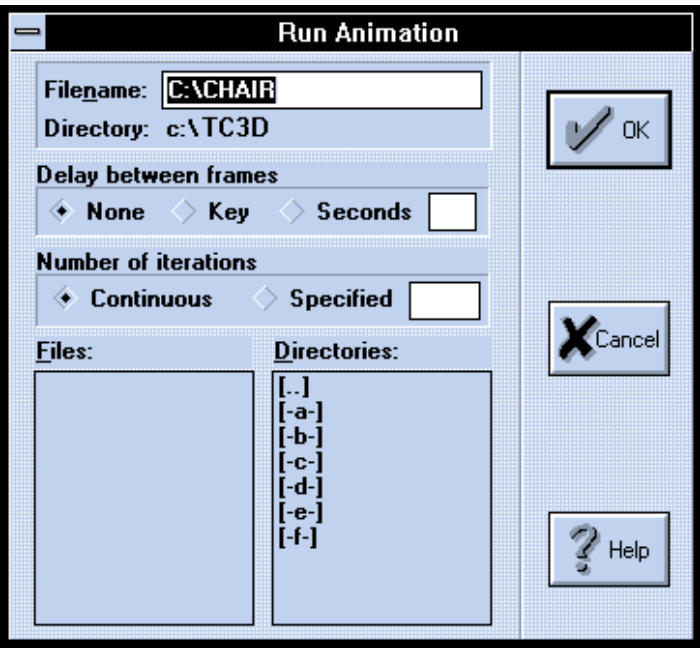

**Figure 1-40.** Run Animation dialog box

2. Enter the file name C:\CHAIR and press OK.

KeyCAD 3D then displays each frame in the animation one right after another (CHAIR.000 to CHAIR.044). To stop the animation, press any key or click in the animation window.

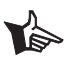

### Note: To free up the hard disk space used by the animation, delete the files C:\CHAIR.000 through C:\CHAIR.044.

Note that each file is a standard Windows bitmap that you can edit with any Windows graphics editor (such as Microsoft Paintbrush). You could, for example, add your company logo to each frame of the animation.

As you may have guessed, we have only touched on the animation capabilities of KeyCAD 3D. With some practice and imagination, you can create some really spectacular animations. Have fun and experiment!

# **2 Setting Points**

## *Points Menu and Tool Bars*

Nearly all KeyCAD 3D commands require you to set one or more points. Points are used for a number of reasons, such as determining where a curve is to be drawn, setting an axis of rotation, specifying a point to zoom into, and so forth. Whenever KeyCAD 3D is waiting for you to set a point, it will prompt you for the point at the bottom of the screen and will display the point-setting tools.

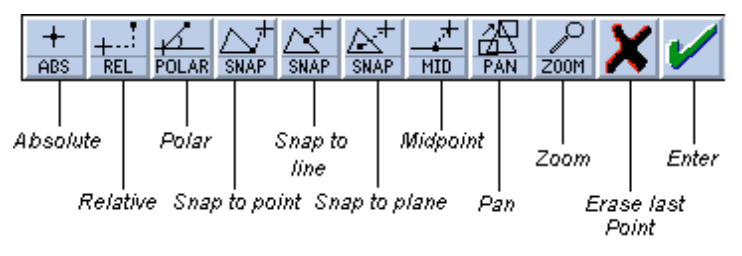

**Figure 2-1.** Setting Points tool bar

Points are always set at a location in the XYZ coordinate system. The coordinate  $(0,0,0)$  is called the origin. X increases as it moves to the right of the origin and decreases as it moves to the left. Y increases as it moves above the origin and decreases as it moves below. Z increases at it moves outward from the origin and decreases as it moves inward. The origin is at the center of the main and alternate views before you use the Pan or Zoom commands.

#### Figure 2-2. **X, Y, Z coordinate system**

You decide which unit of measurement to use. For example, if you decide to use inches as your unit of measurement, then 1.0 would represent one inch, 12 would represent one foot, 0.5 would represent 1/2 inch, and so forth. You do not actually configure KeyCAD 3D to use inches; you simply decide what each unit stands for and then it them consistently. You use the Set Drawing Units command to tell KeyCAD 3D how to map your units to the main view.

KeyCAD 3D uses points to describe each object. The number of points in the object and the location of each point is determined by the type of object. Although these points are not visible on the screen, they are usually easy to find.

**Line** There is one point at the start and end of the line. When a line has multiple segments, there is also one point at each vertex (corner). When you draw a line you are setting the line start, end, and vertex points.

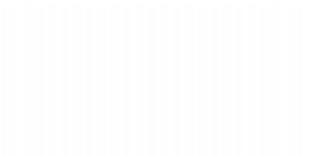

#### **Figure 2-3.** Line vertices

**Polygon** There is one point at each vertex of the polygon. When you draw a polygon you are setting the polygon vertices.

#### **Figure 2-4.** Polygon vertices

**Curve** Curves are defined by control points; that is, points through which the curve is drawn. When you set the points for a curve you are setting the control points.

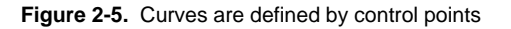

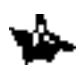

NOTE: When you cut a curve using the Slice command, KeyCAD 3D converts the curves into a line with multiple segments.

**Text** KeyCAD 3D uses three control points to define text location, size, and orientation. The first point determines the text location. The second point, along with the first, determines the text size and angle. The third point, along with the first two points, determines the plane. When you draw text, you can enter one, two, or all three of these points. If you enter less than three points then KeyCAD 3D will automatically calculate the remaining points using the default text size and angle.

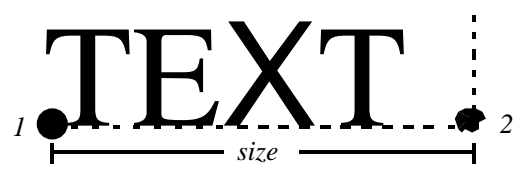

**Figure 2-6.** Control points used for text

Everything you draw in KeyCAD 3D uses one or more of the above objects (also called primitives). For example, a circle is really a polygon, a sphere is a group of polygons, and so forth.

To set a point, move the cursor to the desired location and click the left mouse button or press the <Ins> key. You can also set a point using one of the point-setting commands described in this chapter.

If you set a point mistakenly, you can erase it by either clicking on the red X button, or by pressing <Esc>. If you do this while KeyCAD 3D is prompting you for the first point of the command, you will cancel the command.

You can set up to 100 points in a single command, although many commands have a much smaller limit. If you have reached the maximum number of points you can set for the current command, KeyCAD 3D prompts you with the message, "Maximum points set. Press <Enter>."

When you are through setting points, press <Enter>. You can also push the green check mark or press the right mouse button -- whichever method you prefer.

You can have KeyCAD 3D display the distance between the last point you set and the current cursor position by selecting the Show Distance Between Points option from the View menu. This helps you set points an exact distance apart. When this option is enabled, the position bar changes to show the distance along the X, Y, and Z axes. It also shows the total distance between the two points. (You can toggle this option on and off by pressing the "d" key.)

**Figure 2-7.** Setting points with the "Show Distance Between Points" option

The point-setting commands can also be accessed by pressing the corresponding keyboard key.

## **Absolute**

**Menu**: Points|Absolute **Hotkey:** <a>

You use the Point Absolute command to set a point at the specified XYZ coordinate. This is useful when you know exactly where you want the point to be set. You can even set points outside the viewport, although you won't be able to see them.

- 1. Select the Point Absolute command.
- 2. Enter the desired XYZ coordinates.
- 3. Press OK. KeyCAD 3D will then set a point at the specified coordinates.

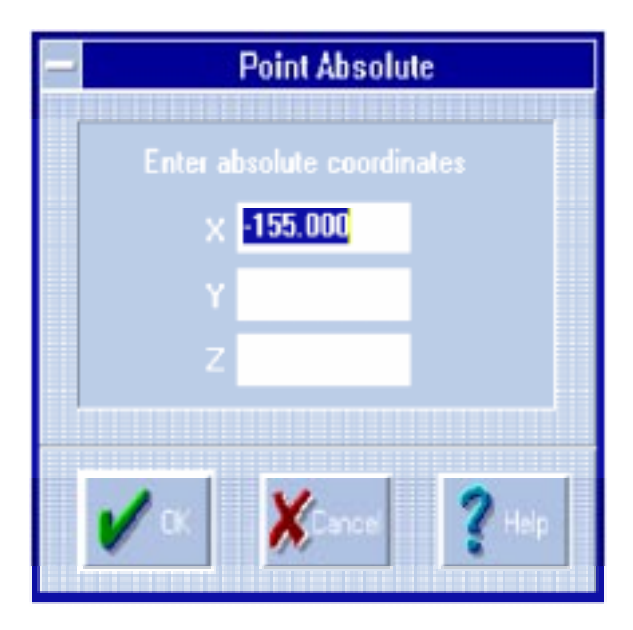

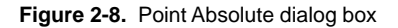

## **Dialog Box Fields**

**X Y Z** You enter the coordinates of the point you want to set in these fields. By default, these fields contain the coordinates of the last point you set.

For example, to set a point at coordinates (10, 100, -20.05), you would enter 10 for X, 100 for Y, and -20.05 for Z.

## **Relative**

**Menu**: Points|Relative **Hotkey:** <r>

This command lets you set a point a specified distance along the X, Y, and Z axes from the last point that you set.

- 1. Select the Point Relative command.
- 2. Enter the desired distance to move from the last point that was set, as shown in the dialog box.
- 3. Press OK. KeyCAD 3D will then calculate the new coordinates (by adding the values you enter to those of the last point that was set) and set a point there.

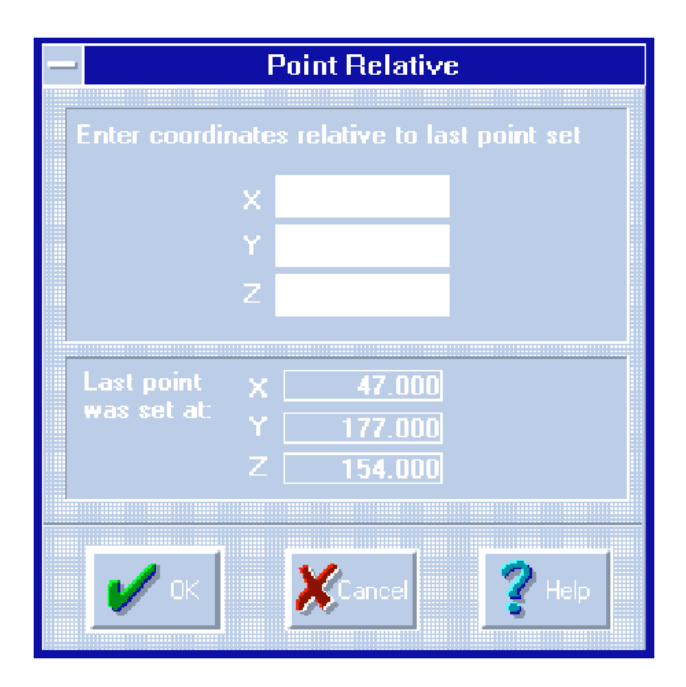

**Figure 2-9.** Point Relative dialog box

## **Dialog Box Fields**

X Y Z You enter the new coordinates relative to the last point that was set in these fields. You can leave a field blank if you do not want to "move" in that direction.

Last point was set at X Y Z These fields show you where the last point was set.

For example, if the last point was set at (10, 15, 20) and you want to set a point 50 units below that point, you would enter -50 for Y and leave the X and Z fields blank.

## **Polar**

**Menu**: Points|Polar **Hotal Community Community Community Community Community Community Community Community Community Community Community Community Community Community Community Community Community Community Community Comm** 

This command lets you set a point that is rotated around the X, Y, or Z axis, using the last point as a reference. This is useful when you want to set points in a circular fashion. KeyCAD 3D takes the distance you enter, adds it to either the X, Y, or Z coordinate of the last point that was set, rotates the point by the specified number of degrees, and sets a point at that location.

**Figure 2-10.** Rotation about the various axes

- 1. Select the Point Polar command.
- 2. Set the rotation axis (X, Y, or Z).
- 3. Enter the distance from the last point that you want the new point to be located. (The coordinates of the last point are shown in the dialog box.)
- 4. Enter the number of degrees to rotate. A positive value will cause the point to be rotated counter-clockwise; a negative value will cause the point to be rotated clockwise.
- 5. Press OK. KeyCAD 3D will then calculate a point using the values you entered and set a point there.

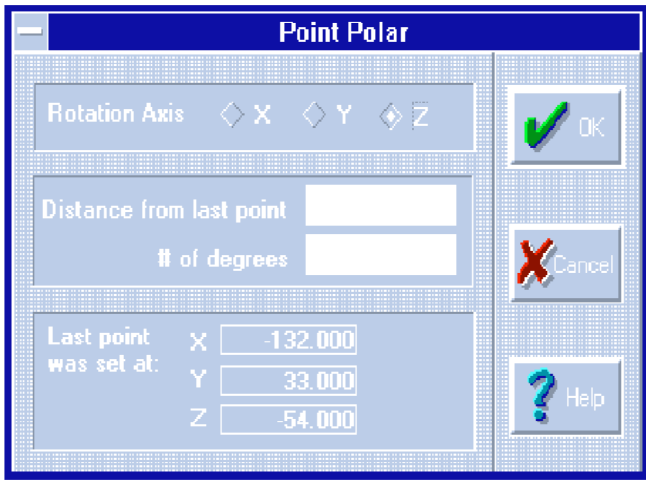

**Figure 2-11.** Point Polar dialog box

## **Dialog Box Fields**

**Rotation Axis** Axis of rotation. KeyCAD 3D uses the last point as the center of rotation.

**Distance from Last Point** You enter the distance from the last point set to establish the position of the new point.

**# of degrees** Number of degrees the point is to be rotated around the specified axis of rotation.

For example, say the last point was set at the origin  $(0, 0, 0)$  and you want to set a point 10 units to the right of the origin and have it rotated about the Y axis by 45 degrees. You would select Y as the axis of rotation, enter a distance of 10, and enter 45 for the degrees. KeyCAD 3D will then set a point at (7.071, 0, 7.071).

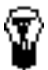

TIP: Visualize yourself looking down the axis of rotation, with your eye positioned at the negative end and looking toward the positive end. A positive rotation angle will then rotate the point counterclockwise around the axis; a negative rotation angle will rotate the point clockwise.

**Figure 2-12.** Visualizing the view down the axis of rotation

## **Closest Point**

#### **Menu**: Points|Closest Point **Hotkey:** <p>

This command takes the last point you set and moves it to the closest point in the drawing. You should use this command whenever you want a point to coincide precisely with another point in the drawing. Just because two points appear to coincide on the screen does not necessarily mean they are at exactly the same coordinates. While this may look okay initially, it could result in discontinuities (gaps between lines) when the drawing is zoomed or printed. This command is also important because some KeyCAD 3D commands, such as Fillet, Chamfer, and Surface Patch, require that lines and other objects connect at a common point.

- 1. Set a point near the point you want to snap to.
- 2. Select the Closest Point command. The point you set will be moved to the closest point in the drawing, even if that point is off the screen.

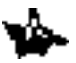

NOTE: If you happen to discover discontinuities in your drawing, they can be easily corrected using the Join Points command. See "Joining Points" on page 117.

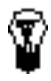

T<sub>IP:</sub> The snap grid makes it easier to set points at more predictable locations. See page 12 for more information.

## **Closest Line**

**Menu**: Points|Closest Line **Hotkey:** <1>

This command takes the last point you set and moves it to the closest line in the drawing. This makes it easy to set a point exactly on a line and prevents gaps from appearing when you zoom or print the drawing.

- 1. Set a point near the line you want to set a point on.
- 2. Select the Closest Line command. The point you set will be moved to the closest line in the drawing, even if the line is off the screen.

## **Closest Plane**

**Menu**: Points|Closest Plane **Hotkey:** <n>

This command moves the last point you set to the closest plane (polygon) in the drawing. This makes it easy to set a point exactly on the surface of a polygon.

- 1. Set a point near the polygon you want to set a point on.
- 2. Select the Closest Plane command. The point you set will be moved to the surface of the closest polygon in the drawing, even if the polygon is off the screen.

## **Line Midpoint**

**Menu**: Points|Line Midpoint **Hotkey**:  $\langle i \rangle$ 

This command takes the last point you set and moves it to the middle of the closest line in the drawing. This makes it easy to set a point exactly in the middle of a line and prevents gaps from appearing when you zoom or print the drawing.

- 1. Set a point near the line you want to set a point on.
- 2. Select the Line Midpoint command. The point you set will be moved to the middle of the closest line in the drawing, even if the line is off the screen.
# **3 Drawing Objects**

## *Draw Menu and Tools*

You design things with KeyCAD 3D by drawing and editing various shapes, or objects. These basic shapes provide the building blocks you need to design complicated drawings, such as cars, airplanes, buildings, and so forth. You can even design your own objects and save them in a disk file for later use using the Copy To and Paste From commands.

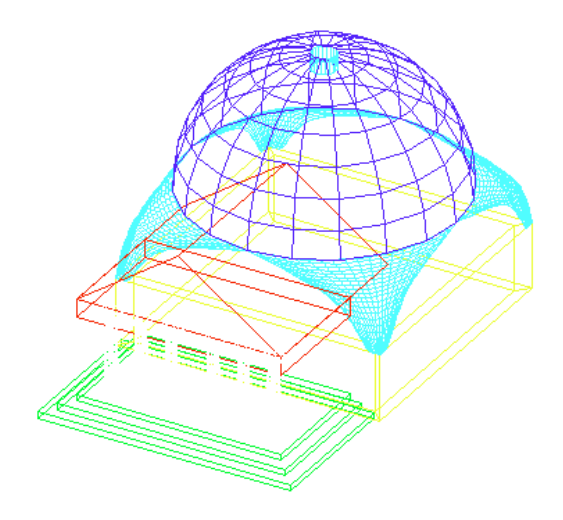

**Figure 3-1.** Building drawn using multiple objects

To draw objects in KeyCAD 3D, you first select the object you want to draw (such as a line, circle, or sphere) by either pressing the corresponding button on the tool bar or by selecting the object from the menu. You will then be asked to set one or more points to define the object. All new objects are assigned the current color and layer settings. KeyCAD 3D automatically selects each object after you draw it so you can quickly proceed to make changes to it, if desired.

The following drawing commands are supported:

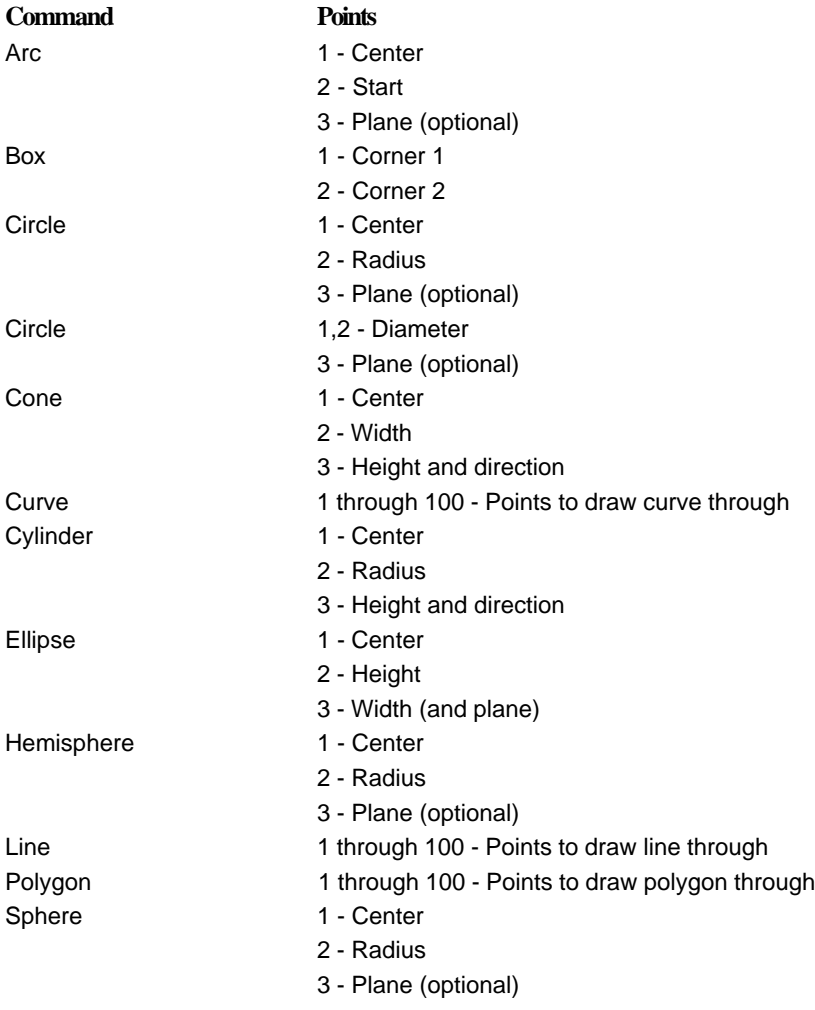

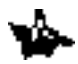

NOTE: You can control how many line segments KeyCAD 3D uses to construct the circles used in arcs, circles, ellipses, cones, cylinders, spheres, and hemispheres with the "Number of Circle Segments" option in the Preferences dialog box. Increasing this value increases the quality of the object but also adds more points to the drawing. Changing this value only affects new objects that you draw—existing objects are not affected.

## **Drawing an Arc**

**Menu**: Draw|Arc

- Point 1: Arc center
- Point 2: Start point
- Point 3: Plane (optional)

This command lets you draw an arc; that is, a portion of a circle.

To draw an arc:

- 1. Select the Draw Arc command.
- 2. Set a point at the center of the imaginary circle that you want the arc drawn on.
- 3. Set a point at the location where you want the arc to start.
- 4. If you want the arc to lie on a plane other than the XY plane, set a third point anywhere on the desired plane. (The plane is defined by all three points.)
- 5. Press <Enter>.
- 6. KeyCAD 3D will then prompt you for the arc angle in degrees. Enter a positive value to sweep the arc counter-clockwise. Enter a negative value to sweep the arc clockwise.
- 7. Press OK. KeyCAD 3D will then draw an arc (as a polyline) and automatically select it.

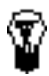

TIP: Depending on what you're working on, it may be easier to draw a circle of the desired size and then cut off an arc using the Slice command. See "Slicing Objects" on page 114.

**Figure 3-2.** Example of the Arc command (This arc was drawn using an angle of 270 degrees.)

## **Drawing a Box**

#### **Menu**: Draw|Box

Point 1: Corner 1

Point 2: Corner 2

This command lets you draw a box. The two points you set are the opposite corners of the box. KeyCAD 3D draws the box using six polygons, one for each side, and then makes the polygons into a group. If the points you set have the same Z coordinate (meaning the box has no depth), then KeyCAD 3D will draw a single polygon.

When you draw using different Z coordinates (that is, when the box has depth), the box is a solid object that can be used with the Solid Add, Solid Subtract, and Solid Intersection commands without modification.

To draw a box:

- 1. Select the Draw Box command.
- 2. Set a point at one corner of the box.
- 3. Set a point at the opposite corner of the box.
- 4. Press <Enter>. KeyCAD 3D will then draw the box and automatically select it.

**Figure 3-3.** Example of the Box command

## **Drawing a Circle (Center & Radius)**

**Menu**: Draw|Circle (center & radius)

Point 1: Center Point 2: Radius Point 3: Plane (optional)

> KeyCAD 3D supports two circle-drawing commands. The first command lets you specify a circle by its center and radius points. The second command lets you specify a circle by its diameter. Both commands draw a circle using a single polygon.

To draw a circle using center and radius points:

- 1. Select the Draw Circle (center & radius) command.
- 2. Set a point at the center of the circle.
- 3. Set a point anywhere on the edge of the circle. The distance from the second point to the first point determines the radius of the circle.
- 4. If you want the circle to lie on a plane other than the XY plane, set a third point anywhere on the desired plane. (The plane is defined by all three points.)
- 5. Press <Enter>. KeyCAD 3D will then draw the circle and automatically select it.

**Figure 3-4.** Example of a circle drawn using the Circle (center & radius) command

## **Drawing a Circle (Diameter)**

Menu: Circle (diameter)

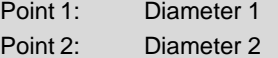

Point 3: Plane (optional)

To draw a circle using two diameter points:

- 1. Select the Draw Circle (diameter) command.
- 2. Set a point on the edge of the circle.
- 3. Set a point on the opposite edge of the circle. The distance from the second point to the first point determines the diameter of the

circle.

- 4. If you want the circle to lie on a plane other than the XY plane, set a point anywhere on the desired plane. (The plane is defined by all three points.)
- 5. Press <Enter>. KeyCAD 3D will then draw the circle and select it.

**Figure 3-5.** Example of a circle drawn using the Circle (diameter) command

## **Drawing a Cone**

#### **Menu**: Cone

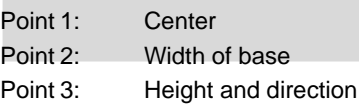

This command lets you draw a cone. You specify three points: one for the center of the base circle, one for the width of the base circle, and one to specify the height and direction. The distance from the second point to the first point determines the radius of the base circle. KeyCAD 3D draws the cone as a series of polygons and then automatically makes the polygons

into a group.

The cone is a solid object that can be used with the Solid Add, Solid Subtract, and Solid Intersection commands without modification.

To draw a cone:

- 1. Select the Draw Cone command.
- 2. Set a point at the center of the cone base.
- 3. Set a point at the width (radius) of the cone base.
- 4. Set a point for the cone height and direction.
- 5. Press <Enter>. KeyCAD 3D will then draw the cone and select it.

*Point 3 - Height and Directions*

*Point 2 - Width*

*Point 1 - Center*

**Figure 3-6.** Example of the Cone command

## **Drawing a Curve**

Menu: Draw|Curve

Point 1–100: Points to draw curve through

This command lets you draw a smooth curve. You set three or more

points, called control points, through which you want a curve to be drawn. Like all other KeyCAD 3D drawing commands, you can draw the curve anywhere in 3D space; that is, you are not limited to drawing on a flat surface. The curve will pass through each of the points that you set. The more points you set, the more control you have over the curve. KeyCAD 3D stores only the control points in memory, not each point on the curve. This not only saves memory, but also lets you move the control points at a later time, thus letting you change the shape of the curve without forcing you to re-draw it.

To draw a curve:

- 1. Select the Draw Curve command.
- 2. Set three or more control points.
- 3. Press <Enter>. KeyCAD 3D will then draw the curve and automatically select it.

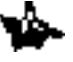

NOTE: KeyCAD 3D automatically converts curves to lines when split with the Slice command. See "Slicing Objects" on page 114.

*Points 1 - 100 Control Points*

**Figure 3-7.** Example of the Curve command

## **Drawing a Cylinder**

**Menu**: Cylinder

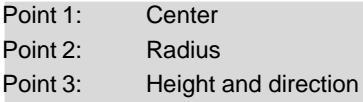

This command lets you draw a cylinder. You specify three points: one for the center, one for the radius, and one to specify the height and direction. The distance from the second point to the first point determines the radius of the cylinder. KeyCAD 3D draws the cylinder as a series of polygons and then automatically makes the polygons into a group.

The cylinder is a solid object that can be used with the Solid Add, Solid Subtract, and Solid Intersection commands without modification.

To draw a cylinder:

- 1. Select the Draw Cylinder command.
- 2. Set a point at the center of the base circle. (The base circle is at the starting end of the cylinder.)
- 3. Set a point at the radius of the base circle.
- 4. Set a point for the cylinder height and direction.
- 5. Press <Enter>. KeyCAD 3D will then draw the cylinder and automatically select it.

**Figure 3-8.** Example of the Cylinder command

## **Drawing an Ellipse**

**Menu**: Draw|Ellipse

Point 1: Center Point 2: Width Point 3: Height and plane

> KeyCAD 3D lets you draw an ellipse (oval) anywhere you want and at any orientation. Unlike circles, you always enter three points for an ellipse. The first point determines the center of the ellipse. The second point defines the radius (width), and the third point defines the height. The radius is determined by the distance between the first and second points. The height is determined by the distance between the first and last points. The plane is determined by all three points.

To draw an ellipse:

- 1. Select the Draw Ellipse command.
- 2. Set a point at the center of the ellipse.
- 3. Set a point for the width of the ellipse.
- 4. Set a point for the height and plane of the ellipse.
- 5. Press <Enter>. KeyCAD 3D will then draw the ellipse and automatically select it.

*Point 3 - Height*

*Point 1 -Center*

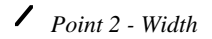

**Figure 3-9.** Example of the Ellipse command

## **Drawing a Hemisphere**

**Menu**: Hemisphere

- Point 1: Center
- Point 2: Radius
- Point 3: Direction (optional)

You use this command to draw a hemisphere (half a sphere). You specify two or three points. The first two points define the center and radius. The third point defines the direction of the top. KeyCAD 3D draws the hemisphere as a series of polygons and then automatically makes the polygons into a group.

To draw a hemisphere:

- 1. Select the Draw Hemisphere command.
- 2. Set a point at the center of the hemisphere base.
- 3. Set a point for the hemisphere radius.
- 4. Set a point for the direction (optional).
- 5. Press <Enter>. KeyCAD 3D then prompts you for the polygon density. The number you enter determines how many polygons will be generated around the hemisphere, and therefore how dense the resulting surface will be.
- 6. Press OK. KeyCAD 3D will then draw the hemisphere and automatically select it.

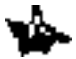

NOTE: The hemisphere is not a solid object since it is drawn without a bottom. To make it into a valid solid, simply add a circle to the base.

*Point 3 - Direction (optional)*

*Point 2 - Radius*

*Point 1 - Center*

**Figure 3-10.** Example of the Hemisphere command

## **Drawing a Line**

**Menu**: Draw|Line

Points 1–100: Line points

This command lets you draw a line with one or more segments (also called a polyline). When you draw the line you set a point at each position you want a line drawn through. KeyCAD 3D stores only the endpoints you enter, not each point on the line. This not only saves memory, but also lets you change the shape of the line without forcing you to re-draw it.

While the wireframe representation of lines and polygons may look identical on the screen, there is an important difference. Lines are infinitely thin, while polygons represent surfaces. Lines therefore do not appear when you shade the drawing. For this reason, you should use lines only when building surfaces with commands such as Extrude and Sweep. See page 95 for more information.

KeyCAD 3D considers each line drawn using this command as a single line, even when the line has multiple segments. To break each segment of the line into a separate line, use the Break Lines command. To combine several connected line segments into a single line, use the Combine Lines command. See page 132 and 133 for more information on these commands.

To draw a line:

- 1. Select the Draw Line command.
- 2. Set two or more points on the line.
- 3. Press <Enter>. KeyCAD 3D will then draw the line and automatically select it.

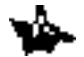

NOTE: The Convert Polygons into Lines command can be used to convert polygons into lines. Conversely, the Convert Lines into Polygons command can be used to convert lines into polygons. See "Converting Polygons into Lines" on page 135.

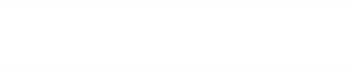

*Points 1 - 100: Line Endpoints*

**Figure 3-11.** Two lines drawn using the Line command

## **Drawing a Polygon**

**Menu**: Draw|Polygon

Points 1-100: Polygon vertices

This command lets you draw a polygon; that is, a many sided figure. A polygon can have up to 99 sides (100 vertices). When you draw a polygon you specify each vertex. Polygons are always closed—KeyCAD 3D will automatically close the polygon by connecting the last vertex to the first, if needed. Although polygons look identical to lines when viewing their wireframe representation, they are different from lines in that they can be shaded, while lines cannot. That is, polygons represent flat surfaces, while lines are infinitely thin. Polygons should be as flat (planar) as possible, in order for them to be properly rendered during shading.

To draw a polygon:

- 1. Select the Draw Polygon command.
- 2. Set a point at each polygon vertex. (A minimum of three points is required.)
- 3. Press <Enter>. KeyCAD 3D will then draw the polygon and automatically select it.

During shading, polygons are not drawn if they are completely on edge with respect to the viewport. This is because polygons represent infinitely flat surfaces and therefore have no "thickness." However, you can extrude polygons to the desired thickness with the Extrude command. See "Drawing an Extruded Surface" on page 96.

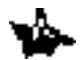

NOTE: The Convert Polygons into Lines command can be used to convert polygons into lines. Conversely, the Convert Lines into Polygons command can be used to convert lines into polygons. See "Converting Polygons into Lines" on page 135.

*Points 1 -100: Polygon Vertices*

**Figure 3-12.** Example of the Polygon command

## **Drawing a Sphere**

**Menu**: Draw|Sphere

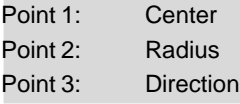

You use this command to draw a sphere (ball). You specify two or three points: one for the center, one for the radius, and one for the direction. The distance from the first point to the second determines the radius of the sphere. The third point determines the direction of the top. KeyCAD 3D

draws the sphere as a series of polygons and then automatically makes the polygons into a group.

The sphere is a solid object that can be used with the Solid Add, Solid Subtract, and Solid Intersection commands without modification.

To draw a sphere:

- 1. Select the Draw Sphere command.
- 2. Set a point at the center of the sphere.
- 3. Set a point for the sphere radius (width).
- 4. Set a point for the sphere direction (optional).
- 5. Press <Enter>. KeyCAD 3D then prompts you for the polygon density. The number you enter determines how many polygons will be generated around the sphere, and therefore how dense the resulting surface will be.
- 6. Press OK. KeyCAD 3D will then draw the sphere and automatically select it.

NOTE: The sphere is a complex object and may take some time to draw and shade, especially on slower systems.

*Point 3 - Direction (optional)*

*Point 2 - Radius*

*Point 1 - Center*

**Figure 3-13.** Example of the Sphere command

# **4 Drawing Surfaces**

## *Surfaces Menu and Tools*

KeyCAD 3D provides several commands that let you make complex surfaces out of simple objects.

The Extrude command takes simple objects, such as lines and polygons, and expands them out into a 3-dimensional surface. For example, you can take a rectangle with rounded corners and stretch it into a chair seat. The Extrude command also lets you define multiple extrusion offsets and scale factors. This lets you design complex objects such as gears and pulleys that might otherwise be difficult to draw.

The Sweep command sweeps objects around an arbitrary axis and connects each part with a surface. This lets you take the 2-dimensional profile of a glass, for example, and turn it into a full 3-dimensional object, all in one easy step! The surfaces formed by this command are also called surfaces of revolution.

The Spiral command is similar to the Sweep command, except that it lets you specify the distance to move along the axis of rotation. This lets you draw complex objects like springs and screws.

The Surface Patch command lets you connect a true 3-dimensional surface patch between any four boundary lines or curves. This lets you draw complex surfaces such as airplane wings and car fenders.

To use these commands, you first select one or more objects that you want turned into a surface. These objects can be lines, curves, and/or polygons. It doesn't matter if the objects are grouped or ungrouped. KeyCAD 3D will prompt you for any additional information and then draw the surface.

If you make a mistake and want to try again, simply select Undo from the Edit menu. Feel free to experiment with these commands, they're fun! (Due to the complex calculations performed by these commands and the number of data points that they can generate, you'll find that a math coprocessor will speed things up considerably.)

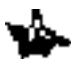

NOTE: Before you can use these commands with fixed text, you must convert the text into lines using the Convert Fixed Text to Lines command. (This restriction does not apply if you added your text as lines.) See "Converting Text to Lines" on page 155.

## **Drawing an Extruded Surface**

**Menu**: Surfaces|Extrude

Point 1: Origin

Point 2–100: Extrusion offsets

This command lets you extrude (stretch) lines, polygons, and/or curves into a 3-dimensional surface. You can enter multiple extrusion offsets, each with their own scale factor, to control the shape and direction of the extruded surface.

To use the Extrude command:

- 1. Select one or more objects that you want to extrude.
- 2. Select the Extrude command.
- 3. Set a point at the object's origin. KeyCAD 3D will scale the selected object around this point and use it to determine the distance to the first extrusion offset.
- 4. Set a point at each extrusion offset. These are the locations where you want KeyCAD 3D to place a copy of the selected object.
- 5. Once you press <Enter>, KeyCAD 3D will prompt you for a scaling factor for each extrusion offset that you specified in the previous step. A scale factor of less than 1.0 will cause the object to shrink. A scale factor of greater than 1.0 will cause the object to grow. For example, enter 0.5 for an object 1/2 size of the original; or enter 2.0 for an object twice the size of the original. Enter 1.0 for an object that is the same size as the original.

**Figure 4-1.** Example of the Extrude command

## **Drawing a Spiraled Surface**

**Menu**: Surfaces|Spiral

- Point 1: Start of axis of rotation
- Point 2: End of axis of rotation

This command lets you sweep lines, polygons, and/or curves in a circle around an axis of rotation (an imaginary line) to form a surface. It is very useful for making things like springs and screws. You enter an offset and scale factor which controls how far down the axis of rotation the surface is generated and what its ending size will be. You also enter the total number of degrees to sweep and the number of copies you want generated. These parameters control how the surface will look and how dense the resulting surface will be.

This command prompts you to enter two points for the axis of rotation. These two points will form an imaginary line in 3-dimensional space around which the surface will be generated. The placement of this line

and its distance from the object to be swept controls how the surface will look. While the length of the line is not important (although it cannot be zero), the direction is important because it controls which direction the surface will sweep. When looking down the line with your eye placed at its start point, a positive rotation angle will cause the surface to sweep counter-clockwise; a negative rotation angle will cause the surface to sweep clockwise.

*End*

#### *Axis of Rotation*

#### *Start*

*Eye*

**Figure 4-2.** Viewing the Axis of Rotation

To draw a spiraled surface:

- 1. Select one or more objects that you want to spiral.
- 2. Select the Spiral command.
- 3. Set the start point of the axis of rotation.
- 4. Set the end point of the axis of rotation.
- 5. Press <Enter>. KeyCAD 3D will then prompt you for the number of copies, total # of degrees, total offset, and total scale factor and generate the surface.

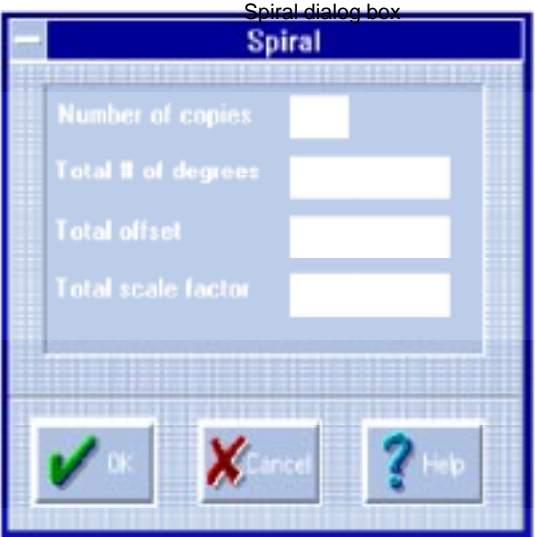

**Figure 4-3.** 

### **Dialog Box Fields**

**Number of copies** Enter the number of copies to make of the selected objects. KeyCAD 3D will place each copy around the axis of rotation at the calculated position, rotation angle, and scale factor. A surface will then be generated between each copy.

**Total # of degrees** Enter the total number of degrees around the axis of rotation that you want the objects to be swept. KeyCAD 3D divides the number you enter here by the number of copies in order to determine how far around the axis of rotation to rotate each copy. Enter 360 degrees to loop once around the axis of rotation, 720 degrees to loop twice, 540 degrees for 1 1/2 loops, and so forth. Enter a positive number to sweep in the counter-clockwise direction, or a negative number to sweep in the clockwise direction.

**Total offset** Enter the total distance down the axis of rotation that you want the surface to be generated. KeyCAD 3D divides this number by the number of copies to determine the distance between each copy.

**Total scale factor** Enter the total amount you want the surface scaled from beginning to end. KeyCAD 3D divides this number by the number of copies to determine the scale factor for each copy. If you enter a value greater than 1 then the surface will increase in size. If you enter a value of less than 1 (but greater than 0) then the surface will decrease in size. If you enter a value of 0 then the surface will decrease to a point. Enter 1.0 to disable scaling.

**Figure 4-4.** Example of the Spiral command

## **Drawing a Swept Surface**

**Menu**: Surfaces|Sweep

- Point 1: Start of axis of rotation
- Point 2: End of axis of rotation

This command lets you sweep lines, polygons, and/or curves in a circle around an axis of rotation (an imaginary line) to form a surface, or surface of revolution. It is very useful for making all kinds of things such as glasses, lamp vases, and doughnuts. You specify the axis of rotation, scale factor, and number of copies. These parameters control how the surface will look and how dense the resulting surface will be.

This command prompts you to enter two points for the axis of rotation. These two points will form an imaginary line in 3-dimensional space around which the surface will be generated. The placement of this line and its distance from the object to be swept controls how the surface will look. While the length of the line is not important (although it cannot be zero), the direction is important because it controls which direction the surface will sweep. When looking down the line with your eye placed at its start point, a positive rotation angle will cause the surface to sweep counter-clockwise; a negative rotation angle will cause the surface to sweep clockwise.

*End*

*Start*

### *Axis of Rotation*

#### *Eye*

**Figure 4-5.** Axis of Rotation used in Sweep command

To draw a swept surface:

- 1. Select one or more objects that you want to sweep.
- 2. Select the Sweep command.
- 3. Set the start point of the axis of rotation.
- 4. Set the end point of the axis of rotation.
- 5. Press <Enter>. KeyCAD 3D will then prompt you for the number of copies and total # of degrees. Once you enter these values and press OK, KeyCAD 3D will generate the surface.

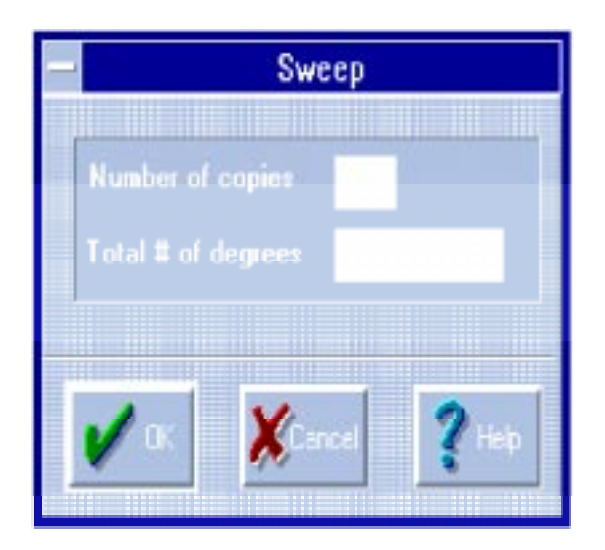

**Figure 4-6.** Sweep dialog box

### **Dialog Box Fields**

**Number of copies** Enter the number of copies to make of the selected objects. KeyCAD 3D will place each copy around the axis of rotation at the calculated rotation angle and scale factor. A surface will then be generated between each copy.

**Total # of degrees** Enter the total number of degrees that you want the object to be swept around the axis of rotation. KeyCAD 3D divides the number you enter here by the number of copies to determine how far around the axis of rotation to rotate each copy. Enter 360 degrees to form a full circle, 180 degrees for half a circle, 90 degrees for one quarter of a circle, and so forth.

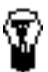

TIP: Use the Spiral command if you want to sweep a surface and control its scale factor. Be sure to specify an offset of zero to indicate that you don't want the surface to move down the axis of rotation.

**Figure 4-7.** Example of the Sweep command

## **Drawing a Surface Patch**

#### **Menu**: Surfaces|Patch

This command forms a surface out of four boundary lines or curves. It is very useful in drawing non-geometric shapes such as car fenders, airplane wings, and tablecloths. The boundary lines or curves can exist anywhere in 3-dimensional space. In other words, the surface patch doesn't have to be flat. You can control the density of the surface patch and therefore how smooth it will be.

You must select *exactly* four lines or curves with this command, and the lines or curves *must* be connected. KeyCAD 3D provides several commands to help you meet these requirements:

- Use the **Join Points** command to join points that aren't quite connected.
- Use the **Combine Lines** command to combine one or more
- Use the **Break Lines** command to break a single line, curve, or polygon into multiple lines.
- Use the **Slice** command to cut lines, curves, or polygons.

See "Making Changes" on page 107 for more information about each of the above commands.

The surface patch is generated using formulas developed by the late Steven A. Coons. It is also referred to as a *Coons Surface Patch*.

To draw a surface patch:

- 1. Select exactly four connected lines or curves.
- 2. Select the Surface Patch command.
- 3. KeyCAD 3D will then prompt you to enter the polygon density. This number determines how many polygons will be used in the surface patch, and therefore how dense the patch will be. (The total number of polygons that this command will generate is [Polygon Density -  $1$ ]<sup>2</sup>.)

*Four Boundary Lines*

*Surface Patch (Polygon Density - 30)*

**Figure 4-8.** Example of the Patch command

# **5 Making Changes**

## *Edit Menu and Tools*

KeyCAD 3D features many powerful editing commands to help you make objects exactly as you want them. To make changes to an object, first select the object(s) you want the changes applied to and then select one of the editing commands from the tool bar or menu.

| o+đ<br><b>EXT</b> | <b>SWEEP</b> | §<br><b>SPIRAL</b> | <b>PATCH</b> | 锣<br><b>REP</b> | H H<br><b>REP</b> | <b>FILLET</b> | <b>CHAMF</b> | ₩<br>CUT | ∩ e<br>COPY |  | `l→ O→O &→≣ <mark>\</mark><br>PASTE COLOR LAYER | $\mathbf{P}_{\mathbf{\Delta}}$ ,<br>GROUP | $\Box$<br><b>UNGRP</b> | Πc⊘<br><b>DAL</b><br><b>MODIFY</b> | <b>UNDO</b> | <b>REDO</b> |
|-------------------|--------------|--------------------|--------------|-----------------|-------------------|---------------|--------------|----------|-------------|--|-------------------------------------------------|-------------------------------------------|------------------------|------------------------------------|-------------|-------------|
|                   |              |                    |              |                 |                   |               |              |          |             |  |                                                 |                                           |                        |                                    |             |             |

**Figure 5-1.** Editing tools

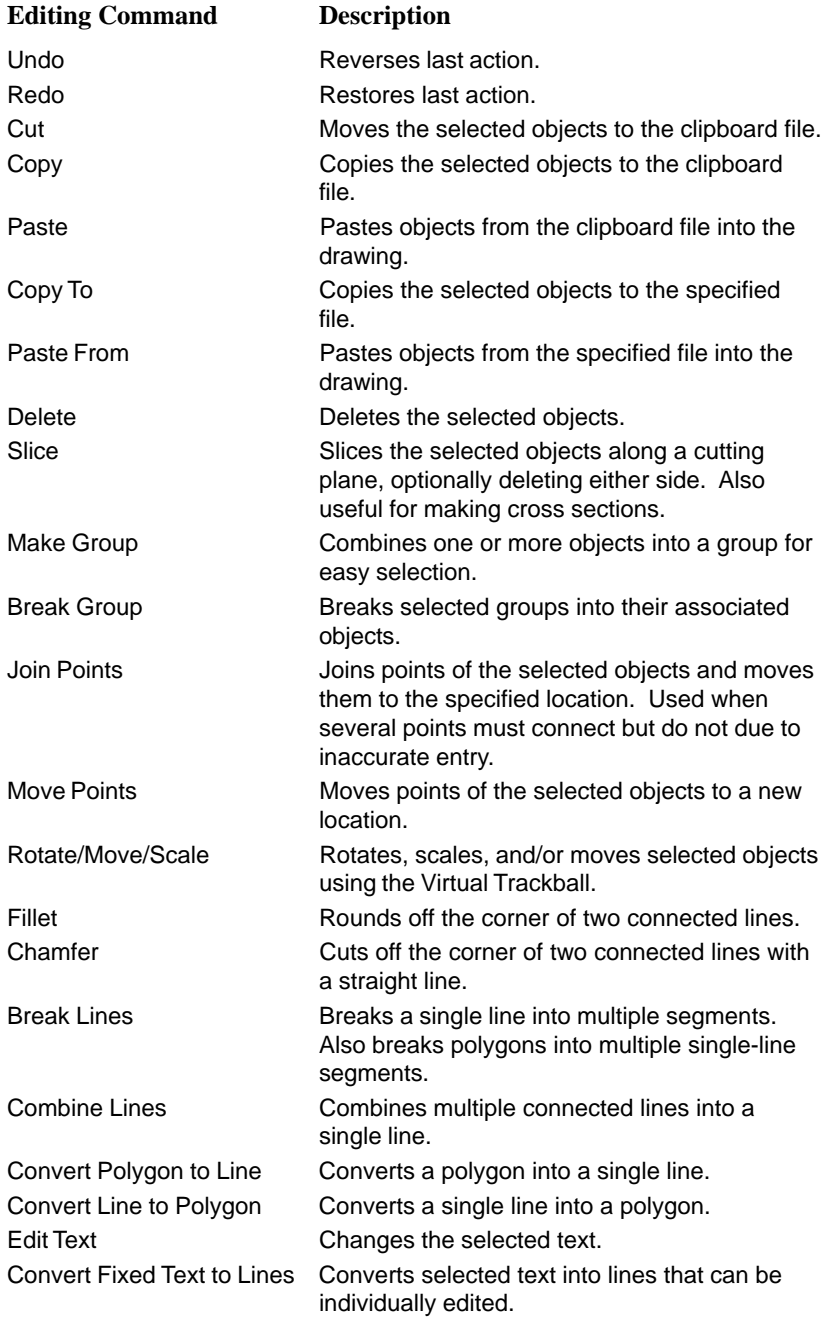

## **Undoing and Redoing Changes**

#### **Menu**: Edit|Undo

#### **Menu**: Edit|Redo

To undo the last change you made, either to the model or to the drawing options, select the Undo command. If you want to redo the changes, select the Redo command. You can continue undoing and redoing changes as desired.

KeyCAD 3D's Undo command takes a snapshot of the entire drawing and all drawing options after each command. This lets you undo changes to both drawing options as well as the drawing itself. However, this method does have its drawbacks. If the combined memory space of the drawing and options exceeds 64K bytes of memory, then KeyCAD 3D writes the undo information to a disk file. If you are working on a large drawing, your system is low on memory, or your computer has a slow (or fragmented) hard disk, then you may want to disable Undo support.

You can specify the number of Undo levels you want KeyCAD 3D to support with the Preferences command from the File menu. The maximum number of levels allowed is 10. You can enter 0 to disable Undo support, in which case you should save your drawing before making any major changes. You cannot undo changes made prior to changing the number of undo levels.

If you make any changes after selecting Undo, then the changes you made cannot be redone. For example, if you draw a polygon, select Undo to remove it, and then draw a box, you will not be able to redo the polygon.

## **Cutting, Copying, and Pasting Objects**

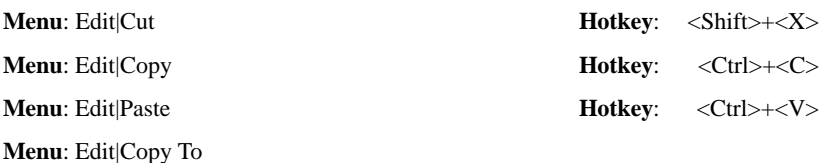

#### **Menu**: Edit|Paste From

These commands let you copy portions of your drawing to a disk file for later use. They are useful in setting up libraries of symbols (objects). They are also useful because they let you quickly and easily rotate, scale, and move one or more selected objects around in the drawing.

The **Cut** command copies the selected objects to the disk file "\_clipbrd.mdl" and deletes the objects from the drawing.

The **Copy** command also copies the selected objects to the disk file "\_clipbrd.mdl" but leaves the objects in the drawing.

The **Copy To** command is similar to the Copy command except that you can specify which file you want the objects copied to.

The **Paste** command copies objects in the disk file "\_clipbrd.mdl" into the drawing.

The **Paste From** command is similar to the Paste command except that you can specify the file you want the objects pasted from.

Each of these commands prompts you to enter one or more *reference points*. The first point specifies the location of the object. The second point specifies the relative size and orientation of the object. The third point, along with the first two, specifies a reference plane. When you use the Paste or Paste From commands, KeyCAD 3D uses these reference points to automatically scale, rotate, and position the object being pasted so that the reference points are aligned. Using the example from Chapter 1, suppose you have drawn the following chair and have copied it with the indicated reference points.

- Reference point #1 specifies the chair's location in the XYZ coordinate system.
- Reference point #2 specifies the size of the chair as the distance between point 1 and point 2.
- Reference point #3 specifies, along with points 1 and 2, a reference plane (flat surface) on which the chair is aligned. In this case the reference plane is the floor.

When you later paste the chair into your drawing, KeyCAD 3D prompts you to enter up to three reference points. If you enter just one point, then the object will be positioned so that reference point 1 is aligned with the point you enter. If you enter two points, then the object will be rotated, scaled, and positioned so that reference points 1 and 2 are aligned with the points you enter. To make sure the object is aligned with the desired plane, you can enter a third point anywhere on the plane.

Now let's add a table to the drawing and paste four copies of the chair around it. Notice where the reference points are placed and how they control the position and orientation of each chair.

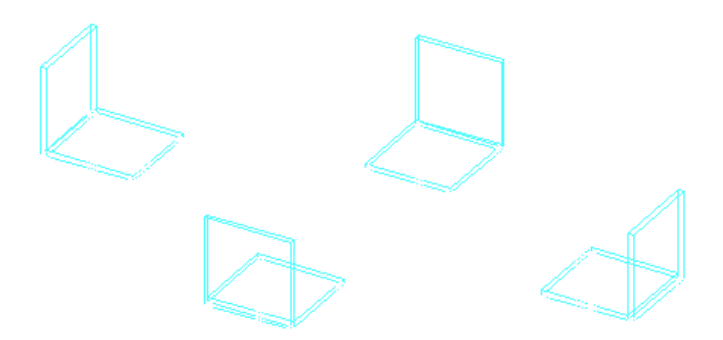

#### **Figure 5-3.** Copying and pasting objects

Here's the same drawing after you shade it:

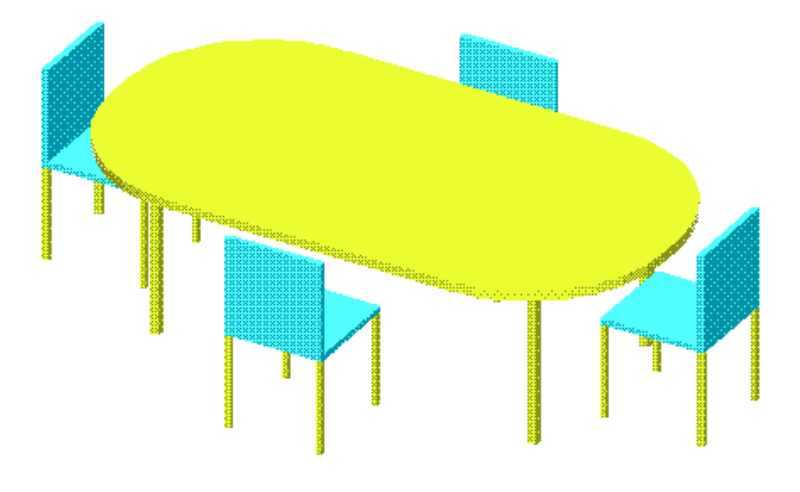

**Figure 5-4.** Figure 5-3 after shading has been applied

The Cut, Copy, Copy To, Paste, and Paste From commands work with standard KeyCAD 3D model files (with the ".mdl" extension). When you use the Copy To command, for example, KeyCAD 3D writes the selected objects to a model file just as if you were to save them using the File Save command. In other words, KeyCAD 3D doesn't have two different file formats, one for clipboard objects and one for drawings -- the two are exactly the same. In fact, objects saved using the Copy To command can be loaded using the Open File command just like any other drawing. Since the drawing options are also saved, the drawing options would also be loaded. (When you use the Merge, Paste or Paste From commands, however, the drawing options in the file are ignored.)

These commands do not use Windows' clipboard facility to store objects. To write objects to the Windows clipboard, select the Print command and specify the clipboard as the destination. KeyCAD 3D will then write whatever is in the specified viewport to the Windows clipboard as a Windows Meta File (WMF). The drawing can then be pasted into any other Windows program that supports metafiles, such as Microsoft Word. (All 3-dimensional drawings in this document were produced in this manner.)

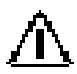

IMPORTANT: When you paste an object, KeyCAD 3D ignores any reference points that were not originally entered. That is, if you do not specify any reference points when you cut, copy, or save the object then any reference points you set when subsequently loading or pasting the object will be ignored. Likewise, if you only set one reference point when saving the object then only one reference point will be used when you later load the drawing, and so forth.

## **Deleting Objects**

**Menu**: Edit|Delete **Hotkey:** <Del>

The Delete command removes the selected objects from the drawing and frees up all associated memory.

To use the Delete command:

- 1. Select the object(s) to delete.
- 2. Select the Delete command.

# **Slicing Objects**

**Menu**: Edit|Slice

Points 1 - 3: Cutting plane (3rd point optional)

Point 4: Side of cutting plane to delete (optional)

The Slice command lets you slice through one or more objects with a cutting plane. You can think of the cutting plane as a knife you align with a flat surface that only cuts the selected objects. If desired, you can specify that you want one side of the cutting plane to be deleted. This is useful for making a cross section of your drawing.

To use the Slice command:

- 1. Select one or more objects to slice.
- 2. Select the Slice command.
- 3. Set two or three points to define the cutting plane.
- 4. If you entered three points in the previous step, you can also set a fourth point on the side of the plane you want erased. If you do not set a fourth point (or only set two points in the previous step), then neither side will be erased.
- 5. Press <Enter>. The selected objects will then be sliced.

This command prompts you to set two or three points to define the cutting plane. If you only enter two points then KeyCAD 3D orients the cutting plane in the  $+/-$  Z direction. In other words, if you have the viewing angles set to zero, then the cutting plane will extend in front and behind you. (This is the same as setting two points and then setting the third point directly in front or back of either point.)

The following diagram shows a star that has been sliced in half. (We moved the top half up a bit so you can see where it was cut.) The viewing angles were set to zero and the cutting plane was specified using only two points.

*Original Object After Slice Command*

**Figure 5-5.** Example of the Slice command where two points are specified

The following diagram shows a 3-dimensional example of the Slice command where all four points have been specified:
**Figure 5-6.** Example of the Slice command where 4 points are specified

KeyCAD 3D converts curves into lines when they are cut by this command. Therefore, you will not be able to change the shape of a curve (without redrawing it) after it is sliced.

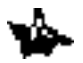

NOTE: Fixed text must first be converted to lines before it will be affected by this command. (It's okay to have text selected while using the Slice command, but the text won't be sliced.) See "Converting Text to Lines" on page 155.

## **Making and Breaking Groups**

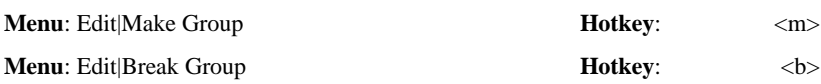

KeyCAD 3D lets you group multiple objects together and manipulate them as a single object. This powerful feature lets you take a collection of objects and combine them into a single object that you can easily select and modify.

To group multiple objects into a single group:

- 1. Select objects to be grouped.
- 2. Select the Make Group command.

To break a group into multiple objects:

- 1. Select groups to be ungrouped.
- 2. Select the Break Group command.

The Break Group command only breaks top-level groups. To continue breaking groups when more than one level is present, just continue selecting Break Group (since all ungrouped objects are automatically selected).

Many of KeyCAD 3D's commands automatically group objects. For example, the Sphere command builds a sphere out of polygons and then groups the result. You can ungroup these objects using the Break Group command just like any other object, letting you manipulate each individual polygon or line. The following chart lists each KeyCAD 3D command that automatically groups objects:

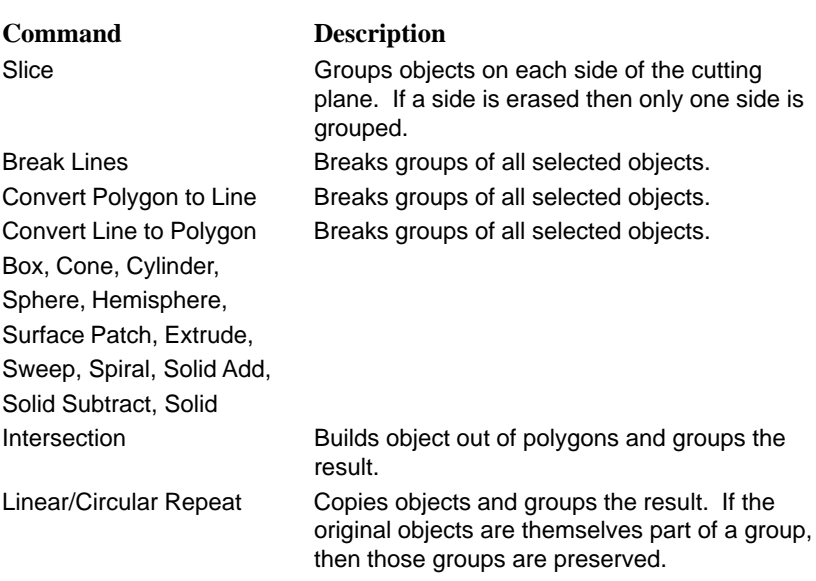

## **Joining Points**

#### **Menu**: Edit|Join Points

- Point 1: First corner of boundary box
- Point 2: Opposite corner of boundary box
- Point 3: Destination

You use this command to move multiple points to a single location. This command is useful when points that must connect do not because of an entry or rounding error (or errors caused when converting corners to fillets). Just because points appear to connect on the screen does not guarantee they actually share the same coordinates in the drawing. While this may look okay initially, it could cause gaps to appear when you shade or print the drawing.

Also, several KeyCAD 3D commands require that certain points are connected. For example, all four lines used with the Surface Patch command must connect at their endpoints. If for some reason they do not, you could use the Join Points command to make them connect.

This command prompts you for three points. The first two points define a boundary box around the points you want joined. The third point specifies where you want the points to be joined. Only the points of the selected objects that fall inside the boundary box will be moved. In other words, it

is okay for the points of unselected objects to fall inside the boundary box since they will be ignored.

To use the Join Points command:

- 1. Select the objects containing the points you want to join.
- 2. Select the Join Points command.
- 3. Set two points to define a 3D boundary box around the points you want joined.
- 4. Set a point for the destination.
- 5. Press <Enter>. KeyCAD 3D will then move all points that are within the boundary box to the destination point.

## **Moving Points**

**Menu**: Edit|Move Points Point 1: Point(s) to move

Point 2: Destination

You use this command to move one or more points from one place in the drawing to another. This lets you quickly and easily make minor changes to an object without redrawing it. For example, you can adjust the shape of a curve by moving one or more of its control points. Likewise, you can change the orientation, size, and plane of fixed text simply by adjusting its control points. This command works equally well with lines and polygons. (See "Setting Points" on page 65 for more information about where control points are located for each type of object.)

This command prompts you for two points. You set the first point on the point(s) to move. You then set a second point at the location where you want the points to be moved. Only the points belonging to the selected objects will be moved.

The first point must be set precisely on the point(s) to move. You might want to use the Closest Point command to make sure.

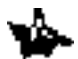

NOTE: If the points you want to move aren't at the same location,

use the Join Points command to move them to the same location before using this command.

To use the Move Points command:

- 1. Select the objects containing the points you want to move.
- 2. Select the Move Points command.
- 3. Set a point directly on the point(s) to move. (Use the Closest Point command to make sure.)
- 4. Set a point at the location where you want the points to be moved.
- 5. Press <Enter>. KeyCAD 3D will then move the selected points to the new location.

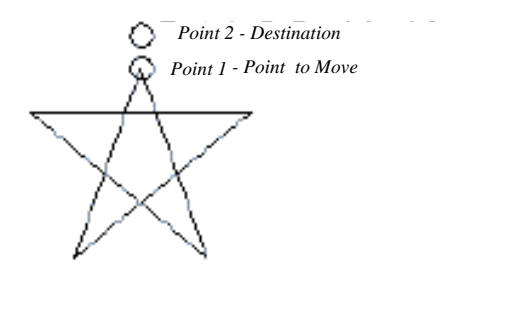

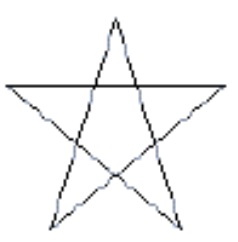

*Original Object After Move Points Command*

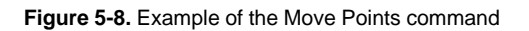

## **Rotating, Moving, and Scaling Objects**

#### **Menu**: Edit|Rotate/Move/Scale

Point 1: Reference point

#### Point 2: Axis of rotation (optional)

This command lets you rotate, move, and/or scale the selected objects either by entering the desired values or interactively using a Virtual Trackball. When you select this command, you'll be asked to set up to two points. These points have slightly different meanings, depending on whether you want to rotate, move, or scale. When rotating, the first and second point define the axis of rotation, an imaginary line around which the selected objects are rotated. When moving, the first point serves as a reference point to help you move the object to the desired coordinates. When scaling, the first point serves as an anchor point and determines which direction the object is scaled.

The Virtual Trackball lets you interactively rotate, scale, and/or move the selected objects quickly and easily. To use it, position the cursor over the center of the ball and press and hold the left mouse button. Then drag the mouse in any direction, watching the object on the screen as well as the numbers in the dialog box. If you reach the edge of the screen, release the mouse button and repeat the process. When the object has been rotated, moved, and/or scaled appropriately, press OK. You are never required to use the trackball; you can simply enter the desired values directly into the appropriate fields in the dialog box.

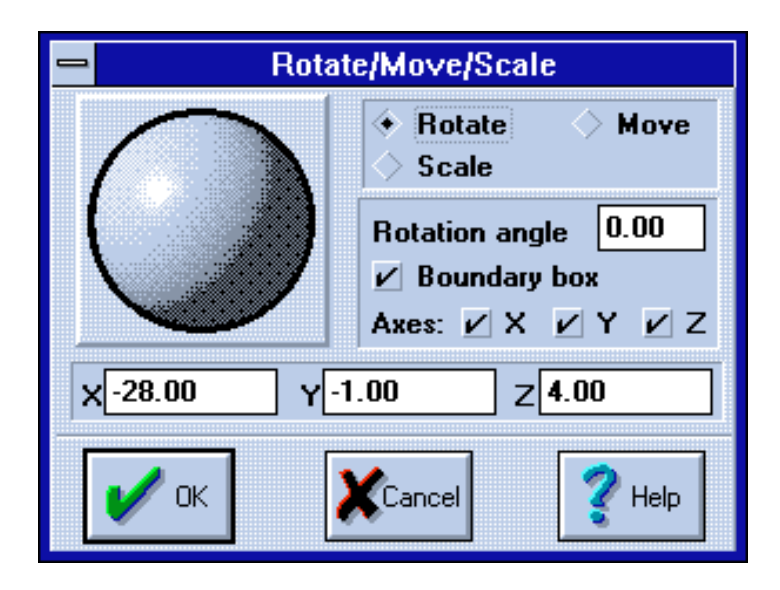

**Figure 5-9.** Rotate/Move/Scale dialog box with the Virtual Trackball

## **Dialog Box Fields**

**Rotate** Select this option to rotate the object.

**Move** Select this option to move the object.

**Scale** Select this option to scale the object.

**Rotation angle** This field contains the rotation angle, in degrees.

**Boundary box** Select this option to surround the object with a 3D boundary box. The sides of the box are labeled for use as a reference:

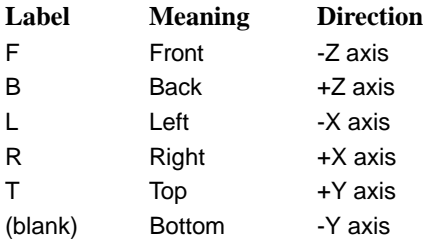

For simpler objects, you can deselect this option to display a rubber-band image of the object. For more complicated objects, the rubber-band image will not be available due to the excessive screen-redraw time that would be required.

**Axes** Select the axes you want to scale and/or move about. (These options aren't used when rotating.)

**X, Y, Z** When rotating and moving, these fields contain the coordinates of the reference point (point #1). When scaling, these fields contain the scale factor, which is initially 1.0.

## **Rotating Objects**

To rotate objects:

Select the object(s) you want to rotate.

- Select Rotate/Move/Scale from the Edit menu.
- Set one or two points for the axis of rotation. If you only set one point then the Z axis is used as the axis of rotation.
- Press <Enter>. KeyCAD 3D then displays the Rotate/Move/Scale dialog box.
- Select the Rotate option.
- If you know the exact rotation angle, enter it in the Rotation Angle field and press OK. Otherwise, use the trackball to interactively rotate the object around the axis of rotation.

Press OK.

You can think of the axis of rotation as a line that extents infinitely in each direction. The two points you set can be anywhere on this line. While the location of points and the distance between them are not important, the order in which you set them is. Visualize yourself looking down the axis of rotation, with your eye positioned at the first point you enter and looking toward the second point. A positive rotation angle will then rotate the object counter-clockwise around the axis; a negative rotation angle will rotate the object clockwise.

**Figure 5-10.** Point of view as you look down the axis of rotation

The distance between the object and the axis of rotation is also important. The further the object is from the axis of rotation, the further it will move when rotated. In other words, the object is rotated around the axis of rotation as if it was connected to it by a string. The length of the string, and therefore the distance between the object and axis of rotation, remains the same.

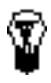

#### TIP: If you just want to look at your drawing from different angles,

just change the viewing angles instead of using the Rotate/Move/ Scale command. The Rotate command changes the objects in your drawing, while changing the viewing angles does not -- it merely changes your view of the object. See "Changing Viewpoints" on page 165 for more information.

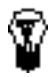

#### TIP: Consider using the Set Working Plane command to rotate

objects temporarily to the XY plane. That way you can work on your drawing and then use the Reset Working Plane command when done. For example, if you wanted to lay out dinnerware on a table top, you could rotate the table surface toward you, lay out the dinnerware, and then rotate everything back. Or, you could use the Set Working Plane command to rotate the table top toward you, lay out the dinnerware, and then use the Reset Working Plane command to rotate everything back. The advantage is that the Set/ Reset Working Plane commands calculate the exact rotation angles

for you.

**Figure 5-11.** Example of the Rotate command

### **Scaling Objects**

Scaling lets you shrink or expand the size of objects along the X, Y, and/or Z axis. This is very useful because it lets you modify the size of an object without redrawing it. It also lets you take stock objects such as spheres and cylinders and deform them to make shapes that would otherwise be difficult to draw. For example, you can take a sphere and compress it into a tire; turn a cylinder into a helicopter blade, or take a hemisphere and expand it into the nose cone for a rocket. The only limit is your imagination!

To scale objects:

Select the object(s) you want to scale.

Select the Rotate/Move/Scale command.

Set a point to scale about.

Press <Enter>. KeyCAD 3D then displays the Rotate/Move/Scale dialog box.

Select the Scale option.

- If you know the exact scaling factors, enter those and press OK. Otherwise, select which axes you want to scale about  $(X, Y, and/or)$ Z).
- Using the trackball, adjust the scaling factors as desired. Rolling the ball left and right adjusts the X scale factor. Rolling the ball up and down adjusts the Y scale factor. Rolling the ball up and down while holding down the  $\langle$ Ctrl $\rangle$  key adjusts the Z scale factor. To expand the object along an axis, use a scale factor of greater than 1.0. To shrink the object along an axis, use a scale factor of less than 1.0 (but greater than 0). To maintain the current size of the object along an axis, use a scale factor of 1.0.

When the object is the desired size, press OK.

The point to scale about is very important because it controls the direction of scaling for each axis (X, Y, and Z). You can think of this point as an anchor point; that is, a point that won't move during scaling. For example, if you double the size of a square (by setting the scale factors to 2.0) and set a point in the middle of the square, then each corner of the square will grow outward. However, if you scale the square using the same scale factors but set a point on the lower left-hand corner of the square, then the square will grow upward and to the right.

**Figure 5-12.** Example of scaling about different points

**Figure 5-13.** Example of the Scale command

### **Moving Objects**

To move objects:

Select the object(s) you want to move.

Select the Rotate/Move/Scale command.

Set a point to use as a reference. That is, if there is a point on the object that you know needs to be moved to some specific coordinates, set a point there. Otherwise, set a point anywhere near or on the object.

Press <Enter>. KeyCAD 3D then displays the Rotate/Move/Scale dialog box.

Select the Move option.

- If you know exactly where you want to move the object to, enter the coordinates and press OK.
- Using the trackball, adjust the X, Y, and/or Z coordinates as required to move the object to the desired location. Rolling the ball left and right moves along the X axis. Rolling the ball up and down moves along the Y axis. Rolling the ball up and down while holding down the  $\langle$ Ctrl $>$  key moves along the Z axis. To move using the keyboard, press and hold down the <Shift> key while moving. To move in the Z direction, press and hold down the <Ctrl> key (as well as the <Shift> key) while moving.

#### Press OK.

You can also move the selected objects by simply dragging them with the mouse. See "Getting Started" on page 5 for more information.

**Figure 5-14.** Blast off into the third dimension with KeyCAD 3D!

## **Using Fillet to Round Corners**

#### **Menu**: Edit|Fillet

Point 1: Corner of two joined lines

The Fillet command lets you round off the corner of any two lines that meet at a common point.

To fillet a corner:

- 1. Select one of the following:
	- One line with two or more segments (polyline)
	- Two lines connected at a single point
	- One polygon
- 2. Select the Fillet command.
- 3. Set a point on the corner you want rounded. This point must be set exactly on the point where the two lines are joined. Or, in the case of a polygon or polyline, you must set the point precisely on the corner that you want rounded. (The Closest Point command is really useful in cases like this.)
- 4. Press <Enter>. KeyCAD 3D will then prompt you for the radius (described below).
- 5. Enter the radius and press OK. KeyCAD 3D will then round off the corner with an arc of the specified radius.

The radius you enter in Step 5 is the radius of an imaginary circle that KeyCAD 3D will use to round off the corner and create the fillet. In other words, it's the size of the arc that will replace the corner, as shown on the next page.

#### **Figure 5-15.** Example of the Fillet command

The fillet radius was set to 5 in the above diagram. As you can see, the radius determines how big of an arc KeyCAD 3D should use to replace the corner. So, if you were to draw a circle with a radius of 5 and then move it so that its sides touch both lines, then you would see how much the corner would be rounded. However, unless you need a corner that is mathematically exact, you may find that determining the radius by trial and error is the easiest approach.

**Figure 5-16.** Text rounded using the Fillet command

## **Using Chamfer to Cut off Corners**

**Menu**: Edit|Chamfer

Point 1: Corner of two joined lines

The Chamfer command lets you cut off the corner of any two lines that meet at a common point. It is similar to the Fillet command except that it replaces the corner with a straight line instead of an arc.

To chamfer a corner:

- 1. Select one of the following:
	- One line with two or more segments (polyline)
- Two lines connected at a single point
- One polygon
- 2. Select the Chamfer command.
- 3. Set a point on the corner you want to cut off. This point must be set exactly on the point where the two lines are joined. Or, in the case of a polygon or polyline, you must set the point precisely on the corner that you want rounded. (The Closest Point command is really useful in cases like this.)
- 4. Press <Enter>. KeyCAD 3D will then prompt you for the chamfer radius (described below).
- 5. Enter the radius and press OK. KeyCAD 3D will then cut off the corner with a line.

The radius you enter in Step 5 is the radius of an imaginary circle that KeyCAD 3D will use to cut off the corner. The corner will be cut off where the circle touches each line, as shown below:

**Figure 5-17.** Example of the Chamfer command

The chamfer radius was set to 5 in the above diagram. If you were to draw a circle with a radius of 5 and then move it so that its sides touch both lines, then you would see how much the corner would be cut off. However, unless you need a corner that is mathematically exact, you may find that determining the radius by trial and error is the easiest approach.

**Figure 5-18.** More examples of the Chamfer command

## **Breaking Lines and Polygons**

**Menu**: Edit|Combine Lines

The Break Lines command breaks, or separates lines, curves, and polygons into individual line segments. This command is usually used in conjunction with the Combine Lines command to add or remove lines from an object.

To use the Break Lines command:

- 1. Select the objects containing the lines you want to break.
- 2. Select the Break Lines command.

IMPORTANT: Use this command with caution because it breaks polygons into lines, and lines don't appear when shaded. It will also be difficult to convert the lines back into polygons if they share common edges (since each edge will consist of two identical lines). In addition, when you break curves into lines you can no longer control the shape of the curve simply by moving the control points.

The Break Lines command is especially useful when building the four boundary lines for a surface patch. For example, suppose you want to use a circle as one of the boundary lines. However, a circle cannot be used as a boundary line because it doesn't have unique start and end points. To work around this restriction, you could break the circle into lines, remove a small portion of the line, and then combine the lines back into a (partial) circle using the Combine Lines command. This technique was used in the following diagram.

**Figure 5-19.** Using the Break Lines command to modify a circle so it can be used with the Patch command

## **Combining Multiple Lines into a Single Line**

#### **Menu**: Edit|Combine Lines

The Combine Lines command combines multiple line segments into a single line with multiple segments, called a polyline. This command is often used in conjunction with the Break Lines command to add or remove lines from an object.

To use the Combine Lines command:

- 1. Select the lines you want to combine. The lines must all be connected.
- 2. Select the Combine Lines command. KeyCAD 3D will then combine the lines into a single line with multiple segments.

This command is useful when you have multiple lines that you want to convert into a polygon. You first make sure the lines are connected to each other and then combine them into a single line using the Combine Lines command. You then select the Convert Line into Polygon command to convert the line into a polygon. (The Combine Line into Polygon command requires that the selected object is a single line.)

This command is also useful when working with surface patches because it helps you to meet the four-line requirement. You simply draw the boundary lines using whatever tools you want without worrying about how many lines you end up with. Once you have drawn the boundary lines, you can combine them into four separate lines (using the Combine Lines command four separate times) and then use the Patch command. The following object was drawn in this manner:

**Figure 5-20.** Using the Combine Lines command to meet the four-line restriction of surface patches

## **Converting Polygons into Lines**

#### **Menu**: Edit|Convert Polygon to Line

This command converts each selected polygon into a line with multiple segments (that is, a polyline). This command is useful when working with the Extrude, Sweep, and Spiral commands because if you extrude, sweep, or spiral a polygon, then the polygon will be copied to each end of the resulting surface. However, if you first convert the polygon into a line then each end of the resulting surface will be open.

To convert a polygon into a line:

- 1. Select one or more polygons. (It's okay to select non-polygons since KeyCAD 3D will ignore them.)
- 2. Select the Convert Polygon to Line command.

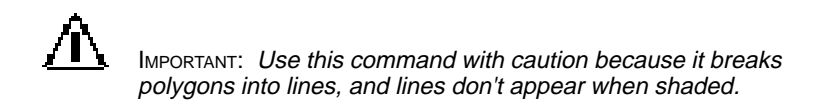

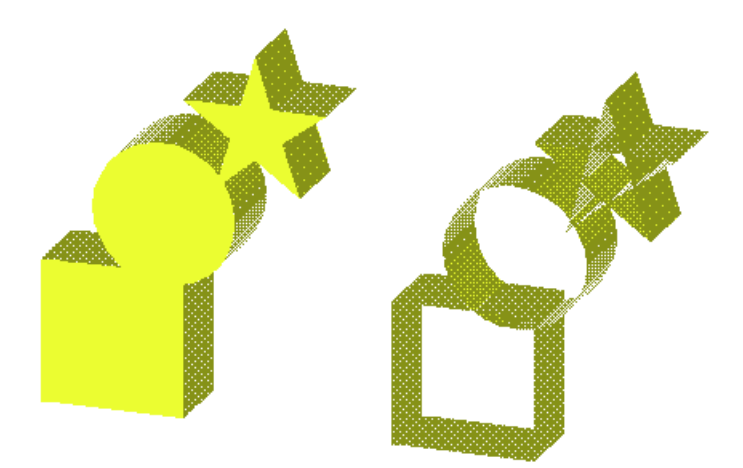

**Figure 5-21.** Results of extruding with polygons (left) and lines (right)

## **Converting Lines into Polygons**

#### **Menu**: Edit|Convert Line to Polygon

This command converts each selected polyline into a polygon. It is useful when working with surfaces because lines are not shaded, while polygons are. This command only works with polylines -- that is, single lines with multiple segments. If needed, you can use the Combine Lines command to combine multiple lines into a single line for use with this command.

To convert a line into a polygon:

- 1. Select one or more polylines. (It's okay to select non-polylines since KeyCAD 3D will ignore them.)
- 2. Select the Convert Line to Polygon command.

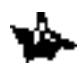

NOTE: Although not enforced by KeyCAD 3D, you should try to keep your polygons as flat, or planar, as possible. In other words, if you placed the polygon on a flat surface, then all the edges would touch the surface. This is important because non-planar polygons may not shade properly and could cause improper results when used with the Closest Plane and Solid Modeling commands.

## **Copying Objects in a Straight Line**

#### **Menu**: Edit|Linear Repeat

- Point 1: Start point of reference axis
- Point 2: End point of reference axis

This command lets you copy objects in a straight line. This is useful whenever you want to make evenly-spaced copies of an object, such as steps, columns in a building, cars in a parking lot, windows in an airplane, and so forth. You can also specify a scale factor to evenly enlarge or decrease the size of the copies.

This command prompts you to set two points on a line called the reference axis. The distance between these points determines the distance between each copy. The direction of these points (that is, the direction of the line formed by the start and end points), determines the direction of the copies.

To copy objects in a straight line:

- 1. Select the object(s) you want to copy.
- 2. Select the Linear Repeat command.
- 3. Set a point at the start of the reference axis.
- 4. Set a point at the end of the reference axis.
- 5. Press <Enter>. KeyCAD 3D will then prompt you for the number of copies and a total scale factor.
- 6. Enter these values and press OK. KeyCAD 3D will then make and automatically group the copies.

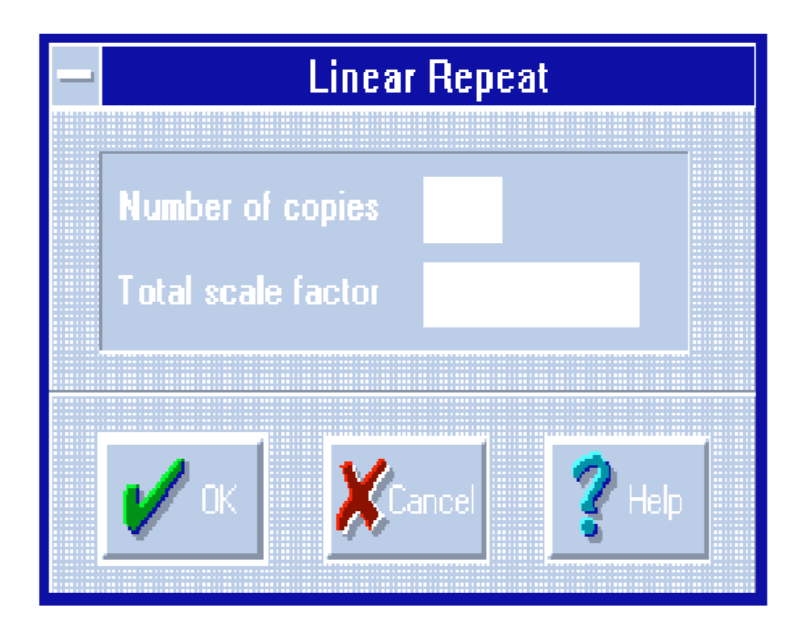

**Figure 5-22.** Linear Repeat dialog box

## **Dialog Box Fields**

**Number of copies** Enter the number of copies of the selected objects that you want to make.

**Total scale factor** Enter the scale factor of the last copy. KeyCAD 3D evenly scales each copy up (or down) starting at 1.0 to the total scale factor you enter here. Enter a number greater than 1.0 if you want the copies to progressively increase in size. Enter a number less than 1.0 (but not 0) if you want the copies to progressively decrease in size. Enter 1.0 if you want all the copies to be the same size as the original.

**Figure 5-23.** Example results of using the Linear Repeat command without scaling

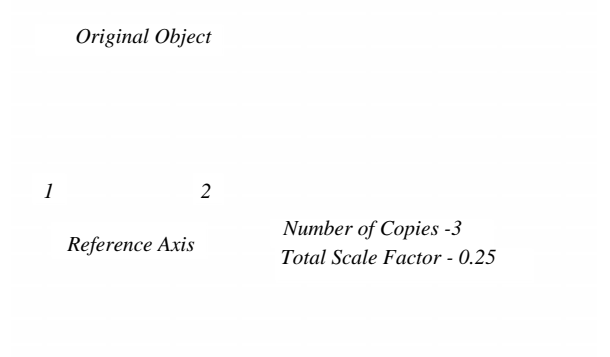

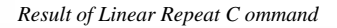

**Figure 5-24.** Example of the Linear Repeat command with scaling

## **Copying Objects in a Circle**

**Menu**: Edit|Circular Repeat

Point 1: Start point of Axis in Rotation Point 2: End point of Axis in Rotation

> This command lets you copy objects in a circle, helping you make objects like gear teeth and helicopter blades. You can specify a scale factor to evenly enlarge or decrease the size of the copies. You can also specify an offset which causes the copies to move down the axis of rotation. This helps you quickly and easily make circular staircases and other objects that would otherwise be difficult to draw.

This command prompts you to set two points for an axis of rotation. (For a description of what an axis of rotation is, see the section "Rotating Objects" in this chapter.) This command also prompts you to enter the number of copies, total # of degrees, total offset, and total scale factor. The "total" means that the value is distributed evenly amongst all the copies. If you specify a scale factor of 2.0, for example, then KeyCAD 3D will scale each copy evenly starting with 1.0 and ending with 2.0. For two copies that would mean the scale factor for the first copy would be 1.5 and the scale factor for the second copy would be 2.0. For three copies, the scale factor for the first copy would be 1.3333, 1.6666 for the second, and 2.0 for the third.

To copy objects in a circle:

- 1. Select the object(s) you want to copy.
- 2. Select the Circular Repeat command.
- 3. Set two points for the axis of rotation.
- 4. Press <Enter>. KeyCAD 3D will then prompt you for the number of copies, total # of degrees, total offset, and total scale factor (described below).
- 5. Enter these values and press OK. KeyCAD 3D will then make and automatically group the copies. (The original objects will not be included in the group, however.)

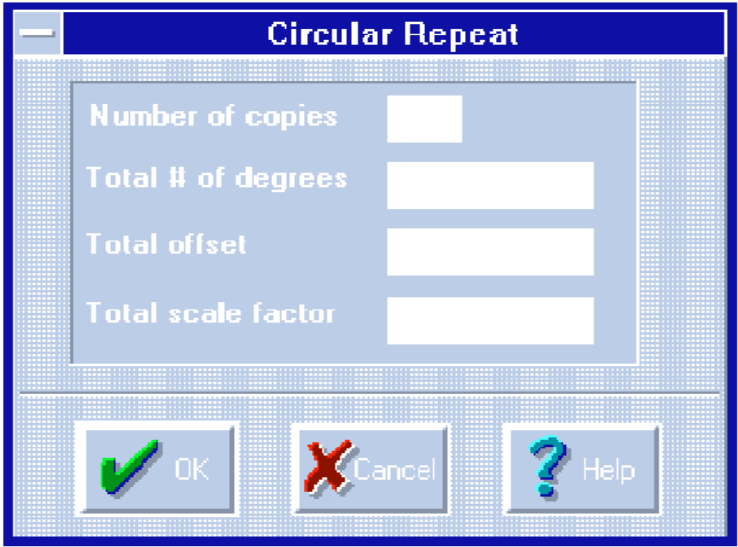

**Figure 5-25.** Circular Repeat dialog box

## **Dialog Box Fields**

**Number of copies** Enter the number of copies of the selected objects that you want to make.

**Total # of degrees** Enter the # of degrees in which to rotate the copies. KeyCAD 3D divides the number of copies by the total number of degrees to determine how much each copy needs to be rotated. The last copy is always rotated by the total number of degrees. If you specify a total offset of other than 0, then you can enter more than 360 degrees to make more than one revolution around the axis of rotation.

**Total offset** This field specifies how far down the axis of rotation you want the copies moved. KeyCAD 3D divides the number of copies by the total offset to determine how far to move each copy. The total offset determines the distance between the last copy and the original. All other copies are evenly spaced in-between.

Total scale factorEnter the scale factor of the last copy. KeyCAD 3D evenly scales each copy up (or down) starting at 1.0 to the total scale factor you enter here. Enter a number greater than 1.0 if you want the copies to progressively increase in size. Enter a number less than 1.0 (but not 0) if you want the copies to progressively decrease in size. Enter 1.0 if you want all the copies to be the same size as the original.

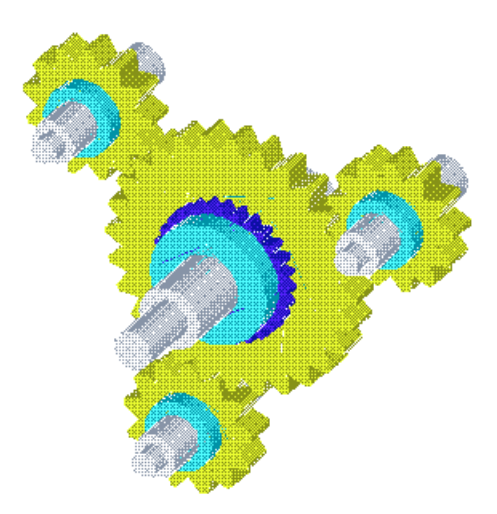

**Figure 5-26.** These gears were made using the Circular Repeat command

# **6 Working with Color** *Shade Menu*

KeyCAD 3D gives you complete control over the wireframe and shaded color of each object. This is done using an innovative approach that lets you specify a base color and a range of shades. KeyCAD 3D uses the base color when drawing the wireframe representation of an object. During shading, KeyCAD 3D selects the shade to use based on each polygon's orientation to the light source. The more the polygon faces the *light source*, the brighter the surface will be.

KeyCAD 3D supports up to 256 simultaneous colors. If your video adapter is capable of supporting 256 colors or more, then most or all of the colors will appear solid. Otherwise, KeyCAD 3D uses *dithering* to simulate the actual colors. (A dithered color is a color displayed as a patterned mixture of two colors.) Dithered colors look somewhat grainy compared to solid colors, but extend the range of colors that can be used. Since lines cannot be dithered, KeyCAD 3D uses the closest solid color when drawing the wireframe representation of each object.

## **Setting the Current Color**

**Menu**: Shade|Edit Colors

**Menu**: Shade|Color Palette

KeyCAD 3D colors each object you draw using the current color. The current color appears in a small box at the bottom of the screen.

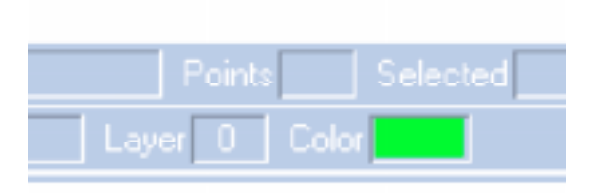

*Current Color*

**Figure 6-1.** Color box at the bottom of the screen

When you draw an object, the current color becomes the object's base color. KeyCAD 3D uses the base color (or the closest solid color if the base color is dithered) whenever it draws a wireframe representation of the object. When you later shade the object, KeyCAD 3D uses the base color to determine which range of shades to use, if any have been defined.

To make color selection easy, KeyCAD 3D provides a floating color palette with all 256 colors. (*Floating* means you can move it around by dragging its caption bar.) To hide or show the floating palette, select Color Palette from the View menu.

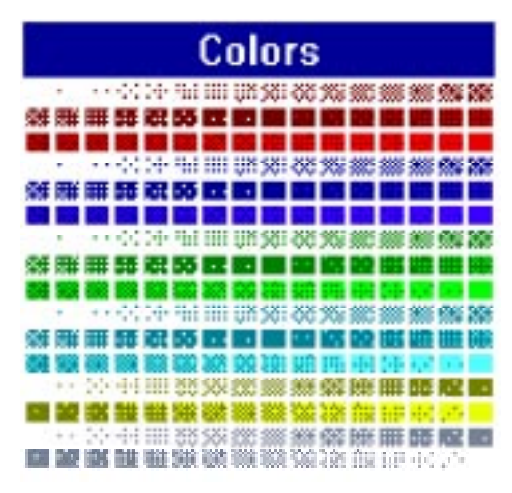

**Figure 6-2.** Floating color palette

To set the current color, simply click once on the desired color in the color palette. To edit a color, double click on it. If you've hidden the color palette, you can also set the current color by selecting Edit Colors from the View menu.

## **Changing Colors**

#### **Menu**: Shade|Set Color

Setting the current color does not by itself change the color of any objects in your drawing. You must also use the Set Color command.

To change an object's color:

Set the current color using the floating palette or Edit Colors command.

Select the objects whose color you want to change.

Select the Set Color command from the View menu or press the COLOR button on the tool bar.

## **Editing Colors and Shades**

**Menu**: Shade|Edit Colors

KeyCAD 3D gives you complete control over each color and shade in your drawing. To edit these colors and shades, select the Edit Colors command from the View menu. You can also select this command by clicking once on the color box at the bottom of the screen, or by double-clicking on any color in the floating palette. Once you do this the following dialog box appears:

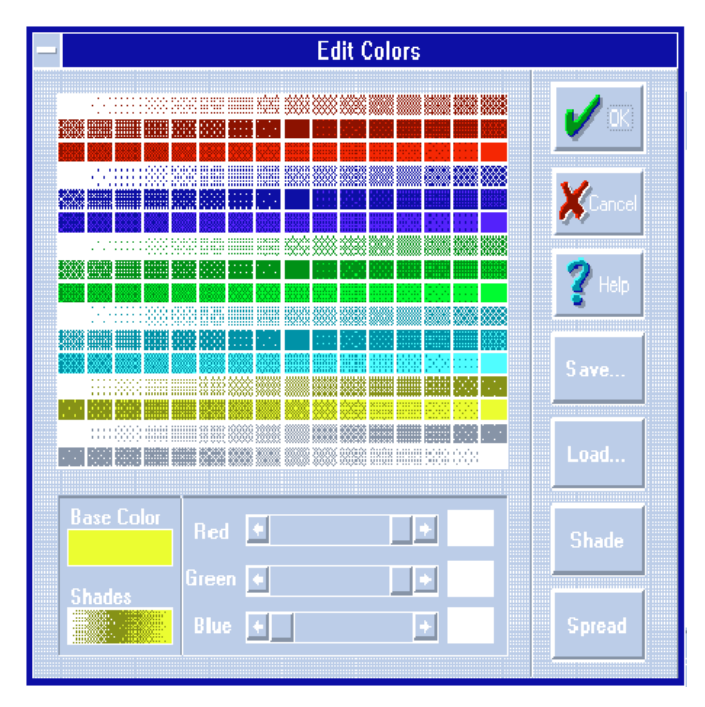

**Figure 6-3.** Dialog box to edit colors

## **Dialog Box Fields**

**OK** Press this button to exit the color editor and save any changes.

**Cancel** Press this button if you want to cancel any changes.

**Help** Press this button for on-line help.

**Base Color** This box shows the currently selected color. The currently selected color is also surrounded by a black rectangle.

**Shades** This box shows the range of shades that are defined for the base color currently selected. If there are no shades defined, then this box will be empty.

**Red, Green, Blue** These sliders let you control how much of each primary color to use in the base color. You can also enter the exact amount in the entry boxes to the right of the sliders. These values range from 0 to 255, with 0 the darkest and 255 the brightest.

**Save...** This button lets you save the palette to a disk file.

**Load** This button lets you load a previously saved palette from a disk file.

**Shade** This button lets you associate a range of shades with a base color.

**Spread** This button lets you make a range of shades between two colors.

Each option is described in the following sections.

## **Editing Colors**

You can change the red, green, and blue components of each color to make it look the way you want. All objects using the old color will be automatically redrawn using the new one. When you assign a color to an object, you're really assigning a position in the color palette. When KeyCAD 3D draws the object, it uses whatever color is in the specified palette position. For example, if the first color position in the palette contains green, then all objects drawn using that palette position will appear green. If you change the color in that position to blue, then the objects will be subsequently drawn as blue. Likewise, if you load a new palette from disk then all objects will be drawn using the new palette. This lets you make global changes to any color without forcing you to re-select and change the color of each object individually.

To edit a color:

- 1. Select the color you want to edit by clicking on one of the small color boxes. KeyCAD 3D will confirm your selection by drawing a black rectangle around it. The Base Color box will also be updated with the selected color and any shades associated with it will be drawn in the Shades box.
- 2. Change the red, green, and/or blue components of the color by dragging the sliders or by entering a value in the adjacent entry field. KeyCAD 3D automatically updates the Base Colors box as you edit the color. (When changing the color components using an entry field, the changes will not be updated until you move the cursor out of the entry field.)
- 3. Repeat steps 1 and 2 for each color you want to edit. When you are satisfied with the changes, press OK. To cancel the changes, press Cancel.

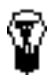

TIP: To quickly select the current color and edit it in one step, simply double click on the desired color in the floating color palette.

## **Setting Shades**

KeyCAD 3D uses the object's base color when drawing a wireframe representation of the object. Additionally, you can associate a range of shades with the base color for use during shading. When KeyCAD 3D shades each surface (polygon), it first checks if there are any shades associated with the polygon's base color. If there are, then KeyCAD 3D calculates which shade to use based on the polygon's orientation to the light source. The more the polygon faces the light source, the brighter the shade. Likewise, the less the polygon faces the light source, the darker the shade. More concisely, the more the polygon faces the light source, the higher the shading index will be. When you associate shades with a base color you usually select a range of colors that progressively increase in brightness. KeyCAD 3D will use the first color in the range when it determines that little or no light from the light source is falling on the polygon. Likewise, KeyCAD 3D will use the last color in the range when it determines that the polygon is facing the light source directly.

To spread colors:

- 1. Position the cursor over the starting (darkest) color.
- 2. Press and hold the left mouse button.
- 3. Drag the cursor down to the ending (brightest) color. KeyCAD 3D will surround each color in the range with a black rectangle as you drag the cursor. (The starting color must appear before the ending color.)
- 4. Release the left mouse button.
- 5. Press Spread. KeyCAD 3D will then evenly spread the colors.

To set a range of shades:

- 1. Position the cursor over the first color in the range.
- 2. Press and hold the left mouse button.
- 3. Drag the cursor down to the ending color. KeyCAD 3D will surround each color in the range with a black rectangle as you drag the cursor. (The first color must appear before the last color.)
- 4. Release the left mouse button.
- 5. Press Shade. KeyCAD 3D will then update the Shades box with the range of shades you just selected.

If you no longer want shades to be associated with a particular base color, you can remove the association:

1. Click on the base color that you no longer want any shades associated with.
2. Press Shade. KeyCAD 3D will then clear the Shades box, indicating that there are no longer shades associated with the selected base color. When you subsequently shade surfaces using this base color, the surfaces will always have the same color regardless of their orientation to the light source.

The more colors in a range, the smoother the surface will appear when shaded. You can create some interesting effects by spreading two totally different colors. For example, try spreading from red to green and shade a hemisphere with the result. Have fun and experiment!

### **Saving and Loading Palettes**

You can save and load color palettes for use in other drawings using the Save and Load buttons. KeyCAD 3D automatically saves the current color palette along with the other drawing options when the drawing is cut, copied, or saved. These commands let you work with color palettes as separate files.

To save the color palette:

- 1. Press Save.
- 2. Enter the name of a file you want to save the color palette to.
- 3. Press OK.

To load a color palette:

- 1. Press Load.
- 2. Enter the file name of the color palette you want to load.
- 3. Press OK.

When KeyCAD 3D starts, it loads the default palette from the file "default.pcx". You can change the default palette simply by copying the new one over "default.pcx". When KeyCAD 3D loads a drawing, however, the default palette is replaced with the one from the drawing.

KeyCAD 3D saves color palettes in the PCX format, hence the ".pcx" file name extension. The PCX format is supported by nearly all popular drawing programs as a means of storing pictures and color palette information in a disk file. This means you can load a color palette from any other PCX file and use it in KeyCAD 3D. (KeyCAD 3D supports both 16 and 256 color formats.) As another option, you could shade your drawing using KeyCAD 3D, take a screen shot of the resulting image (using any one of several popular screen capture programs), and save it as a PCX file. You could then use your favorite drawing program to enhance the image, add a background, and so forth, all using the same color palette.

# **7 Using Text**

### *Text Menu*

KeyCAD 3D lets you add text to your drawing at any location, in any size, and at any orientation. This lets you annotate your drawing, add numbers to race cars, do special effects for use in presentations, and so forth. You can modify KeyCAD 3D's default font and even design your own.

## **Drawing Text**

### **Menu**: Text|Text

### **Menu**: Text|Text (as lines)

When you select the Text command, KeyCAD 3D prompts you for one or more points, called control points. The first point determines where the text will start. The second point, which is optional, specifies the text size and angle. The third point (also optional) defines, along with the first two points, the plane on which the text lies flat.

When you set two or three points, KeyCAD 3D scales and rotates the text so that it fits exactly in-between the first two points. This is important when you know exactly how big you want the entire block of text to be.

KeyCAD 3D uses the default text size and angle whenever you set only one point. For example, if you want each character to be 100 units wide, you would set the default text size to 100. If you want the text to be oriented straight up and down, you would set the default text angle to 90 degrees. These defaults can be changed with the Options command and only apply when you set one point.

You can only draw one line of text at a time. To draw multiple lines, draw each line separately and then move them to the desired position.

The following diagram shows text entered with one, two, and three points.

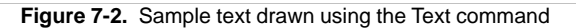

When you add text, you have the choice of adding it as either text primitives (called fixed text) or lines. Fixed text uses a lot less memory and disk space because only the characters representing the text are stored. Only when KeyCAD 3D draws the fixed text does it convert it to lines (using the current font). Other advantages of fixed text include the following:

- Fixed text can be edited, while text as lines cannot.
- Fixed text can be re-oriented by moving the control points, while text as lines must be re-oriented using the Cut and Paste commands.
- When you load a different font all fixed text will automatically use the new font, while text as lines will not.

In other words, when you draw text as lines, the text becomes just that - more lines in the drawing. Fixed text, however, is a specially-supported graphics primitive in KeyCAD 3D and is treated differently.

Fixed text has some disadvantages, however:

- Fixed text cannot be extruded, swept, spiraled, or sliced.
- The lines making up the fixed text cannot be edited directly.
- You cannot use the point snap or line snap commands to set a point on the text itself. (The points will snap to the control points instead.)
- When you load a different font, all fixed text will automatically use the new font. This is listed as a disadvantage because you may not want that to happen.

You can convert fixed text to lines any time you want to. You cannot, however, convert lines back into fixed text.

To draw fixed text:

- 1. Select the Text command from the Text menu or press the Text button on the tool bar.
- 2. Set one, two, or three control points.
- 3. Press <Enter>.
- 4. KeyCAD 3D will then prompt you to enter the text. Type up to 300 characters and press OK. KeyCAD 3D will then draw the text and automatically select it.

To draw text as lines:

- 1. Select the Text (as lines) command from the Text menu.
- 2. Set one, two, or three control points.
- 3. Press <Enter>.
- 4. KeyCAD 3D will then prompt you to enter the text. Type up to 300 characters and press OK. KeyCAD 3D will then draw the text as lines and automatically select it.

## **Editing Text**

### **Menu**: Text|Edit Text

This command lets you edit fixed text. This command only works with text primitives. Text added as lines are just that, lines in the drawing, and therefore cannot be edited as text using this command.

To edit fixed text:

- 1. Select the text that you want to edit. (The word "Text" will appear in the Selected box on the lower right-hand corner of the screen when you select a text primitive. If the text is part of a group then you'll need to break the group and select just the text you want to edit.)
- 2. Select the Edit Text command from the Text menu.
- 3. Using the keyboard arrow keys, position the cursor at the start of the text you want to delete and press the Del key to delete each character. Then type in the new text. To replace all the text, simply start typing as soon as the dialog box appears.
- 4. Press OK.

KeyCAD 3D then replaces the old text with the new text using the current control points. If the new text has more characters than the old, then each character in the new text will be smaller than the original. Likewise, if the new text has fewer characters than the old, then each character in the new text will be larger than the original. In other words, the new text is scaled so that it continues to fit inside the control points you set when you originally added the text.

## **Converting Text to Lines**

### **Menu**: Text|Convert Fixed Text to Lines

You must convert fixed text to lines before using it with the Extrude, Sweep, Spiral, or Slice commands. When you convert fixed text to lines you lose the ability to edit the text using the Edit Text command. However, once you convert the text to lines you can manipulate the text using all of KeyCAD 3D's editing commands.

This command replaces the selected text primitives with the line, curve, and/or polygon primitives that were used when the text was originally created. (The text is not really limited to just lines.) See "Customizing Fonts" at the end of this chapter for more information.

To convert fixed text to lines:

- 1. Select the text you want to convert to lines.
- 2. Select the Convert Fixed Text to Lines command from the Text menu. KeyCAD 3D will then replace the text primitive with the line, curve, and/or polygon primitives from the currently-loaded font.

## **Setting Text Options**

### **Menu**: Text|Options

This command lets you set the default text size and angle. These values are only used when you draw text using only one point. (When you draw text using two or three points the scale factor and angle are calculated automatically.) The default size controls how big each character will be. The size you enter is relative to the unit of measurement you're using in the drawing. For example, if you've decided that 1 unit represent one inch, then a default size of 5 would make each character 5 inches wide (including the small gap between characters). The default angle is used whenever you want the text to be rotated about the starting point. For example, you would specify an angle of 90 degrees to make the text extend straight up.

To set the default text size and angle:

1. Select Options from the Text menu. The following dialog box will then appear:

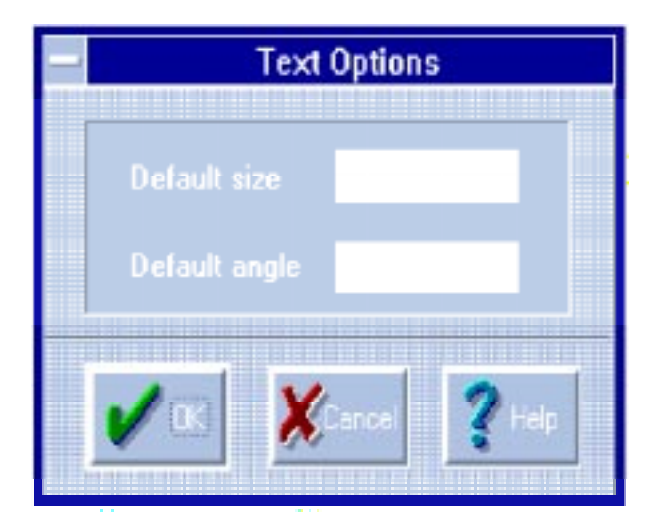

**Figure 7-3.** Text Options dialog box

- 2. Enter the default text size and angle.
- 3. Press OK.

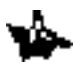

Note: Whenever you draw text using just one or two points, KeyCAD 3D orients the text with the XY plane. This is true regardless of the current viewing angles. Therefore, to avoid confusion, we recommend that you place text using one or two points with the main viewing angles set to 0.

**Figure 7-4.** Text at various sizes and angles

### **Customizing Fonts**

You can modify the default font that comes with KeyCAD 3D and even design your own. A font in KeyCAD 3D is a standard model (.mdl) file that you can edit like any other model. The difference is that you place each character in a different layer, where the layer number corresponds to the character's ASCII code. This lets you define fonts that have up to 255 characters. When you design or modify a font file, you simply open the file, enable the layer that corresponds to the character you want to work on, and make the desired changes. Each layer, and therefore each character, can look any way you want and consists of polygons, lines, curves, extruded or swept surfaces, surface patches -- anything except text primitives themselves.

The following table shows each character's corresponding ASCII codes:

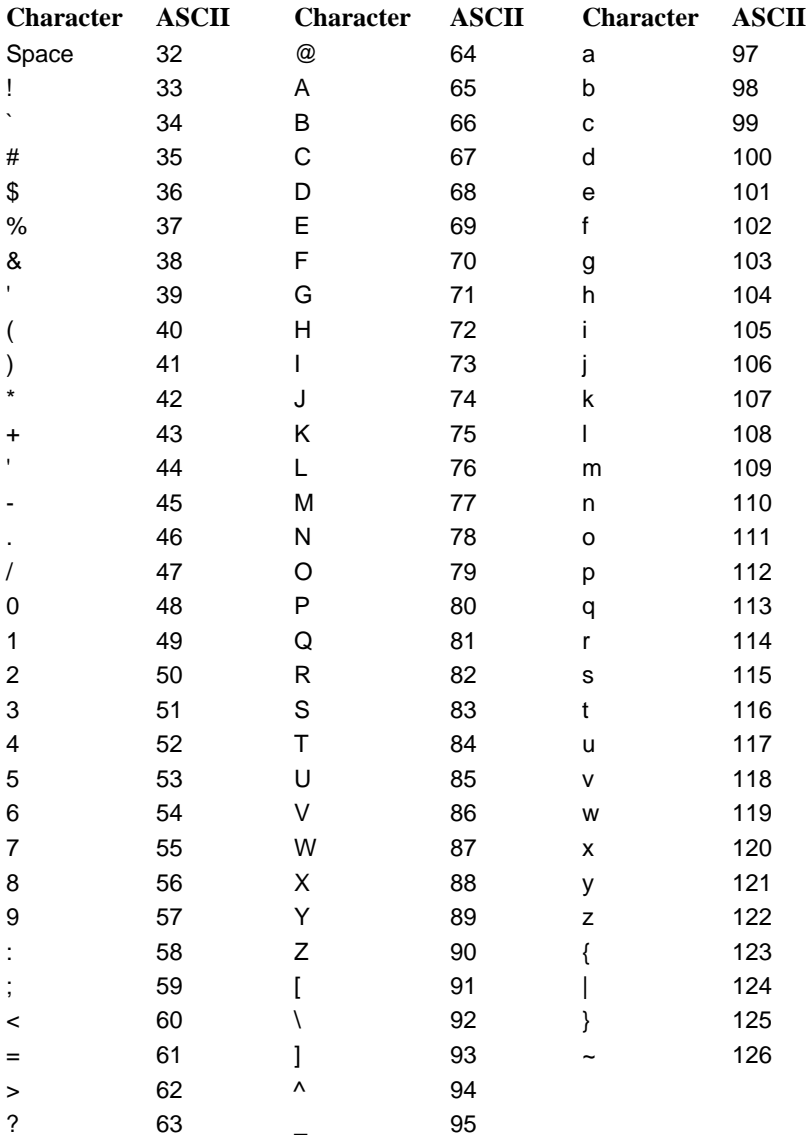

Due to the way KeyCAD 3D calculates scaling factors, upper case characters should be about 0.70 units wide and all other characters should be about 0.55 units wide. KeyCAD 3D automatically handles intercharacter spacing (the gap between characters) by adding 0.15 units after each upper case character and 0.30 units after all other characters. (The

space is added to the X coordinate before the text is rotated.) We recommend that you use the following guidelines when modifying or creating fonts:

• You should use the Set Drawing Units command to make the entire screen about 3 units wide.

• You should disable the alternate viewports and leave the Z coordinate at 0.

• For proper operation, the lower left corner of the text should be located at the origin (0,0,0).

KeyCAD 3D's default font comes with a template in layer 0 that you can use as a drawing aid. This template shows you what size to make upper case and other characters. It also shows you where to place the descenders used in lower case characters. (The template is part of the drawing so you'll have to be careful not to select it when making changes to the font.)

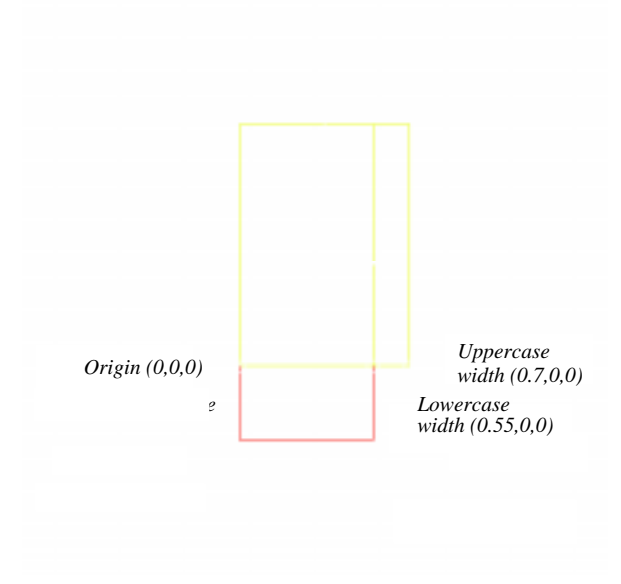

**Figure 7-5.** Using the template with upper case characters

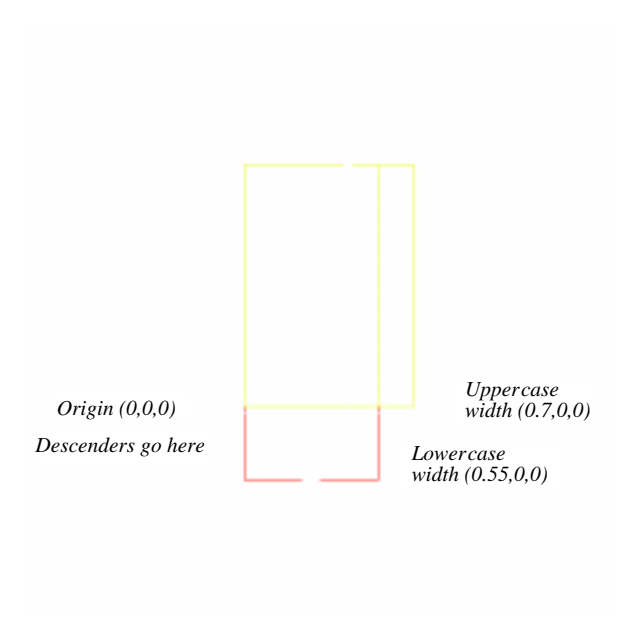

**Figure 7-6.** Using the template with lower case characters

The easiest way to go about designing your own fonts is to start off by loading the one included with KeyCAD 3D, "default.fnt". Once you've loaded it (using the Open command from the File menu), you can use the Save As command to save it as a new file. This way the drawing units are set up properly and you can use the template in layer 0 to get started.

You work on one character at a time by enabling the layer that corresponds to the character's ASCII code. For example, to work on the letter A you would enable layer 65. (See Chapter 9, "Organizing Your Drawing into Layers," for instructions on how to use layers.) When you are done, disable the layer you're working on before selecting a new one. Otherwise you'll see both characters on the screen at once. Remember to set the current layer number to the layer number of the character you're working on, or the message "Current layer must always be active" will be displayed.

You can do some really neat things with custom fonts. For example, you could create a set of extruded characters that can be shaded, as shown below:

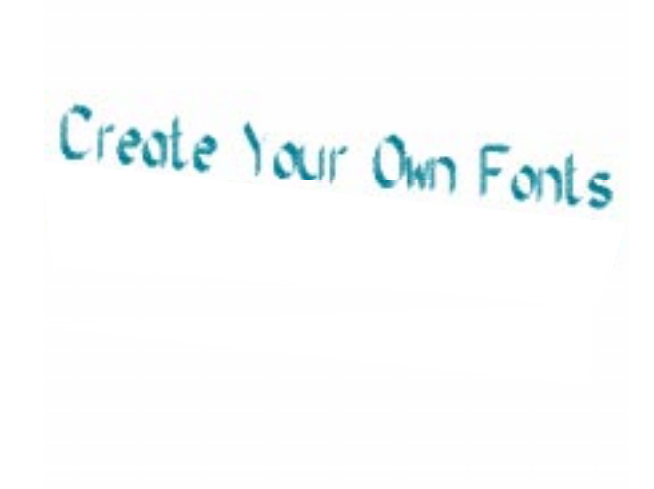

**Figure 7-7.** Example of an extruded font

## **Loading Fonts**

### **Menu**: Text|Load Font

When you're ready to try out your new font, you'll need to load it using the Load Font command from the Text menu. This command prompts you for the name of the file containing the font and then loads it into memory. You can have only one font loaded at a time -- the previous font, if any, will be replaced by the new one. When you load a new font, KeyCAD 3D will regenerate your drawing and update the display. All fixed text primitives will be redrawn using the new font. Any text you either converted to lines or originally added as lines will remain the same.

During program start up, KeyCAD 3D attempts to load the font "default.fnt". If the file cannot be loaded, then an error message will be displayed and you will be prompted to enter the name of another font file, if desired. (If your system is low on memory and you don't want to use fonts in your drawing, you can rename "default.fnt" to something else and then press Cancel when prompted for a file name.) If you want KeyCAD 3D to use your font as the default, first make a backup copy of "default.fnt" and copy your file over it. KeyCAD 3D will then use your font the next time you run it.

KeyCAD 3D saves the file name of the last font you loaded with your drawing when you save it. When you later load the drawing, KeyCAD 3D will attempt to load the corresponding font file. If it cannot find it, then an error message will be displayed and you will be given the opportunity to load a different font.

When KeyCAD 3D updates the display, any characters that are not defined in the currently loaded font will be displayed as spaces. If you do not have a font loaded then KeyCAD 3D won't display any text, although the text primitives themselves won't be affected (they'll just be invisible). As soon as you load a font, KeyCAD 3D will update the display and draw the text.

## **Dimensioning**

**Menu**: Text|Dimension Line

- Point 1: Start point
- Point 2: End point
- Point 3: Plane (optional)

KeyCAD 3D allows you to create dimension lines in your drawing that indicate the size of objects or distances. KeyCAD 3D uses drawing units to determine the numeric part of the dimension; see page 33 for information on how to set the drawing units in your drawing.

To create a dimension line:

- 1. Choose the Dimension line command from the Text menu.
- 2. Set two points that define the distance the dimension line will measure.
- 3. Set a third point to define a plane to place the line and text on, or press Return to place the line and text in the current plane.
- 4. Set the Dimension Line options and press OK.

### **Dialog Box Options**

**Label** The text that will appear in the dimension line is display here. You can edit this text to create custom labels, or to manually adjust the measurement.

**Measurement system** The measurement system selected here tells KeyCAD 3D how to interpret the drawing units. As you change the measurement system, the label text will change to reflect the new interpretation.

Line end options Select one of these options to define how the end of dimension lines will appear.

**Precision** For most measurement systems, you can make a choice from the Decimal Precision pop-up to set the number of decimals places of accuracy you want represented in the numerical part of dimension. KeyCAD 3D will automatically round the value to the selected number of decimal places. As you change the precision, the label text will be updated.

For the Feet, Inches and Feet/inches measurement systems, you can also choose to use a fractional representation of the measured value. In these cases, select a value for denominator from the Fractional pop-up menu.

## **8 Changing Viewpoints** *View Menu*

KeyCAD 3D gives you several different ways of changing how your drawing appears on the screen without actually modifying the drawing itself.

The *Adjust Viewpoint* commands let you set the viewing angles, zoom factor, and focal point so you can look at your drawing from any point of view. The Virtual Trackball feature helps you to do this quickly and easily.

The *Zoom* command makes your drawing appear as large or as small as you want. You can zoom all viewports at once or each one individually. This command also has an option to automatically zoom and pan the drawing so it fits entirely within the specified viewport(s).

The *Pan* command moves your drawing across the screen so you can work on different parts of it. You can pan all viewports at once or each one individually.

The *Set Working Plane* command temporarily rotates the drawing to align a surface with the XY plane, making it easier to work on.

The *Reset Working Plane* command undoes the rotation caused by the Set Working Plane command.

## **Adjusting Viewpoints**

**Menu**: View|Adjust Main View

**Menu**: View|Adjust Alt. View 1

**Menu**: View|Adjust Alt. View 2

This command gives you direct control over a viewport's viewing angles, zoom factor, and focal point. Use these commands whenever you want to:

- Look at your drawing from a different point of view.
- Set the zoom factor to make the drawing appear larger or smaller.
- Set the focal point to adjust the location of the drawing on the screen.

To use these commands:

- 1. Select Adjust Main View from the View menu. (Or, select Adjust Alt. View 1 or 2 to adjust one of the alternate viewports.) KeyCAD 3D then displays the Adjust Viewpoint dialog box and draws a rotation box in the middle of the viewport.
- 2. Adjust the viewing angles, focal point, and/or zoom factor as desired.
- 3. Press OK.

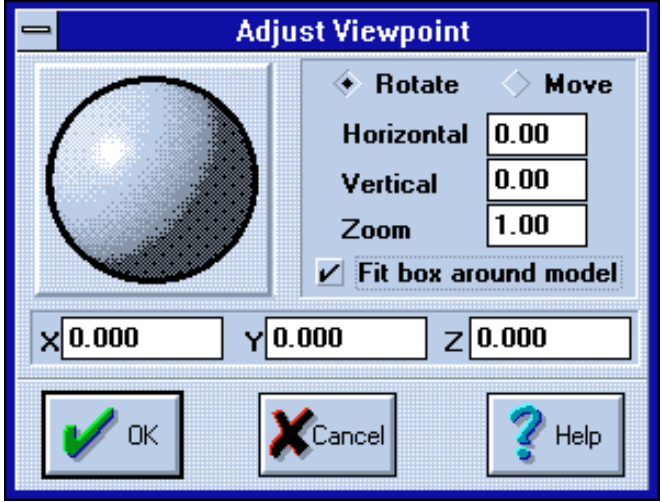

**Figure 8-1.** Adjust Viewpoint dialog box with a Virtual Trackball

### **Dialog Box Fields**

**Rotate** Select this option to use the trackball to adjust the viewing angles.

**Move** Select this option to use the trackball to move the focal point.

**Horizontal** This field contains the horizontal viewing angle, in degrees.

**Vertical** This field contains the vertical viewing angle, in degrees.

**Zoom** This field contains the zoom factor. Increasing the zoom factor increases the apparent size of the drawing so you can make detailed changed. Decreasing the zoom factor decreases the apparent size of the drawing. The zoom factor must be greater than 0.

Fit box around model Normally, changes to the focal point and zoom factor do not affect the location or size of the rotation box. When viewing the entire drawing, however, select this option to fit the rotation box around the drawing. Changes to the focal point and zoom factor will then be illustrated by the rotation box.

**X, Y, Z** These fields contain the coordinates of the viewing position, or focal point. The focal point controls which part of the drawing is centered in the viewport.

The rotation box helps you visualize changes to the viewing angles. You can also use it to help you visualize changes to the focal point and zoom factor by selecting the "Fit box around model" option (as described above).

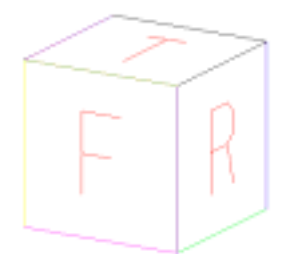

**Figure 8-2.** 3D Rotation Box

The sides of the rotation box are labeled for use as a reference:

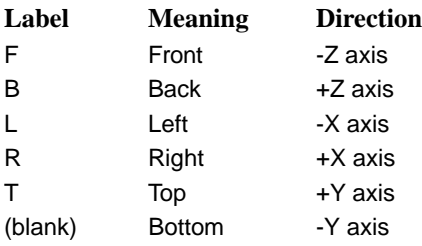

The Virtual Trackball lets you interactively adjust the viewing angles and/ or focal point quickly and easily. To use it, position the cursor over the center of the ball and press and hold the left mouse button. Then drag the mouse in any direction, watching the rotation box as well as the numbers in the dialog box. If you reach the edge of the screen, release the mouse button and repeat the process (called *rolling the ball*). When you are through, press OK to update the viewport.

The horizontal and vertical angles control how the drawing is oriented in the viewport. You can enter the desired values directly or use the trackball. To use the trackball, first select "Rotate". Then, roll the ball left or right to adjust the horizontal angle; roll the ball up or down to adjust the vertical angle. To adjust the angles using the keyboard, hold down the  $\langle$ Shift $\rangle$  key while pressing the cursor movement keys.

The focal point controls which part of the drawing is placed in the center of the viewport. You can enter the desired values directly or use the trackball. To use the trackball, first select "Move". Then, roll the ball left or right to move along the X axis; roll the ball up and down to move along the Y axis. To move along the Z axis, roll the ball up and down while holding down the <Ctrl> key. To adjust the focal point using the keyboard, hold down the <Shift> key while pressing the cursor movement keys.

To understand how to set the viewing angles, it helps if you imagine yourself setting the object you're drawing on a transparent table. When you walk around to the right you increase the horizontal viewing angle. When you walk around to the left, you decrease the horizontal viewing angle. When you lean over the object, you increase the vertical viewing angle. Likewise, when you bend down and look at the bottom of the object, you decrease the vertical viewing angle. See the following diagram:

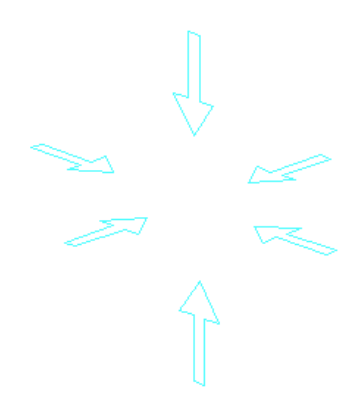

**Figure 8-3.** The viewing angles control which part of the object is viewed

Following is a drawing of a table and chair as seen from different  $\mathbf{v}$ 

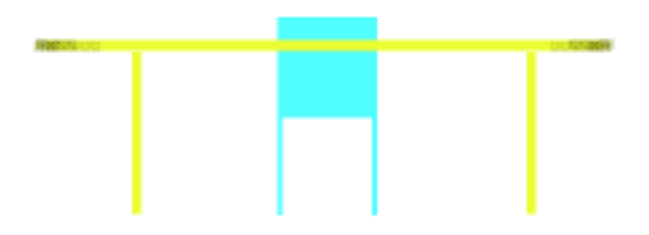

**Figure 8-4.** Front (horizontal angle=0, vertical angle=0)

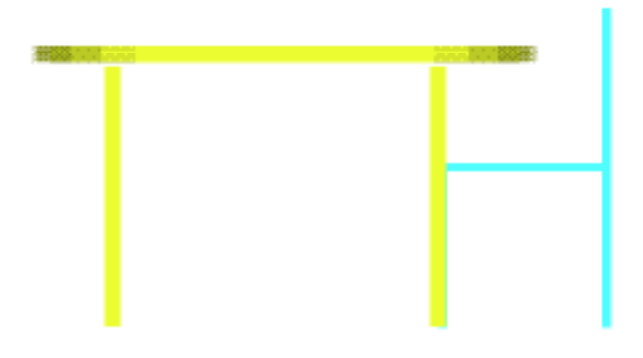

**Figure 8-5.** Right (horizontal angle=90, vertical angle=0)

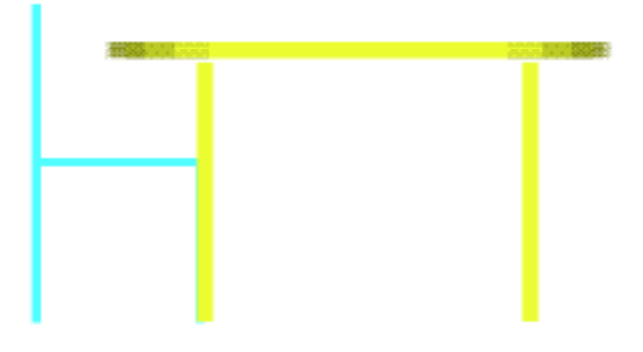

**Figure 8-6.** Left (horizontal angle=-90, vertical angle=0)

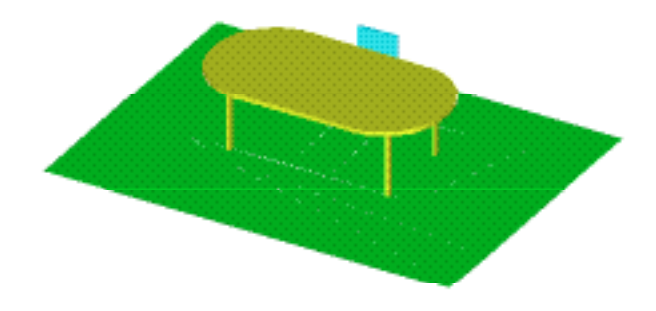

**Figure 8-7.** Upper right (horizontal angle=30, vertical angle=30)

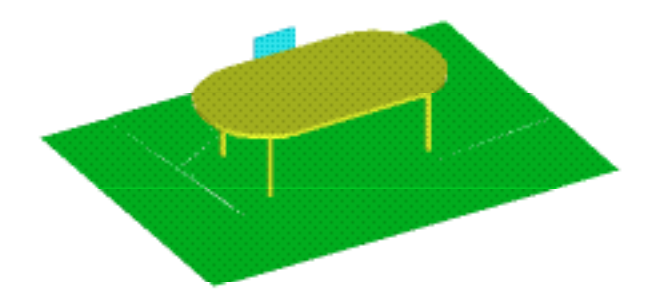

**Figure 8-8.** Upper left (Horizontal angle=-30, vertical angle=30)

## **Zooming In and Out**

### **Menu**: View|Zoom

Point 1: Point to zoom into (optional)

This command lets you make your drawing appear larger or smaller without changing it. You can magnify your drawing, making it easier to make detailed changes. You can also reduce the size of the drawing, making it as small as you want. This command also has an option to automatically zoom and pan as required to fit the entire drawing in the viewport.

This command prompts you for a point to zoom into. This lets you specify exactly which part of the drawing you want to zoom into or out of. That is, the location of the drawing where you set the point will be centered in the viewport after zooming.

To use the Zoom command:

- 1. Select Zoom from the View menu.
- 2. Set a point to zoom into. This point is optional; if you do not set it then KeyCAD 3D will zoom into the origin (0,0,0).
- 3. Press <Enter>. The Zoom dialog box will appear (described below)
- 4. Set the zoom options and press OK. KeyCAD 3D will then redisplay the drawing using the new options.

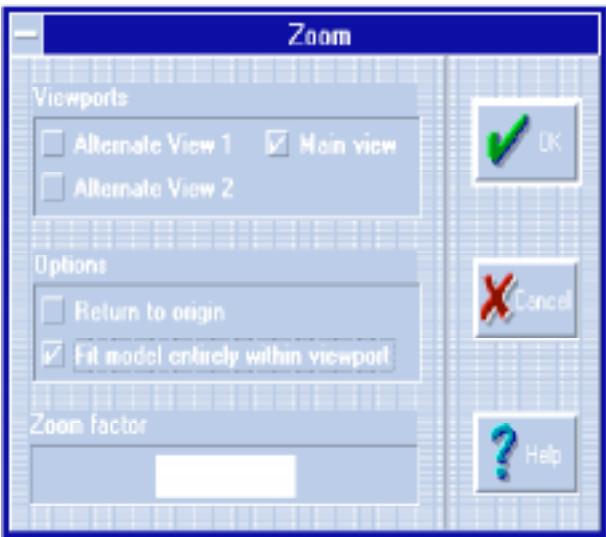

**Figure 8-9.** Zoom dialog box

### **Dialog Box Fields**

**Alternate Vew 1** Apply zoom to alternate viewport #1.

**Alternate Vew 2** Apply zoom to alternate viewport #2.

**Main View** Apply zoom to main viewport.

**Return to origin** Reset viewpoint to  $(0,0,0)$  and zoom to 1.0 in the selected viewports.

**Fit model entirely within viewport** and zoom as needed to fit the drawing entirely within the selected viewports.

**Zoom factor** Amount to zoom. Use 2.0 to double current size, 0.5 to decrease current size by 1/2, etc. This value is not used when the "Return to origin" or "Fit model entirely within viewport" options are specified.

Unless the "Return to origin" or "Fit model entirely within viewport" options are set, this command performs a relative zoom. In other words it modifies, not replaces, the current zoom factor. For example, if you specify a zoom factor of 0.5, then the current zoom factor will be reduced by one half. Likewise, if you specify a zoom factor of 2.0, then the current zoom factor will be doubled. (You can set the current zoom factor using one of the Adjust Viewport commands.)

Below are some examples to help clarify the operation of the Zoom command:

**Figure 8-10.** Original size

**Figure 8-11.** Zoom into origin (zoom factor = 2.0)

**Figure 8-12.** Zoom into period of exclamation mark (zoom factor = 5)

**Figure 8-13.** Zoom with "Fit model entirely within viewport" option set

**Figure 8-14.** Zoom with "Return to origin" option set

## **Panning the Drawing**

### **Menu**: View|Pan

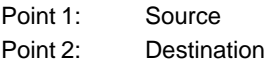

This command lets you change your viewpoint in the X, Y, and/or Z direction without modifying the drawing. You can therefore draw objects that are larger than the viewport and then move the viewport as necessary to work on different parts of it.

This command prompts you for two points, one for the source and one for the destination. The Pan command will move the viewpoint in the direction of the first point to the second. The distance between the two points determines the distance the viewpoint will be moved.

To use the Pan command:

- 1. Select the Pan command from the View menu.
- 2. Set a point at the source.
- 3. Set a point at the destination.

4. Press <Enter>. KeyCAD 3D will then ask you which viewports you want to pan:

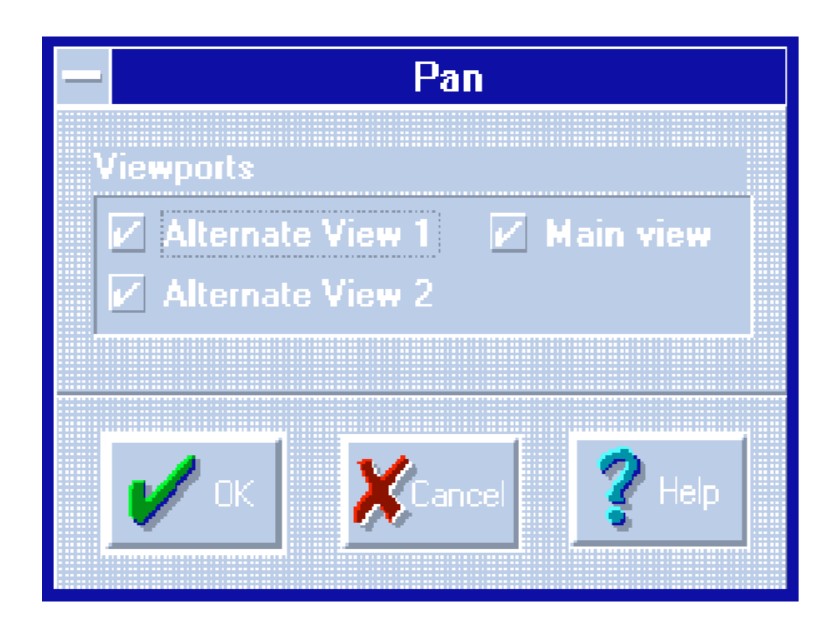

**Figure 8-15.** Pan dialog box prompts you for the viewports you want to Pan

Check each viewport you want the Pan command applied to and press OK. KeyCAD 3D will then calculate the new viewing position and update the display.

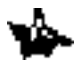

NOTE: To return the viewpoint back to the origin, use the Zoom command and check the "Return to origin" option.

**Figure 8-16.** Before Pan command

**Figure 8-17.** After Pan command

## **Setting the Working Plane**

### **Menu**: View|Set Working Plane

Points 1 - 3: Working Plane Point 4: Side to View (optional)

### **Menu**: Reset Working Plane

This command temporarily rotates your drawing so that the specified surface is aligned with the XY plane, making it easier to work on. To add text to a flat surface, for example, you would use this command and set three points anywhere on the surface. KeyCAD 3D will then rotate the surface to the XY plane, making it easy to add the text using just one or two points. When you are done, you can select the Reset Working Plane to undo the rotation.

This command prompts for up to four points. The first three points define the plane. These points do not actually have to lie on the surface you want to work on. The fourth point is optional and defines which side of the plane you want to face the viewport. KeyCAD 3D rotates and moves the drawing so that the first point you set is at the center of the screen and the second point is aligned with the X axis. In other words, the points you set not only determine how the drawing is rotated, but also where it is positioned.

To set the working plane:

- 1. Select the Set Working Plane command from the View menu.
- 2. Set three points anywhere on the surface you want to work on.
- 3. Set a point on the side of the plane that you want to face the viewport (optional).
- 4. Press <Enter>. Your entire drawing will then be rotated so that the surface is oriented with the XY plane.

To reset the working plane:

Select the Reset Working Plane command from the View menu. The rotation caused by the previous Set Working Plane command will then be undone. Any other changes, such as rotations done using the Rotate command, moves, pans, etc. will not be undone.

You must select Reset Working Plane before using Set Working Plane a second time. That is, there can only be one active working plane at a time.

You do not have to reset the working plane before saving the drawing. KeyCAD 3D saves the status of the working plane along with the drawing. If you save the drawing while a working plane is active, then it will be

active the next time you load it. The following diagrams show how the Set Working Plane command was used to add some extruded text and a star to the side of a pyramid.

**Figure 8-18.** Setting points for the Working Plane command

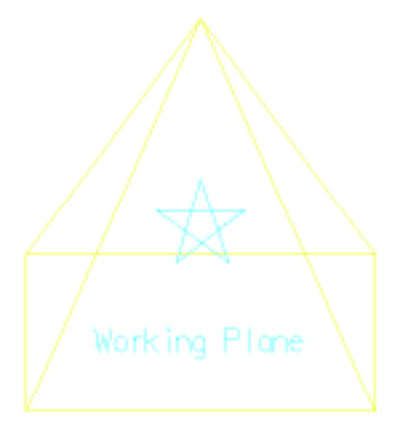

**Figure 8-19.** Adding detail to the surface

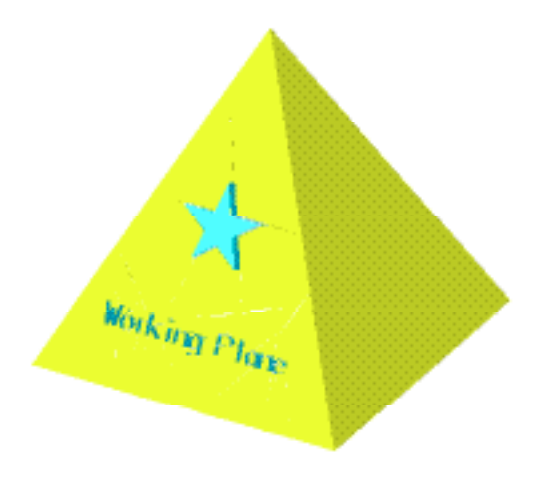

**Figure 8-20.** Result after Reset Working Plane and Shade commands

# **9 Organizing Your Drawing into Layers**

KeyCAD 3D lets you organize your drawing into layers. A layer is simply a portion of the drawing that can be temporarily disabled, or "hidden." Working in 3D can be confusing, especially when the drawing becomes complicated. Using layers, you can determine which parts of your drawing you want to work on and disable all the rest. This also reduces processing time because KeyCAD 3D ignores disabled layers while processing all commands (except saving and loading).

KeyCAD 3D supports up to 256 layers, each of which can be enabled or disabled. You can assign a name to each layer to help you remember what it contains.

When you use the Save command, KeyCAD 3D saves the entire drawing, even if one or more layers are disabled. The layer information is also saved. When you load a drawing using the Open command, the layer settings are restored to the way they were when the file was saved. Therefore, you may not see all of the drawing because some layers may have been disabled when the drawing was saved.

When you shade the drawing, only the enabled layers are shaded. This lets you quickly test light settings by shading a small portion of your drawing. Likewise, when you print the drawing, only the enabled layers are printed. To shade or print the entire drawing, you must first enable all layers that are used.

When you use the Select All command, only objects in the enabled layers

are selected. If you want to use a command and have it affect the entire drawing, you must first enable each layer that is used. For example, to rotate the entire drawing you would first enable all layers used by the drawing, select all objects using the Select All command, rotate the objects, and then disable the layers you don't want to work on.

At least one layer must be enabled at all times. You must also specify that a layer is the current layer. All objects you draw are placed into the current layer. The current layer is displayed at the bottom of the screen:

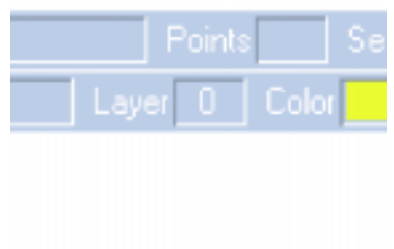

### *Current Layer Number*

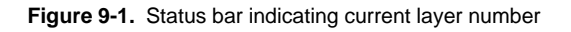

## **Changing Layer Settings**

### **Menu**: Change Layer Settings

This command lets you change the layer settings. You can enable and disable layers, change the current layer, and change the name of each layer. We recommend that you separate large drawings into layers because it makes them easier to work on. You can enable just the layers you want to work on and disable the rest.

To change the layer settings:

- 1. Select Change Layer Settings from the View menu. The Change Layer Settings dialog box then appears, described on the next page.
- 2. Select the layer you want to change either by entering the layer number in the Layer field or by using the scroll bars. Valid layer numbers are 0 through 255.
- 3. Change the layer settings as desired.
- 4. Continue selecting and changing layers as desired. When done, press OK. If the current layer is not enabled then KeyCAD 3D will display the message "Current layer must always be active." You will then need to either enable the layer or enter a different one.
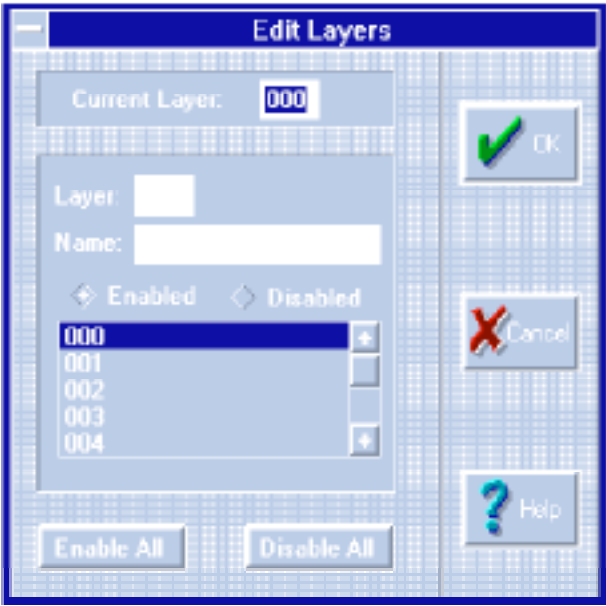

**Figure 9-2.** Dialog box for editing layers

#### **Dialog Box Fields**

**Current Layer** This field contains the number of the current layer. All new objects drawn are placed into the current layer. The Set Layer command moves the selected objects into the current layer. The current layer must always be enabled.

**Layer** Number of the layer currently being edited.

**Name** Name of the layer currently being edited. You can name each layer to help you remember what you placed into it. You can change the name at any time.

**Enable** Check this option to enable the layer.

**Disable** Check this option to disable the layer.

**Enable All** Press this button to enable all layers.

**Disable All** Press this button to disable all layers.

## **Moving an Object into the Current Layer**

#### **Menu**: Set Layer

You can move objects from one layer to another at any time:

- 1. Select the Change Layer Settings command from the View menu.
- 2. Change the Current Layer field to the desired layer. (Make sure the layer is enabled or the "Current layer must always be enabled" message will appear.)
- 3. Press OK.
- 4. Select the objects you want to move to the current layer.
- 5. Select the Set Layer command from the View menu.

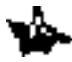

NOTE: You must enable all layers if you want a command to modify the entire drawing. This applies to moves, rotates, scales -- any command you want applied to the entire drawing and not just to the enabled layers. Also remember that the Select All command only selects the objects in the enabled layers.

Following is a drawing where each part is placed into a different layer.

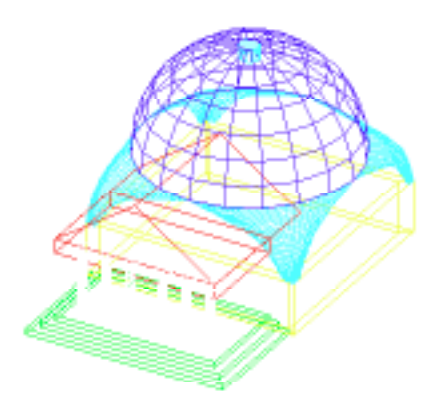

**Figure 9-3.** All layers enabled

**Figure 9-4.** Layer containing columns enabled

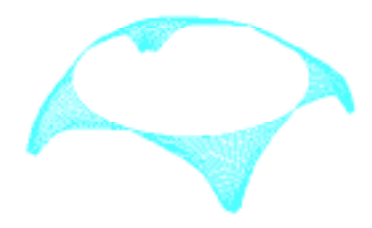

**Figure 9-5.** Layer containing dome supports enabled

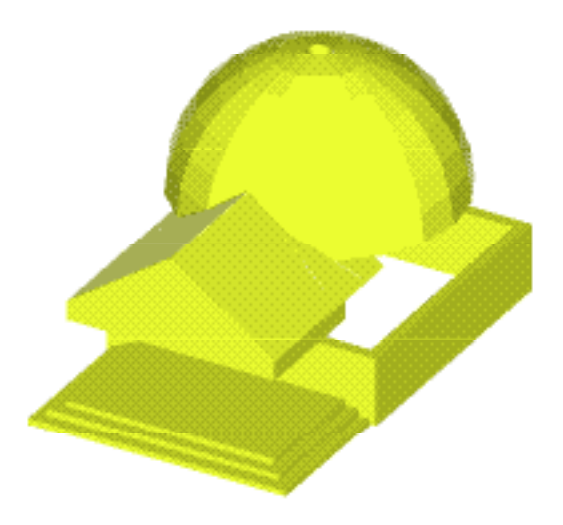

**Figure 9-6.** Shading with all layers enabled except those containing the columns and dome supports

# **10 Shading Surfaces**

### *Shade Menu*

The Shade command shades the surfaces (polygons) in your drawing with light from up to 8 simulated light sources. This process, called hidden surface removal, calculates which polygons are visible based on the current viewpoint and shades them accordingly. Lines and curves, however, cannot be shaded.

When KeyCAD 3D shades each polygon, it first checks if there are any shades associated with the polygon's base color. If there are, then KeyCAD 3D calculates which shade to use based on the polygon's orientation to the light sources. The more the polygon faces the light sources, the brighter the shade. Likewise, the less the polygon faces the light sources, the darker the shade. More concisely, the more the polygon faces the light sources, the higher the shading index will be. When you associate shades with a base color you usually select a range of colors that progressively increase in brightness. KeyCAD 3D will use the first color in the range when it determines that little or no light is falling on the polygon. Likewise, KeyCAD 3D will use the last color in the range when it determines that the polygon is facing one or more light sources directly.

For more information about colors and shading, see "Working with Color" on page 143.

## **Shading Views**

**Menu**: View|Shade All Views

**Menu**: View|Shade Main View

**Menu**: View|Shade Alt. View 1

**Menu**: View|Shade Alt. View 2

#### **Menu**: View|Shade Full Screen

These commands let you shade one or all viewports. When you select one of these commands, or when you print with the "Shaded" option enabled, KeyCAD 3D shades the polygons using the following steps:

- **A** Sort polygons. This step sorts the polygons so they can be shaded in the proper order. This step is only performed once even when all three viewports are being shaded.
- **B** Calculate shades. This step calculates the amount of light hitting each polygon.
- **C** Display background bitmap (full screen shading only). The background bitmap is defined in the Preferences dialog box.
- **D** Shade polygons. KeyCAD 3D draws each polygon in the proper order and colors it with the calculated shade.

Step A requires a lot of complex operations and may therefore take a while to complete. Sorting the polygons in a complicated drawing may take anywhere from a couple of minutes to an hour or more depending on the size of the drawing and the speed of your computer. (A math coprocessor will speed things up considerably.) KeyCAD 3D displays a status box during this step so you can monitor its progress and cancel if desired:

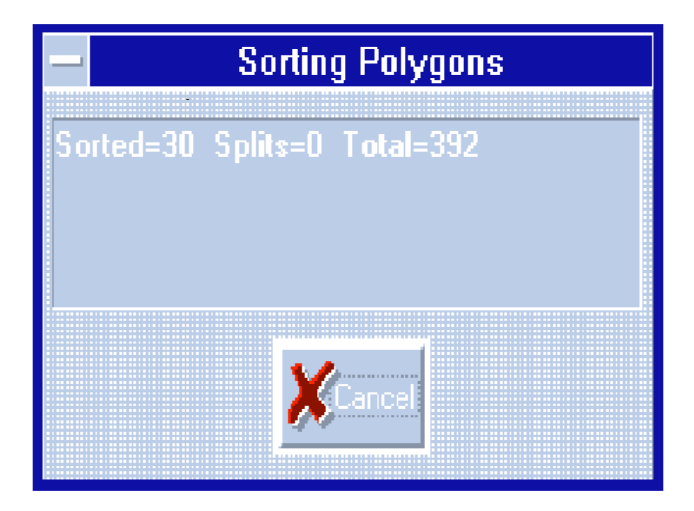

**Figure 10-1.** This is the status box you see when you shade views

### **Dialog Box Fields**

**Sorted** Total number of polygons sorted so far.

**Splits** Number of splits caused by the hidden surface algorithm. (The algorithm resolves ambiguities by dividing, or "splitting" polygons into two or more pieces.)

**Total** Total number of polygons produced during sorting.

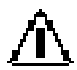

IMPORTANT: KeyCAD 3D does not automatically redraw the display

after shading. This is done to give you the opportunity to view the image and capture the screen if desired. This can be confusing, however, because lines are not shaded and therefore the screen may appear to "blank out" if you do not have any polygons defined. To redraw the display after shading, select the Select All command followed by the Deselect All command.

# **Setting the Shading Quality**

**Menu**: View|Preferences

When KeyCAD 3D fills each polygon with color, it can either use its own high-precision fill routine or the low-precision one included with Win-

dows. Windows' fill routine is faster but tends to produce gaps in the final image. This is not really a problem with Windows, but more of a side effect of the hidden surface algorithm used by KeyCAD 3D. (Windows uses integers to represent polygon vertices while KeyCAD 3D uses floating point.)

You can select which fill routine to use with the Preferences command from the File menu:

**Draft** When this option is set, KeyCAD 3D will use Windows' polygon fill routine to fill each polygon. Selecting this option will speed up shading at the expense of quality. The increase in speed is especially noticeable when printing.

**Final** Set this option when you want the shading quality to be as high as possible. (The quality, of course, will depend on the resolution and number of colors supported by your display or printer.) KeyCAD 3D will then use its own high precision polygon fill routine to fill each polygon. This process is slower, especially when printing, but produces a higherquality image.

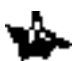

NOTE: KeyCAD 3D uses Draft mode when printing to the clipboard or to a Windows Meta File. This is required because graphics applications that import data from the clipboard or metafile use Windows' fill routine, not KeyCAD 3D'. However, you can always press the Print Screen key on your keyboard to write a copy of the display to the clipboard as a bitmap, even when you shade the image with the Final option set.

# **Changing the Light Settings**

**Menu**: View|Change Light Settings

You can aim up to 8 lights at your drawing for use during shading. You aim each light by specifying a horizontal and vertical viewing angle and by setting the intensity (0-100). You can also set the background, or ambient, light to control the overall brightness of the shaded image.

To change the light settings:

- 1. Select Change Light Settings from the Shade menu. The Edit Lights dialog box then appears, described below.
- 2. Change the light settings as desired.
- 3. Press OK.

|                                 | <b>Edit Lights</b> |                                    |  |  |        |
|---------------------------------|--------------------|------------------------------------|--|--|--------|
|                                 |                    | # On Horizontal Vertical Intensity |  |  |        |
| 1                               | Ø                  |                                    |  |  |        |
| $\bar{z}$                       | Ø                  |                                    |  |  |        |
| 3                               | □                  |                                    |  |  |        |
| $\pmb{\downarrow}$              | $\Box$             |                                    |  |  |        |
| 5                               | □                  |                                    |  |  | $\chi$ |
| 6                               | Π                  |                                    |  |  |        |
| 7                               | п                  |                                    |  |  |        |
| ø                               | □                  |                                    |  |  |        |
| Help<br><b>Background light</b> |                    |                                    |  |  |        |
|                                 |                    |                                    |  |  |        |

**Figure 10-2.** Edit Lights dialog box

#### **Dialog Box Fields**

**On** Click on this box to toggle the corresponding light source on and off.

**Horizontal** Horizontal angle of the light with respect to the viewport.

**Vertical** Vertical angle of the light with respect to the viewport.

**Intensity** This number determines how bright the light is. Think of it as a "dimmer" control for the light -- 0 is all the way off and 100 is all the way on. 50 is half way in-between.

**Background Light**This number controls the overall brightness of the shaded image. It controls how much light is used to shade polygons that don't directly face one of the lights. Enter a lower number for a darker image or a higher number for a brighter one. If you enter 0 then the polygons will only be shaded using the light from the enabled light sources. If you enter 100 then each polygon will be shaded as brightly as possible. (More specifically, each polygon will be shaded using the last shade in the range that is associated with the polygon's base color.)

You aim lights the same way you set the viewing angles. The horizontal angle determines the position of the light around the drawing. The vertical angle determines the angle of the light above and below the drawing. To understand how to set these angles, it helps if you imagine yourself setting

the object you're shading on a transparent table and aiming a flashlight at it. When you walk around to the right you increase the horizontal viewing angle. When you walk around to the left you decrease the horizontal viewing angle. When you lean over the object, you increase the vertical viewing angle. Likewise, when you bend down and look at the bottom of the object, you decrease the vertical viewing angle.

**Figure 10-3.** Aiming light sources for shading

You can think of the light sources as being attached to each viewport. For example, if you define a forward-facing light (with the horizontal and vertical angles set to 0), then whichever part of your drawing faces forward will receive the most light. In other words, the drawing is shaded after it is rotated by the viewing angles, not before.

On the following pages are some examples of a sphere that was shaded using different light settings:

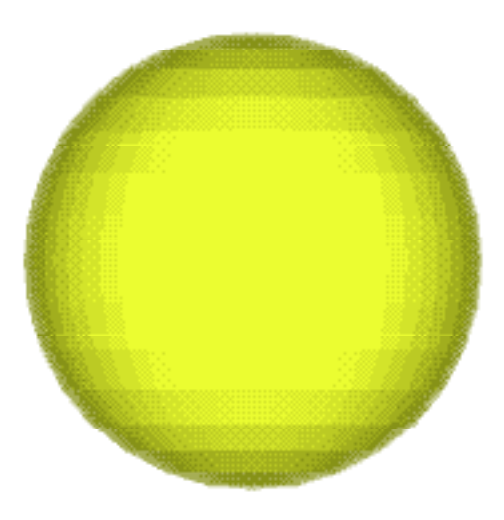

**Figure 10-4.** Front (light #1: horiz=0, vert=0, intensity=100)

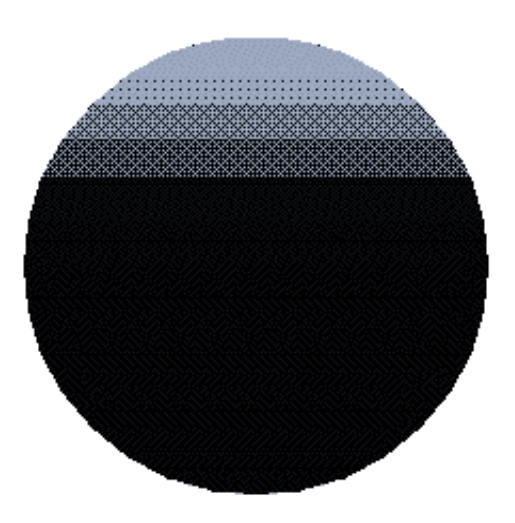

**Figure 10-5.** Top (light #1: horiz=0, vert=90, intensity=100)

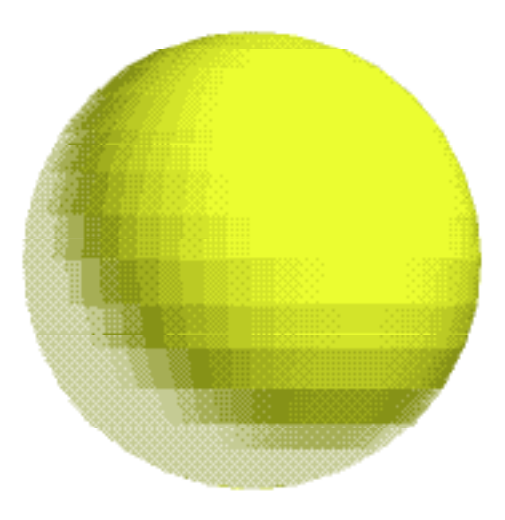

**Figure 10-6.** Upper right (light #1: horiz=30, vert=30, intensity=100)

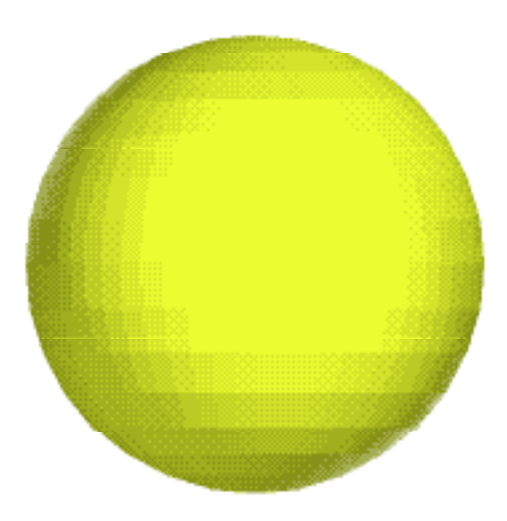

Figure 10-7. Upper right and lower left (light #1: horiz=30, vert=30, intensity=100; light #2: horiz=-30, vert=-30, intensity=60)

# **11 Using Solids**

## *Solids Menu*

KeyCAD 3D supports Constructive Solid Geometry (CSG) commands Add (union), Subtract (difference), and Intersection. These powerful commands let you create complex objects by combining simpler objects like cubes, spheres and cylinders. The resulting solids can then be used to construct even more complex objects.

The Solid Add command combines two solids. The resulting solid will consist of the original solid minus the part that resides in the area where the two solids overlap. This command is especially useful when working with large drawings because it removes the background portion of objects that will never be seen (and are therefore unnecessary).

The Solid Subtract command subtracts one solid from another. For example, you can punch a bolt hole through a bracket by subtracting a cylinder from it.

The Solid Intersection command returns the solid that corresponds to the intersection (overlapping area) of the two original solids.

A "solid" object is an object that is completely enclosed by polygons. This means that there should not be any gaps in the surface. It is up to you to make sure the objects you select are valid solids. If you use these commands with invalid solids then the resulting object may be incorrect. A solid should only consist of polygons -- any other primitives (text, curves, and lines) are not used and will be deleted.

The Box, Cylinder, Cone, and Sphere commands automatically form valid solids. The Extrude, Sweep, and Spiral commands, however, do not necessarily form valid solids. For example, if you sweep a single line 360 degrees then the resulting object will not have a bottom or top.

**Figure 11-1.** Objects A, B, and C are not valid solids; objects D, E, and F are

In the above figure, objects A, B, and C are examples of objects that are not valid solids. Object A is missing a front. Object B has been sliced using the Slice command and is therefore missing a top. Object C is a result of the Sweep command and is missing a bottom and top.

Objects D, E, and F are examples of valid solids. Object D is a result of the Box command. Object E is an extruded ellipse. (It's valid because the Ellipse is a polygon.) Object F is the result of the Sweep command. Notice how the extra line at the bottom and top are used to form the bottom and top of the object.

To use these commands, you first select *exactly* two groups, one for each solid. These objects should consist only of polygons—any other primitives will be deleted from the resulting object. In addition, the Solid Subtract command lets you specify which solid you want to subtract.

During processing, KeyCAD 3D displays a status box and gives you the opportunity to cancel. You can also switch to other Windows programs during this time (using ALT-ESC), but you'll notice that your system will operate more slowly than before. While it is not necessary that you understand these status messages, it is helpful to know what they are so you can better judge how far the operation has progressed.

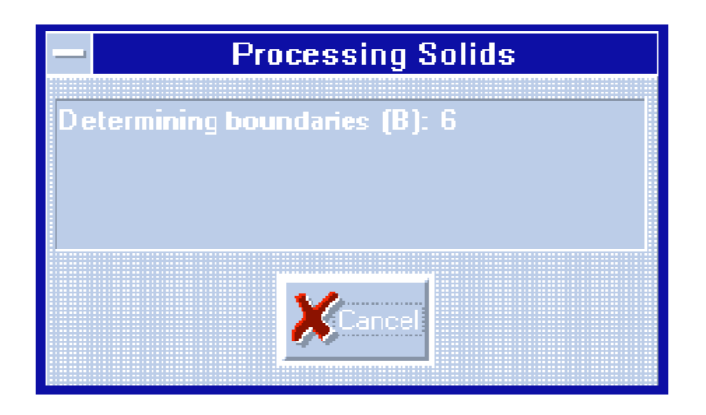

**Figure 11-2.** Status box displayed during processing

**Setting normals** The surface normals in the solid are being calculated and set.

**Determining boundaries** The boundaries of each solid are being calculated and stored.

**Classifying polygons** Each polygon is being classified as to whether it is inside, outside, or on the boundary of the other solid.

**Combining polygons** Polygons that were split are now being recombined.

The last step reduces the number of polygons in the resulting solid. While most polygons can be recombined, some cannot. This means that the resulting object may appear to have one or more "out of place" lines. These only affect the wireframe representation of the object and do not affect shading.

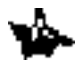

NOTE: Solid Modeling uses some very complex mathematics and can be time consuming, especially on slower systems. You'll find that a math coprocessor will speed things up considerably.

# **Solid Add**

#### **Menu**: Solids|Solid Add

This command adds together two solids. The resulting solid consists of the original solids minus the part that resides in the overlapping area (shared volume). While the shaded result will look the same, this command is especially useful when working with large drawings because unnecessary objects are deleted.

This command requires that you select exactly two groups, one for each solid. Each solid must be valid or the resulting object will be incorrect. See the beginning of this chapter for more information.

To use the Solid Add command:

- 1. Select exactly two groups.
- 2. Select the Solid Add command. KeyCAD 3D will then process the solids.

**Figure 11-3.** Example of the Solid Add command

# **Solid Subtract**

#### **Menu**: Solids|Solid Subtract

This command subtracts one solid from another. Select the solid you want to subtract by setting a point on it. You can think of the solid being subtracted as a "drill," where any part of it that overlaps the other solid will be removed. For example, you could use this command to subtract a cylinder from a bracket, making a hole.

Select exactly two groups, one for each solid. Each solid must be valid or the resulting object will be incorrect. See the beginning of this chapter for more information.

To use the Solid Subtract command:

- 1. Select exactly two groups.
- 2. Select the Solid Subtract command.
- 3. Set a point on the solid you want to subtract. This point must be unique to the solid being subtracted (it shouldn't be shared by both solids). Use the Closest Point command to make sure the point is set exactly.
- 4. Press <Enter>. KeyCAD 3D will then process the solids.

**Figure 11-4.** Example of the Solid Subtract command

# **Solid Intersection**

#### **Menu**: Solids|Solid Intersection

This command returns a solid which is the intersection of two solids. That is, the resulting solid consists of the portion of the original solids that overlap. You can make some pretty interesting things with this command.

This command is also useful in determining if two solids overlap. If they do, then the resulting solid will show you where. (Be sure to save your drawing first because the original solids will be deleted.)

You must select exactly two groups, one for each solid. Each solid must be valid or the resulting object will be incorrect. See the beginning of this chapter for more information.

To use the Solid Intersection command:

- 1. Select exactly two groups.
- 2. Select the Solid Intersection command. and the intersection will be processed.

**Figure 11-5.** Example of the Solid Intersection command

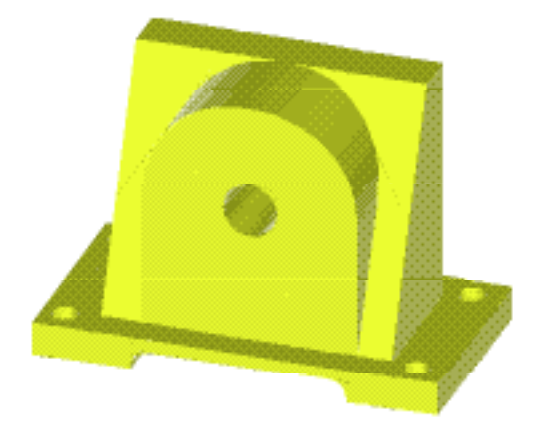

**Figure 11-6.** This part was made using the Solid Subtract and Solid Add commands

# **12 Generating Animations**

The animation features in KeyCAD 3D bring your drawings to life! Using the powerful concept of key frames, you specify the exact viewing angle, zoom factor, and focal point at key points in the animation. Using this information, KeyCAD 3D automatically draws each frame in the animation and saves the resulting bitmaps to disk. You can then play these animations using the Run Animation command. These features are fully integrated into KeyCAD 3D, so you can create and animate your drawings all from the same program.

Generating an animation consists of the following steps:

- Save two or more key frames
- Edit the key frames
- Generate the animation
- Run the animation

Each of these steps are described below. Also see "Animating the Office Chair" on page 56 for a tutorial on how use KeyCAD 3D's animation features.

# **Saving Key Frames**

#### **Menu**: File|Animation|Save Key Frame

KeyCAD 3D uses two or more *key frames* to control the animation sequence. A frame is a single frame, or picture, in the animation. *Key frames* are where you specify the viewing parameters (viewing angle, zoom factor, and focal point) at key points in the animation. KeyCAD 3D automatically calculates the viewing parameters for each intermediate frame, making animations much easier to create.

To save a key frame:

- 1. Select the Save Key Frame command from the File|Animation menu.
- 2. Set a point for the focal point and press ENTER. When generating the animation, KeyCAD 3D places this point of the drawing in the center of the screen and uses it as the origin for all rotations and zooms. If you want to use the center of the screen as it currently appears in the main view, just press <Enter> without setting a point.
- 3. Unless you're saving the very first key frame, the following dialog box appears:

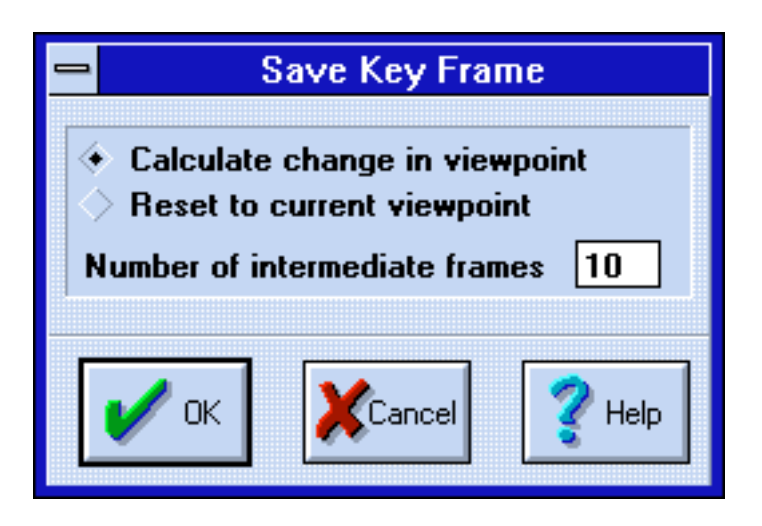

**Figure 12-1.** Save Key Frame dialog box

Select "Calculate change in viewpoint" if you want the animation to smoothly change from the previous key frame to the key frame being saved. If you select this option, you also need to enter how many intermediate frames you want KeyCAD 3D to use to make the transition. Specifying more frames will make the transition smoother, but will also take longer to generate and use up more disk space.

Select "Reset to current viewpoint" if you want KeyCAD 3D to reset the viewpoint without regard to the last key frame. This is necessary, for example, if you are walking around a building and want to quickly switch to an aerial view. When you select this option the "Number of intermediate frames" field is ignored.

When saving the first key frame (#0), the above dialog box does not appear and the "Reset to current viewpoint" option is automatically selected.

4. Press OK. You can save a maximum of 100 key frames (numbered 0-99).

You can edit all of the parameters associated with each key frame using the Edit Key Frames option, described below.

## **Editing Key Frames**

**Menu**: File|Animation|Edit Key Frames

KeyCAD 3D gives you complete control over the key frames that you save. You are not limited to just the key frames you save using the Save Key Frame command. The Edit Key Frames command gives you direct control over each key frame parameter so you can fine tune the animation sequence. You can add key frames, delete key frames, and even save your key frames to disk.

To edit key frames:

- 1. Select Edit Key Frames from the File|Animation menu.
- 2. Edit key frames.
- 3. Press OK to save the changes. Or, press CANCEL to cancel any changes you may have made.

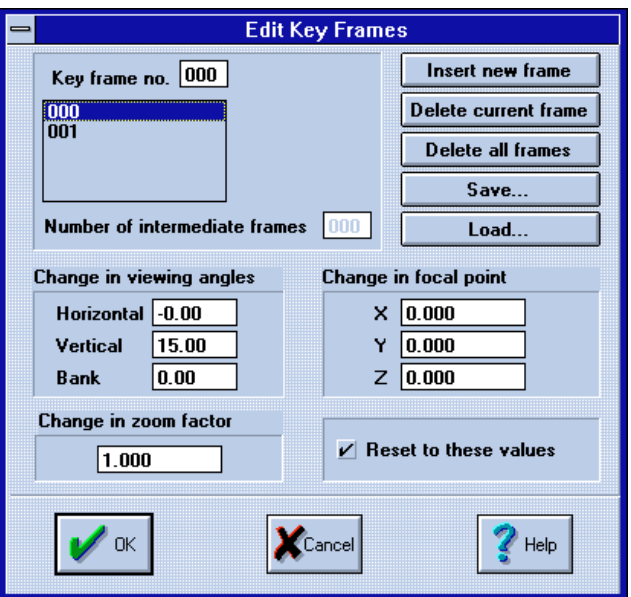

**Figure 12-2.** Edit Key Frame dialog box

#### **Dialog Box Fields**

**Key Frame No.** This field contains the number of the key frame that you're currently editing. To edit a particular key frame, enter the number here or select it from the list box. (As with all entry fields, you need to press TAB or click in another entry field before the entry will be recognized.)

**Number of intermediate frames** This field contains the number of intermediate frames that you want KeyCAD 3D to generate between the current and previous key frames. This field does not apply to key frames where the "Reset to these values" option is checked.

Insert new frame Pressing this button inserts a new key frame after the key frame currently being edited.

**Delete current frame** Pressing this button deletes the key frame currently being edited.

**Delete all frames** Pressing this button deletes all key frames.

**Save** This button lets you save your key frames to a file. Note that all key frames are automatically saved when you save your drawing. Use this option to explicitly save the key frames to a different file so you can use them in another drawing. It's also useful when you want to define multiple animations for the same drawing.

**Load** This button lets you load a set of key frames from disk. Any existing key frames will be erased.

**Change in Vewing Angles** These fields specify how much the viewing angles will change from the previous key frame to the key frame being edited. The horizontal and vertical angles correspond to the viewing angles as set with the Adjust Main View command. The bank angle lets you bank, or "spin" the viewing angle to the left or right. These fields take on a different meaning when the "Reset to these values" option is set (described below).

**Change in Focal Point These fields specify how much the focal point** will change from the previous key frame to the key frame being edited. These fields take on a different meaning when the "Reset to these values" option is set (described below).

**Change in Zoom Factor** This field specifies how much the zoom factor will change from the previous key frame to the key frame being edited. Use a positive value to increase the zoom factor (making objects appear closer), or a negative zoom factor to decrease the zoom factor (making objects appear farther away). This field takes on a different meaning when the "Reset to these values" option is set (described below).

**Reset to these values** This option specifies that the viewing angles, focal point, and zoom factor are to be reset to the specified values. This is useful when you want to reset the viewing parameters in the middle of an animation. For example, when walking through a building, you may at some point want to jump to an exterior view and then continue walking.

## **Generating Animations**

**Menu**: File|Animation|Generate Animation

KeyCAD 3D generates animations by calculating and drawing each frame in the animation and optionally saving the resulting pictures to disk. An animation preview mode is provided so you can preview animations before actually saving them.

To generate an animation:

- 1. Select Generate Animation from the File|Animation menu.
- 2. Set the animation options and press OK.
- 3. KeyCAD 3D then generates the animation one frame at a time. Press any key to abort.

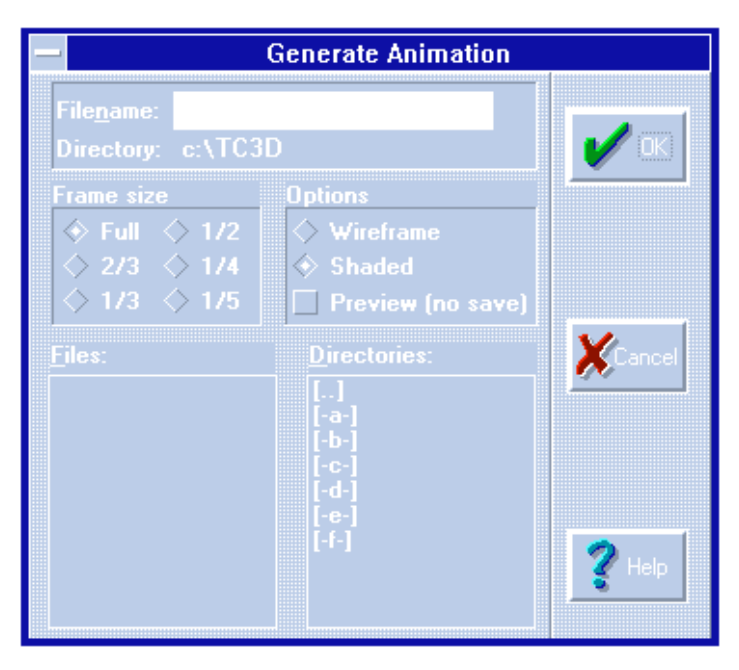

**Figure 12-3.** Generate Animation dialog box

#### **Dialog Box Fields**

**Filename** Enter the file (and optionally the directory name) here. It is not necessary to enter the file extension. KeyCAD 3D save each frame with the extension ".nnn", where "nnn" is the frame number (starting at 000). For example, entering "C:\CHAIR" would result in the files "C:\CHAIR.000" for frame 0, "C:\CHAIR.001" for frame 1, and so forth.

**Frame size** Select the frame (window) size using these radio buttons. The smaller the frame the faster the animation, but the less detail you'll be able to see.

**Options** Select either Wireframe or Shaded. Wireframe drawings are faster to generate but are not nearly as realistic as shaded drawings. However, lines and text do not show up in shaded drawings (unless the text has been extruded).

Use the Preview option to preview the animation without saving it. When you select this option any file name you enter, if any, is ignored.

Once you press OK, KeyCAD 3D draws each frame in the animation and saves the resulting picture to disk as a Windows Device Independent Bitmap (.BMP) file. You can edit these bitmaps using any Windows drawing program, such as Microsoft Paintbrush.

Normally each frame of the animation is displayed on top of a white background. You can use a bitmap as the background instead, if desired. Although using a bitmap slows down animation generation by a small bit, it does not have any affect on the speed of the animation when you later run it.

To define which bitmap you want to use:

1. Select Preferences from the File menu. The following dialog box appears:

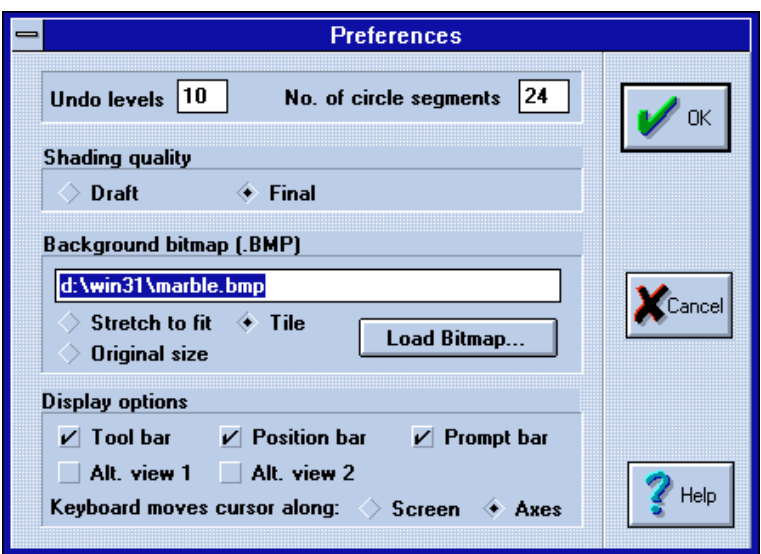

**Figure 12-4.** Preferences dialog box

- 2. Enter the name of the bitmap in the Background bitmap field. (Or, press the Load Bitmap button if you don't know the exact file name.)
- 3. Select the "Stretch to fit", "Original size", or "Tile" options. Select "Stretch to fit" when you want the bitmap stretched (or compressed) to fit inside the animation window. Select "Original size" to keep the bitmap its original size. Select "Tile" to tile (repeat) the bitmap across and down until it fills the animation window.
- 4. Press OK and then generate the animation.

# **Running Animations**

#### **Menu**: File|Animation|Run Animation

Each frame in an animation sequence is saved in a separate file by the Generate Animation command. The file's extension indicates the frame number (starting with ".000"). To run the animation, KeyCAD 3D loads and displays each frame, one right after another.

To run an animation:

- 1. Select Run Animation from the File|Animation menu.
- 2. Enter the name of the animation you want to run, the number of seconds to delay between frames, and the total number of iterations.
- 3. Press OK.

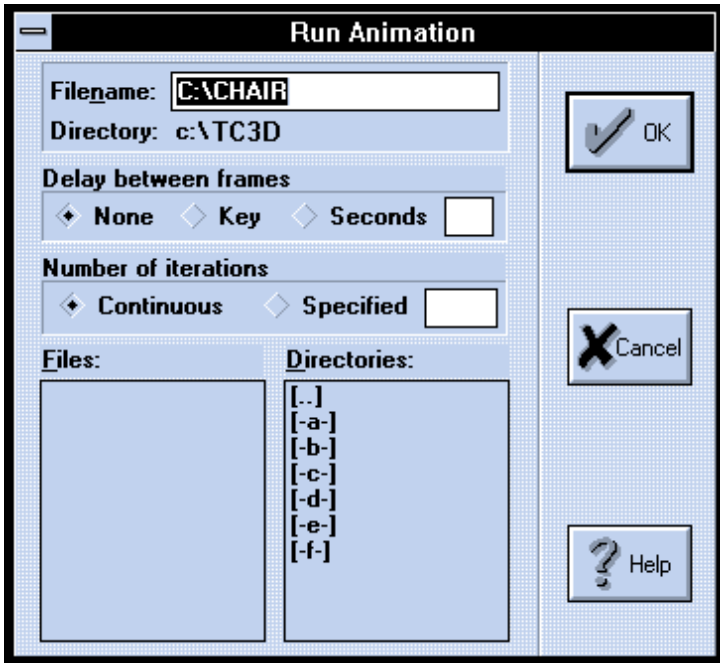

**Figure 12-5.** Run Animation dialog box

### **Dialog Box Fields**

**Filename** Enter the filename (and optionally the directory) of the animation you want to run. For example, type "C:\CHAIR" to run the animation CHAIR starting with frame "C:\CHAIR.000".

**Delay between frames** This option lets you specify the delay between frames. Select "None" for no delay, "Key" to wait for a keypress, or "Seconds" to wait the specified number of seconds.

Use the "Key" option to wait for one of the following keys after each frame. This is useful when you want to display a slide show.

- Press <Enter> to show the next frame.
- Press <Backspace> to show the previous frame.
- Press any other key to end the animation.

**Number of iterations** Select "Continuous" to run the animation continuously. Or, enter the number of times you want to run the animation and select "Specified". Regardless of which option you select, the animation stops when you press a key or click a mouse button.

Since each frame is a standard Windows bitmap file, you could replace one or more frames with your own pictures. For example, in a slide show you might want to replace certain frames with information about your company, introductions, statistics, and so forth; all of which could be drawn using any Windows drawing program. The only restriction is that you keep all frames consecutively numbered (chair.000, chair.001, chair.002) since the first missing frame signals the end of the animation.

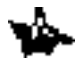

NOTE: To delete an animation from your hard disk, delete the files filename.000 through filename.999, where filename is the name of the animation.

# **13 Ray Tracing**

Ray tracing is a way of turning the models you create in KeyCAD 3D into realistic images you can use for presentations, documentation or simply artistic enjoyment. It takes a fair amount of time to ray trace an image, however ray tracing produces images that far exceed the quality of simple shading techniques. Ray tracing will accurately handle transparency, refraction, mirrored surfaces and textured surfaces, giving your drawing the potential for photo-realism.

Ray tracing uses a sophisticated set of mathematical equations to follow a ray of light through a drawing to determine the color of each dot in the image. In the real world, rays of light start at a source (such as the sun) and eventually find their way to the viewer's eye. In ray tracing, the algorithm starts with dots on the screen and works its way back to the light source. As it does this, the ray tracing routines watch the light wave bounce off or pass through objects. This is how the color and intensity of each dot are determined.

As the light waves hit each object in a drawing, the algorithm needs to know the color of the object at that point, how reflective the object is, how transparent the object is, etc. All of these properties are defined by the material the object is "made" of. You can define materials in KeyCAD 3D and apply those materials to objects in the same way you apply color.

This section tells you how to use KeyCAD 3D to create materials, assign them to objects and then use ray tracing to create a final image in one of several popular graphics file formats.

# **Create Materials**

#### **Menu**: View|Edit Color/Material

You create a material by picking a bitmap or algorithm that defines the color of the material, as well as a set of surface attributes describing how light behaves when it strikes the material. The materials that you create can be viewed by applying them to objects and then ray tracing.

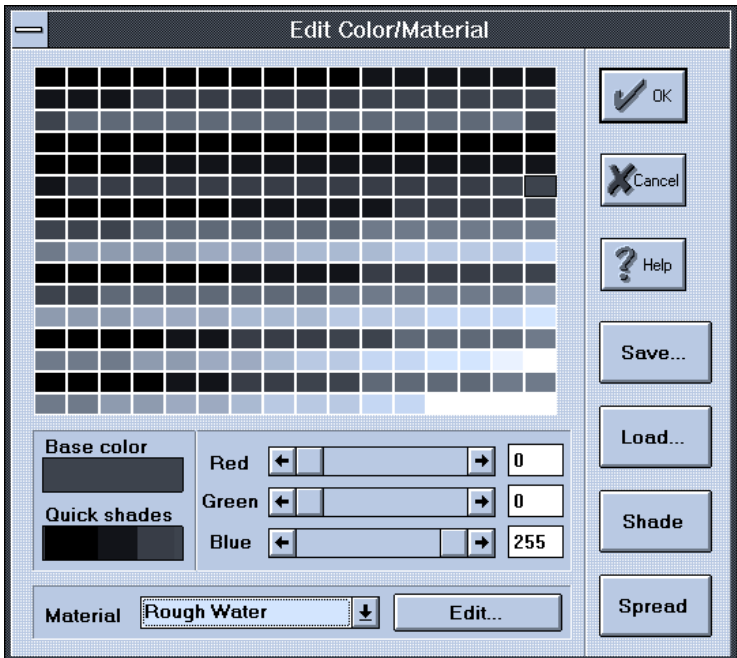

To create material:

- 1. Choose Edit Color/Material from the View menu.
- 2. Select a color from the color palette.
- 3. Select a material to edit from the pop-up menu.
- 4. Click Edit to change the material name and attributes.
- 5. Enter values for the surface attributes.
- 6. Choose the type of texture mapping an select options.
- 7. Click OK to save the material.

### **Surface Attributes**

When you define a material, keep in mind that there are very few objects in the real world that are at the extremes of these properties. For example, a mirror most of the light that falls on it, but not all of it. A glass allows light to pass through it, but some of it shines on the surface or reflects onto other objects. By experimenting with these different characteristics, you can achieve some very realistic effects in your drawings.

**Diffuse** Diffuse reflection is the amount of light that reflects off the material in many directions scattering. This diffused light then illuminates other objects. In the real world, diffused light is everywhere. You can see what's in the shadow of a tree because there is some amount of light that gets diffused by other objects. Similarly, you might point a light at the ceiling in your home to illuminate the room using indirect lighting. Light is usually diffused from comparatively rough surfaces, or from surfaces that are lightly colored such as walls or buildings.

**Specular** Specular reflection is the amount of light that is directly reflected off of a material. When light is specularly reflected, it bounces directly off the material in exactly one direction instead of diffusing. An example of a highly specular surface would be a mirror or a piece of polished metal.

**Shine** You can control how glossy a material appears, or how much glare a particular surface has, by changing the shininess of the material. A small amount of glare on curved objects lends realism to the drawing, but too much glare can hide detail on the surface of the object. A value of zero in this field indicates that the object is not at all shiny (no glare); larger values in this field make the object increasingly shiny.

**Transparency** Transparency describes the amount of light that passes through a material. Specifying a value of 1 in this field indicates that the material is completely transparent (the object becomes invisible); a value of zero indicates that no light passes through the material.

**Index of Refraction**When light rays pass through different materials they are bent, or *refracted*. This property of a material is what causes objects to look distorted when you look through a drinking glass. You can tell KeyCAD 3D how to refract light through a material by entering a value in the Index of Refraction field.

The index of refraction describes the way light waves bend as they pass from one material into another. This value is defined as the ratio of the trigonometric sine of the angle of a light ray falling on a surface, to the trigonometric sine of the angle the same light ray makes after it passes into the material. An index of refraction of 1 means the light is not bent at all; values greater than one correspond to progressively more bending. The index of refraction for a few common materials is listed below.

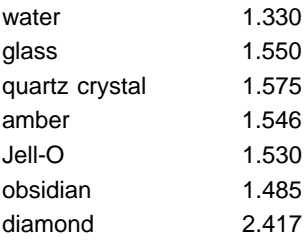

## **Texture Mapping**

The texture of the material defines the color of different points of the object during ray tracing. These colors can come from any Windows bitmap, or you can choose one of three algorithmically generated textures. When you use a bitmap texture, the bitmap is stretched across the objects surface. Algorithmic textures permeate the body of the object, which makes them good for creating realistic wood grains or other materials that don't look them same on each edge.

**None** Specifying no texture at all is equivalent to the shading that gets performed when KeyCAD 3D creates a shaded preview. If you were simply creating colored spheres, like Christmas tree ornaments, this would be the appropriate texture selection.

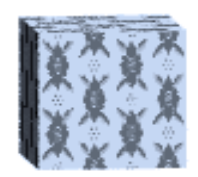

#### **Bitmap**

KeyCAD 3D will allow you to use any Windows bitmap file (.bmp) as a texture for a material. This bitmap is stretched across the surface of the object to define the color of different points during ray tracing. Ideally, the bitmap should be "tileable" so that they can be repeatedly placed next to each other to make a continuous image. Windows desktop patterns are tileable bitmaps that can be used as textures.

You will probably use bitmaps more often than any other type of texture. Several textures are included with KeyCAD 3D that allow you to create materials such as brick, wall paper and other common surfaces. Third parties sell texture libraries, or you can create your own using a draw or paint program. You can view bitmap files by choosing View Bitmap File from the File menu.

Select a bitmap file to use as a texture by pressing the Options button on the Edit materials dialog box.

#### **Dialog Box Fields**

**File Name** The options dialog displays the name and path of the bitmap file used for this texture. To change the path, press Load bitmap.

**Number in "up" and "across" direction** can control the scale of the texture as it is stretched across the object surface by specifying different values in these fields.

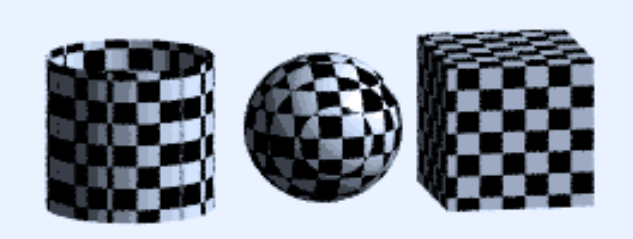

#### **Checker**

The checker texture is an algorithmic texture used to create materials like tile floors by alternating cubes of two different colors throughout an object.

**Scale** You can control the scale of the texture by specifying a different value in this fields.

**Alternate Color** The checker texture alternates between the material color and the alternate color selected here to create a pattern of color for the material.

**Turbulence** You can roughen up the edges of the squares by specifying a value in the turbulence field. A small amount of turbulence will remove the sharp edges that make objects in your drawing look "too perfect." A lot of turbulence can give you an effect anywhere from splatter paint to a mottled mess.

**Axes** When the checker texture is used on a curved surface, you may notice "banding" when the object passes through successive layers of the texture. You can force the checker texture to extend through any two dimensions by turning off one of the axes.
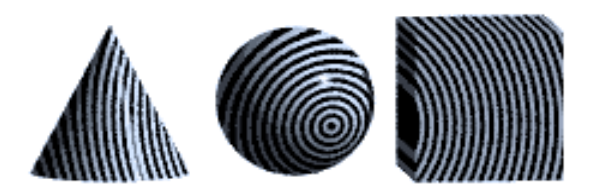

# **Circular**

The checker texture is an algorithmic texture used to create materials like wood grain by alternating cylinders of two different colors throughout an object.

Scale You can control the scale of the texture by specifying a different value in this fields.

**Turbulence** You can roughen up the edges of the circles by specifying a value in the turbulence field. A small amount of turbulence will remove the sharp edges that make objects in your drawing look "too perfect." A lot of turbulence can give you an effect anywhere from splatter paint to a mottled mess.

**Color** The circular texture alternates between the material color and the color selected here to create a pattern of color for the material.

**Center** These coordinates define the center from which the circular pattern spreads out.

**Axis** Click the desire axis for the pattern to spread on.

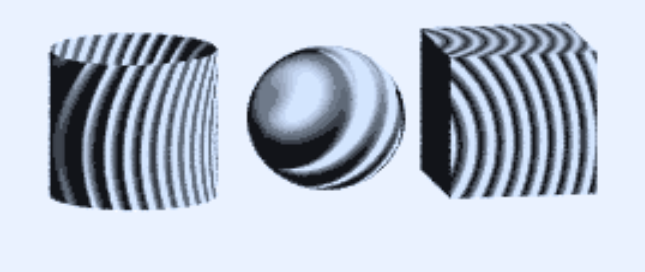

# **Water**

The water texture is an algorithmic texture used to create by creating a wavy surface across an object.

**Number of Wave Centers** The number of wave centers sets how many patterns of waves there are in the texture. A single wave center produces a texture similar to the circular texture; more than one wave center will create more complex, interfering wave patterns.

**Wave Height** The wave height field defines how "thick" the waves are as they move through the material.

**Wave Frequency** The wave frequency controls how closely waves are spaced together.

# **Assigning a Material to an Object**

#### **Menu**: View|Edit Color|Material

Before an object can be ray traced, you must assign it a material. When you assign a material, you won't actually see how the material affects the object until ray tracing. When in wire frame and shade views, the object

will appear without textures. This is because ray tracing is the only way KeyCAD 3D can accurately display the effects of light on the material.

You assign a material by selecting a material from the pop-up list in the Edit Color/Material dialog and then choosing the Set Color/Material command from the View menu.

To assign an object a material:

- 1. Select Edit Color/Material from the View menu or click on the color box on the status line.
- 2. Click on the desired color.
- 3. Select a material from the pop-up list.
- 4. Click OK to close the Edit Color/Material dialog.
- 5. Select one or more objects in the drawing view.
- 6. Choose Set color/Material from the View menu to apply the current color/material to the selected objects.

If you want to view the object with the texture, go through the steps in the next section to create a ray traced image.

# **Ray Tracing**

#### **Menu**: Shade|Ray Trace

This command takes the completed model, with the assigned materials, and creates a ray traced image in a one of several graphics file formats.

To use the Ray Trace command:

- 1. Choose Ray Trace from the Shade menu.
- 2. Set a point to be the center of focus. Selecting an alternate center of focus has the effect of panning the ray traced image so that the center of focus is in the middle of the image. This point is optional; KeyCAD 3D will use the current view if you don't set a point.
- 3. Set the Ray Trace options and press OK.
- 4. Enter a file name for the final ray traced bit map, choose a file format to save the image in and press OK.
- 5. KeyCAD 3D will ray trace the drawing, save the image in the file you specified, and display the final image on the screen. Click the mouse button when you're done viewing the final image.

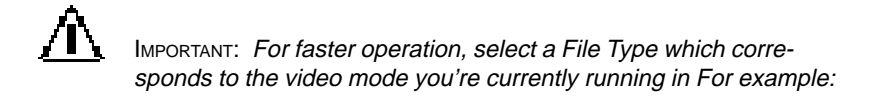

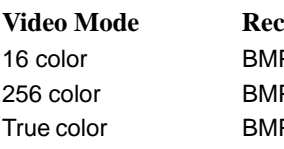

# **ommended File Type**

 $-4$ -bit  $28$ -bit  $P$  24-bit

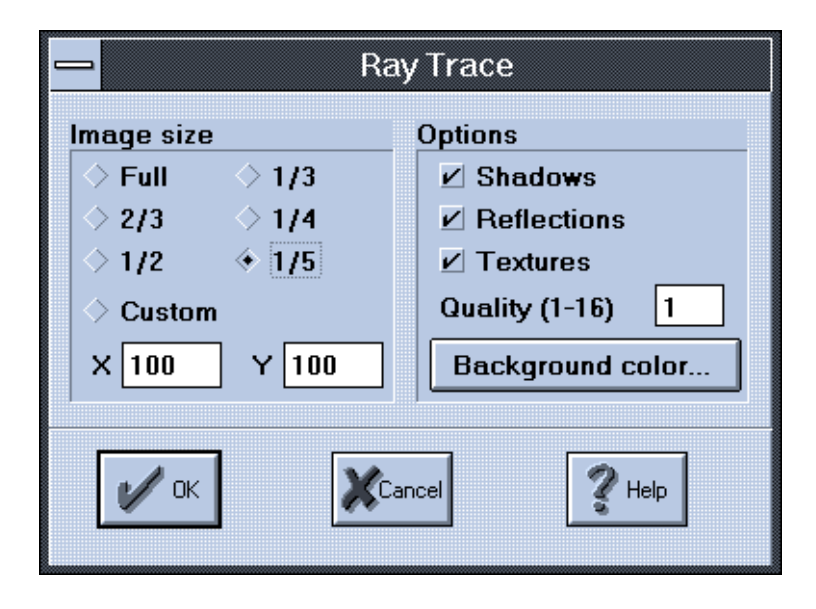

**Figure 13-1.** Ray Trace options

# **Dialog Box Fields**

**Size** Select the size of the final image by clicking on of the Image size buttons. The amount of time it takes to ray trace the drawing is directly related to the number of dots in final image. All things the same, ray tracing a full screen image takes four times as long as ray tracing a half screen image since a full screen contains four times as many dots and as a half screen. When previewing, you should preview the smallest size that will let you preview at the level of detail required.

**Shadows, Reflections and extures** When you are proofing a ray traced image, you may want to turn off shadows, reflections or textures.

This will save a significant amount of work as each one of these features requires a reasonable amount of processing power, but the final image will lack the corresponding element of realism.

**Quality** The ray tracing algorithms approximate the reflections of light off curved objects. Higher quality images make better approximations, just as drawing a sphere with a higher polygon density makes for a smoother surface. You can adjust the quality of the ray traced image depending on whether you are proofing an image or creating a finished product.

**Background Color**Press the Background Color button to select a background color for the image.

# **Error Messages**

This appendix describes each error message that could be displayed by KeyCAD 3D. You can quickly view a description of the error by pressing the F1 key while the message is being displayed (before closing the message box). Only KeyCAD 3D's messages are listed, not Windows'. Please refer to your Windows documentation for information about error messages generated by Windows.

# **Animation generation canceled**

This is an informational message telling you that animation generation was canceled either due to an error (which would have been previously displayed), or by a key press or mouse click.

# **Animation not found**

The specified animation was not found. Animation files have the extension ".000" for the first frame, ".001" for the second frame, and so forth. This message indicates that the first frame could not be opened. Verify the file exists and try again. Also make sure that the file is not already in use by another application.

#### **Animation preview canceled**

The animation preview was canceled either due to an error (which would have been previously displayed), or by a key press or mouse click.

# **Cannot continue Undo support due to a disk write error**

An error occurred while attempting to write Undo information to a disk file, usually because the disk is full. The number of Undo levels is automatically set to 0 when this happens. See "Undoing and Redoing Changes" on page 109 for information about resetting the number of undo levels.

# **Cannot continue Undo support due to a disk read error**

An error occurred while attempting to read Undo information from a disk file. The number of Undo levels is automatically set to 0 when this happens. See "Undoing and Redoing Changes" on page 109 for information about resetting the number of undo levels.

#### **Cannot use fixed-text**

You cannot use this command with fixed text. You will first need to convert the text to lines using the Convert Fixed Text to Lines command.

#### **Current layer must always be active**

You attempted to close the Change Layer Settings dialog box but the current layer is not active. Either activate the layer (by checking "Enabled") or by selecting a different (and enabled) Current Layer.

# **Error creating file**

The file could not be created, usually due to an invalid directory name. Verify the directory name and try again. Also make sure the destination drive has enough available storage and that the file is not in use by another application.

# **Error loading file—invalid file format**

The file is not in a format recognized by KeyCAD 3D. Specify a valid file and try again.

# **Error opening file**

The file could not be opened for the specified reason, usually because it wasn't found. Verify the file exists and try again. Also make sure that the file is not already in use by another application.

# **Error writing file**

The file could not be written, usually because the disk is full. Free up some disk space and try saving the file again. Also make sure the file isn't being used by another application.

# **File does not contain a valid palette**

You attempted to load a .PCX file that does not contain a valid 16 or 256 color palette.

# **File already exists—Overwrite?**

You selected a file that already exists. KeyCAD 3D wants to know if you want to overwrite the existing file with the file you are saving. Press YES to erase the existing file, or NO to select another file name. Press CANCEL to cancel the command.

# **File has changed—save changes?**

You selected a command (such as Exit, New, or Open) that will cause changes to the current drawing to be lost. KeyCAD 3D wants to know if you want to save the drawing first. Press YES to save the drawing, NO to discard changes, or CANCEL to cancel the command.

# **Font files cannot contain text primitives**

The font you attempted to load contains fixed-text primitives, which is not allowed. See "Loading Fonts" on page 162 for information on how to create font files.

# **Input out of range**

You entered a number that was either too large or too small. Enter a number that is within the displayed range.

# **Invalid input**

You entered a number that was either out of range or contains one or more invalid characters. The number entered must be greater than -99999999.0 and less than 99999999.0. There may be other restrictions on the value as well. Refer to the command's documentation for more information.

# **Key frame not defined**

You attempted to edit a key frame that has not yet been defined.

# **Layer # must be 0-255**

KeyCAD 3D supports up to 256 layers, numbered 0 through 255.

# **Lines must be connected**

You attempted to combine lines that are not connected. Use the Zoom command to closely examine each connection. You can also use the Join Points command (see page 117) to connect the endpoints.

# **Maximum of 16000 polygons exceeded -- rest ignored**

You attempted to shade a drawing that contains over 16,000 polygons. To work around this restriction:

# **Save the drawing to a temporary file (using the Save As command).**

- 1. Set the viewing angles so that the drawing is oriented as desired for shading.
- 2. Delete "hidden" polygons—that is, those polygons that will be covered up during shading. For example, slice off the back half of all spheres.
- 3. Shade the drawing. If you still get this error then repeat step 3 and try again.

#### **Maximum of 200 points exceeded**

The command you selected attempted to build a primitive (such as a line or polygon) that contained over 200 points. Simplify the primitive(s) and try again.

# **No. circle segments out of range**

The number of circle segments must be no less than 4 and no more than 196.

#### **Not enough memory**

There was not enough memory to complete the requested command. You can do the following to increase available memory:

#### **Close other applications.**

- 1. Disable Undo support by setting the number of undo levels to 0 using the Preferences dialog box.
- 2. Add additional memory to your computer.

# **Not enough memory to fully update display**

There was not enough memory to fully update the display. You should save your drawing and exit KeyCAD 3D. Increase available memory (either by closing other applications or by adding additional memory to your computer) before running KeyCAD 3D again.

# **Not enough memory to print to clipboard**

There was not enough memory to print the drawing to the clipboard. This could also occur if the drawing is too large to fit in the clipboard. Try printing to a Metafile instead.

# **Out of memory!**

There was not enough memory to perform a critical function inside KeyCAD 3D. You must free up some memory before continuing. KeyCAD 3D has already flushed Undo information to disk and freed the safety pool, but enough memory is still not available. You need to do the following:

- 1. Close all other applications (except, of course, the Program Manager). To switch between applications, press ALT-ESC.
- 2. Switch back to KeyCAD 3D.
- 3. Press RETRY to retry the memory allocation.

IMPORTANT: Pressing CANCEL will exit KeyCAD 3D and all changes to your drawing will be lost.

# **Please define two or more key frames**

You need to define at least two key frames in order to generate an animation. To add a key frame, select Add Key Frame from the File|Animation menu.

# **Please select at least two connected lines**

You need to select at least two connected lines with the Fillet and Chamfer commands. You can also select a single polygon or a single line with multiple segments.

#### **Please select one or more viewports**

You need to specify which viewport(s) you want the pan or zoom command applied to.

# **Please specify a smaller radius**

You entered a radius that would create an arc that would be too large for the selected lines. Try again using a smaller radius.

# **Patch requires exactly 4 connected lines or curves**

You must select exactly 4 connected lines or curves for use with the Patch command. See "Drawing a Surface Patch" on page 103 for more information.

# **Printer initialization error**

An error occurred while attempting to initialize the printer. Verify the printer is configured properly and that Windows has the correct printer driver loaded.

# **Points must all be unique**

The command you selected requires that you set each point at a different location.

# **The Copy command is currently active. Do you want to cancel it?**

You attempted another drawing or editing command before completing the last Cut, Copy, Copy To, Paste, or Paste From command. Press YES if you want to cancel the previous command. Press NO if you want to finish it first.

# **The point you set is not used by one of the selected objects**

This message is displayed when the point you set for the Solid Subtract command does not match a point used by one of the selected solids. Try the command again and use the Closest Point command to make sure the point is set precisely. It doesn't matter which point you use, as long as the point is unique to the solid you want to subtract. See "Closest Point" on page 73 for more information about setting points and where they are located.

# **Working plane is already active**

You selected the Set Working Plane command but the working plane is already active.

# **Working Plane is not active**

You selected the Reset Working Plane command but the working plane is not active.

# **You cannot add any more key frames**

You cannot add any more key frames because the maximum number (100) has already been reached.

# **You must select exactly two groups for this command**

You must select exactly two groups for use with the solid modeling commands. Each solid must be a single group. See Chapter 1, "Getting Started," for information on making and breaking groups. Also see "Making and Breaking Groups" on page 116.